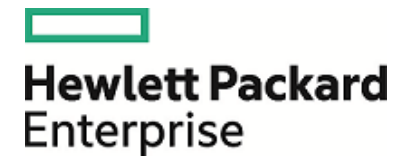

# **HPE Security ArcSight ESM**

Software Version: 6.11.0

ESM Installation Guide

April 14, 2017

### **Legal Notices**

#### **Warranty**

The only warranties for Hewlett Packard Enterprise products and services are set forth in the express warranty statements accompanying such products and services. Nothing herein should be construed as constituting an additional warranty. Hewlett Packard Enterprise shall not be liable for technical or editorial errors or omissions contained herein.

The information contained herein is subject to change without notice.

The network information used in the examples in this document (including IP addresses and hostnames) is for illustration purposes only.

HPE Security ArcSight products are highly flexible and function as you configure them. The accessibility, integrity, and confidentiality of your data is your responsibility. Implement a comprehensive security strategy and follow good security practices.

This document is confidential.

#### **Restricted Rights Legend**

Confidential computer software. Valid license from Hewlett Packard Enterprise required for possession, use or copying. Consistent with FAR 12.211 and 12.212, Commercial Computer Software, Computer Software Documentation, and Technical Data for Commercial Items are licensed to the U.S. Government under vendor's standard commercial license.

#### **Copyright Notice**

© Copyright 2017 Hewlett Packard Enterprise Development, LP

Follow this link to see a complete statement of copyrights and acknowledgements: <https://www.protect724.hpe.com/docs/DOC-13026>

#### **Support**

#### **Contact Information**

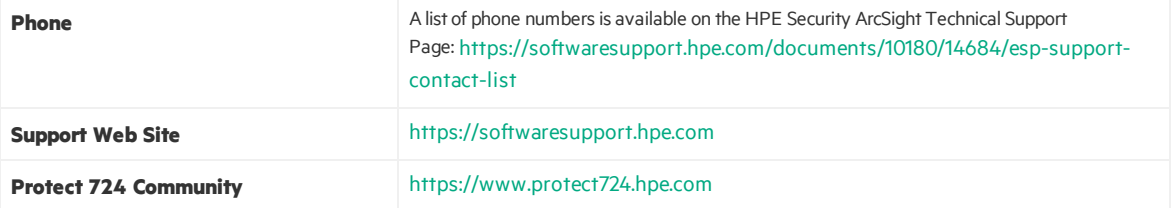

## **Contents**

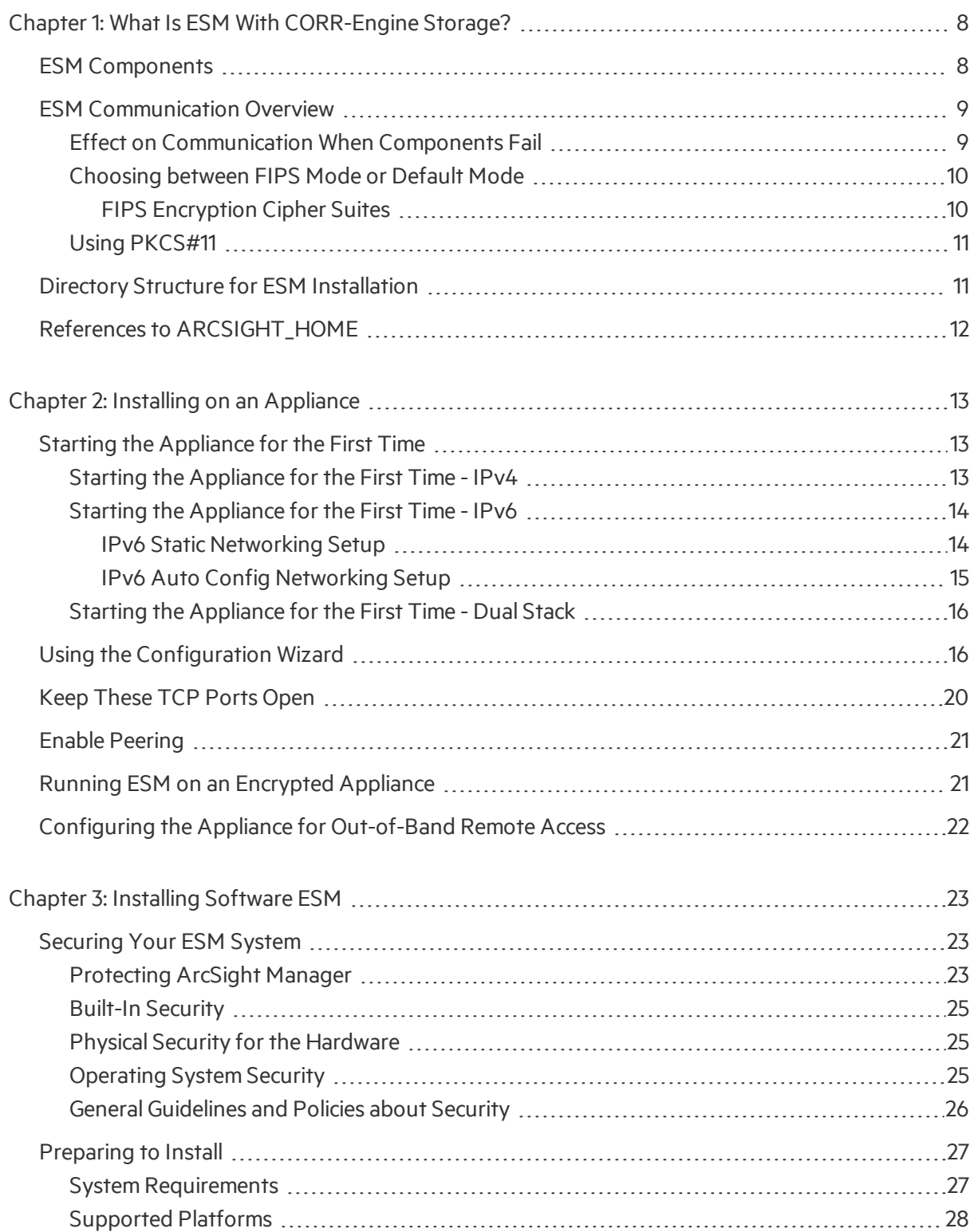

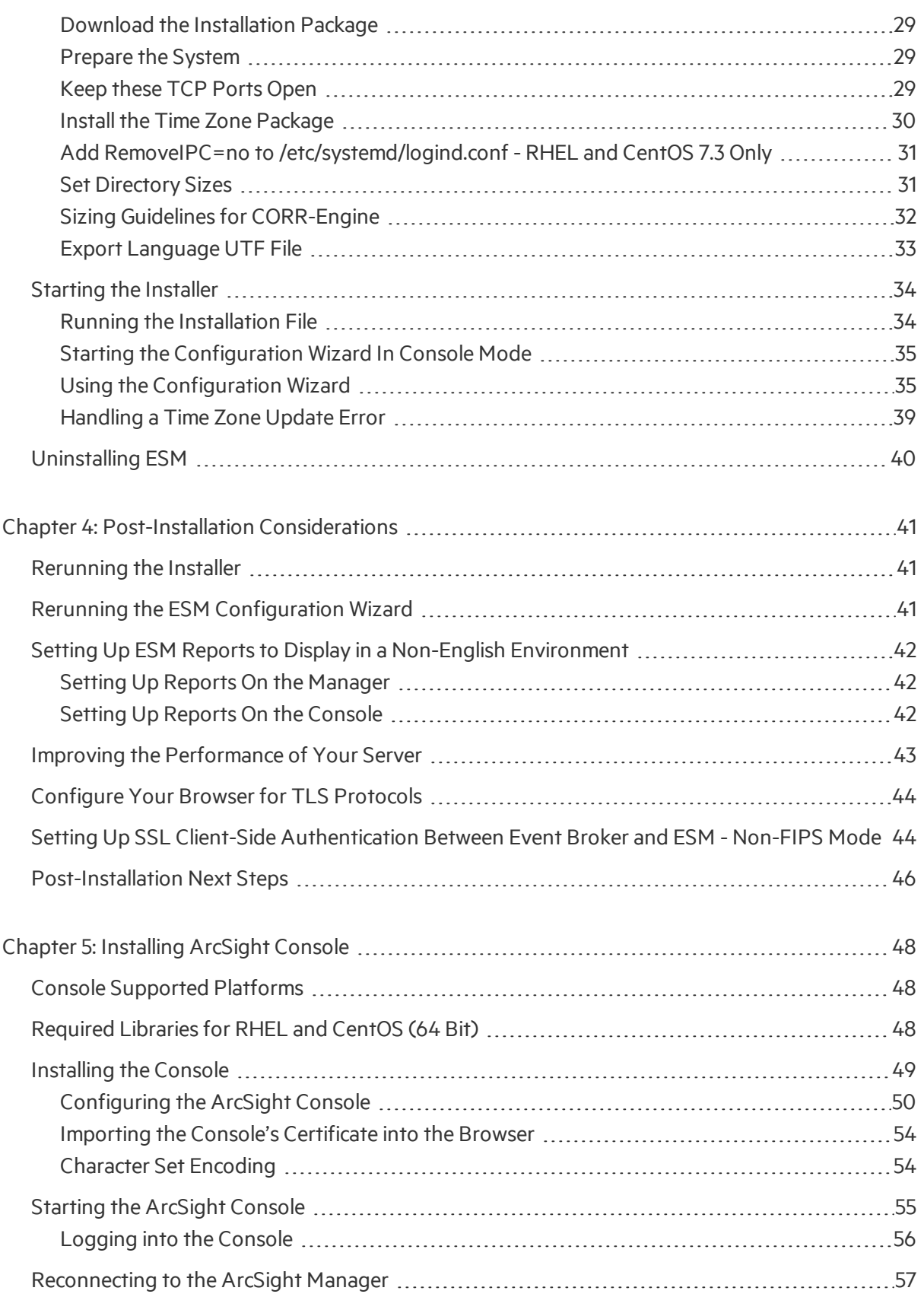

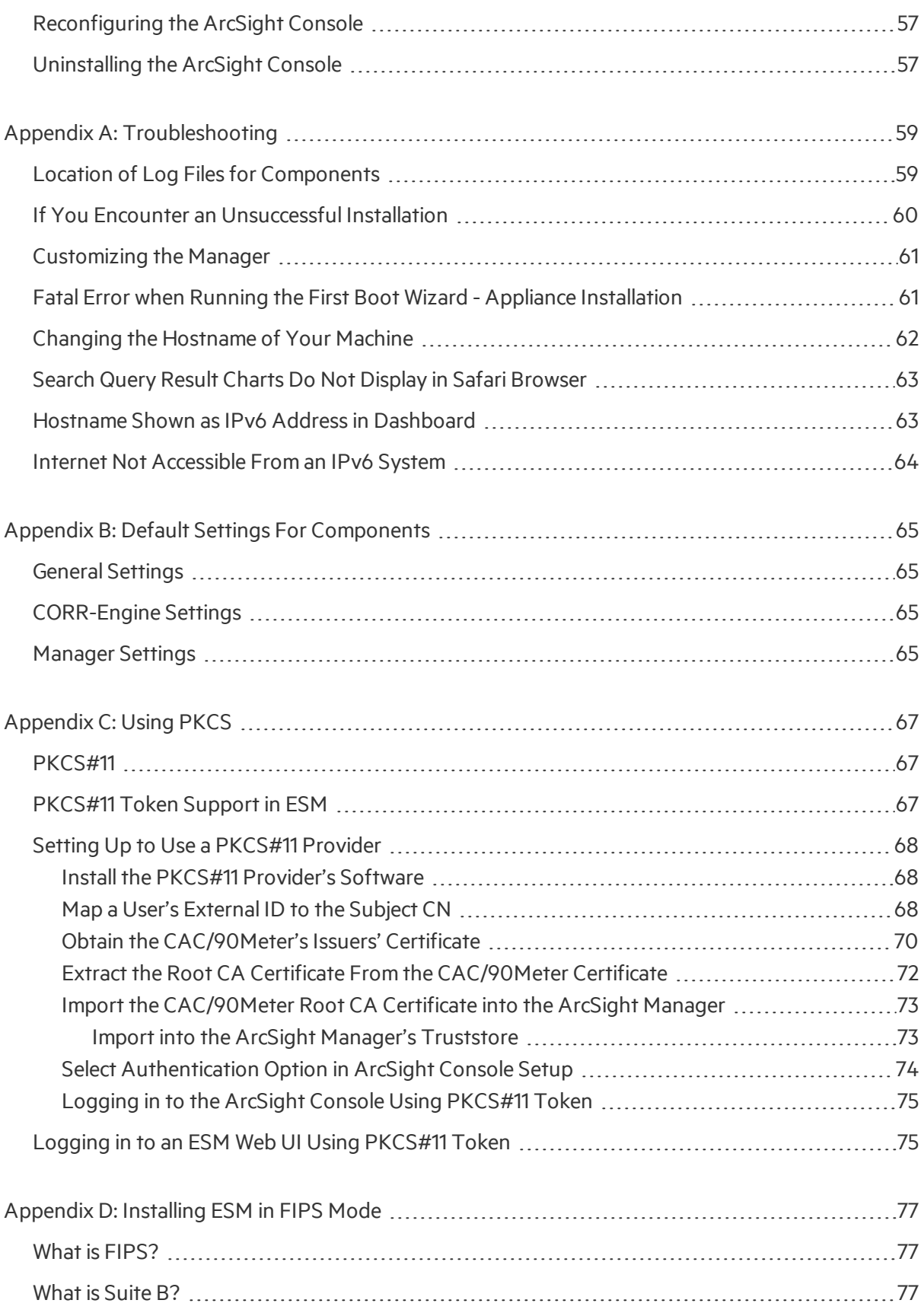

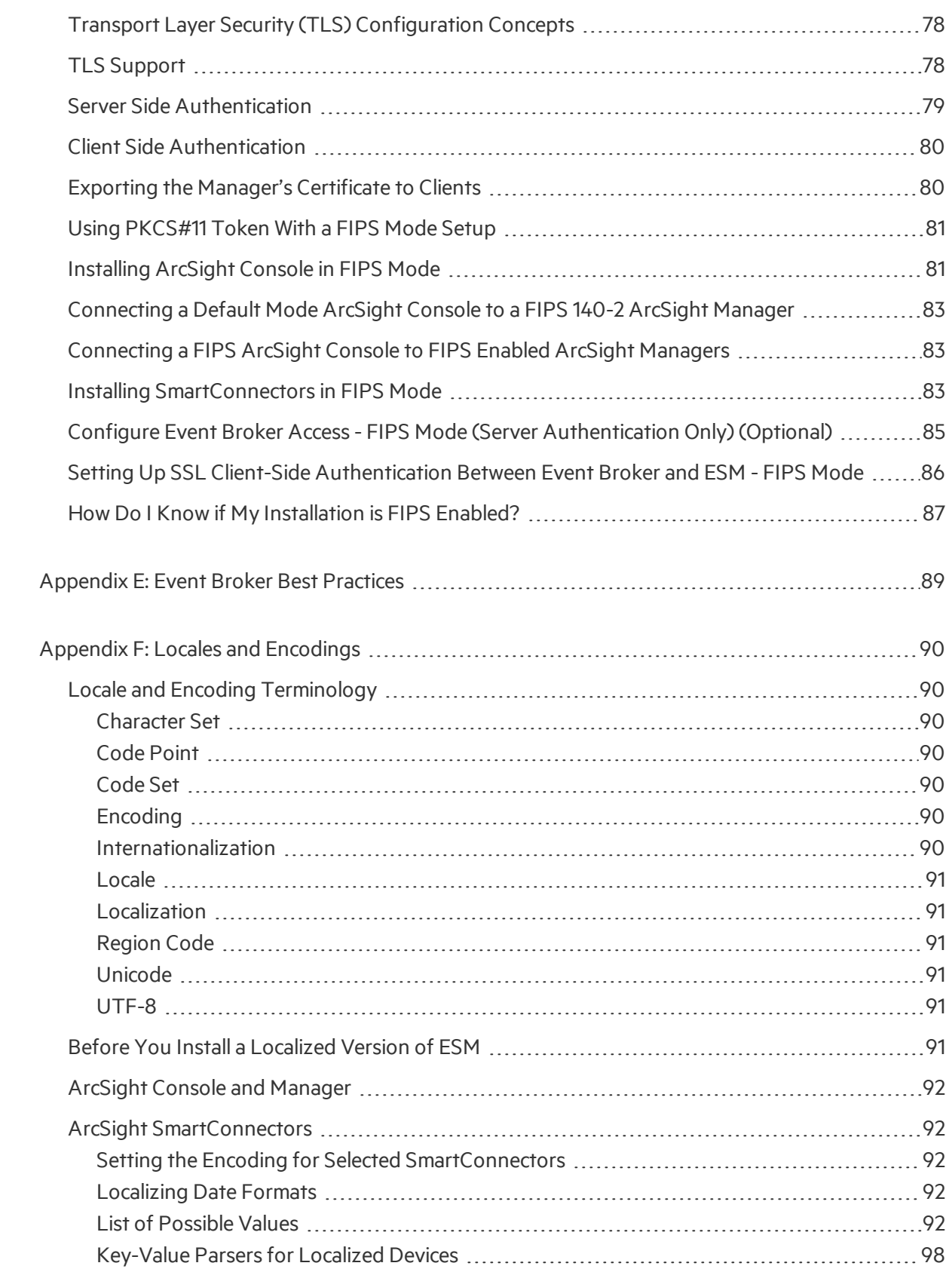

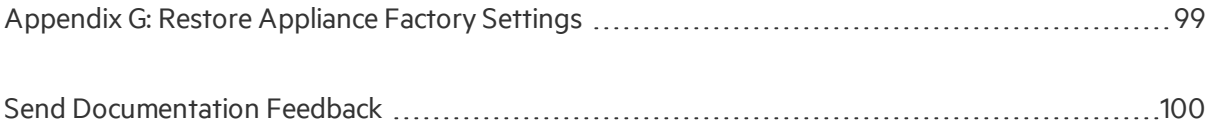

# <span id="page-7-0"></span>Chapter 1: What Is ESM With CORR-Engine Storage?

ESM is a Security Information and Event Management (SIEM) solution that collects and analyzes security data from different devices on your network and provides you a central, real-time view of the security status of all devices of interest to you. ESM uses the Correlation Optimized Retention and Retrieval Engine (CORR-Engine) storage, a proprietary framework that processes events, and performs searches.

**ESM Appliance and ESM Express** are different licensing modelsinstalled on an appliance.

<span id="page-7-1"></span>**Software ESM** is ESM installed on your own hardware.

## ESM Components

The ESM system comprises the following components:

- **ESM Manager** -- The Manager is a server that receives event data from Connectors and correlates, reports, and stores them in the database. The Manager and CORR-Engine are integrated components and get installed on the same machine.
- **CORR-Engine** -- The CORR-Engine (Correlation Optimized Retention and Retrieval Engine) is a longterm data storage and retrieval engine that enables the product to receive events at high rates.
- **ArcSight Console** -- The ArcSight Console enables you to perform administrative tasks, such as tuning the ESM content, creating rules, and managing users. The ArcSight Console isinstalled separately on client machines.
- **ArcSight Command Center** -- The ArcSight Command Center is a web-based user interface that enables you to perform many of the functionsfound in the ArcSight Console. It provides dashboards, a variety of search types, reports, case management, notifications, channels, and administrative functions for managing content, storage, archives, search filters, saved searches, search configuration, log retrieval and license information.
- **SmartConnectors** -- SmartConnectors are software components that forward security events from a wide variety of devices and security event sources to ESM. SmartConnectors are not bundled with ESM and are installed separately.

Below is a diagram of how these components can be deployed in a network:

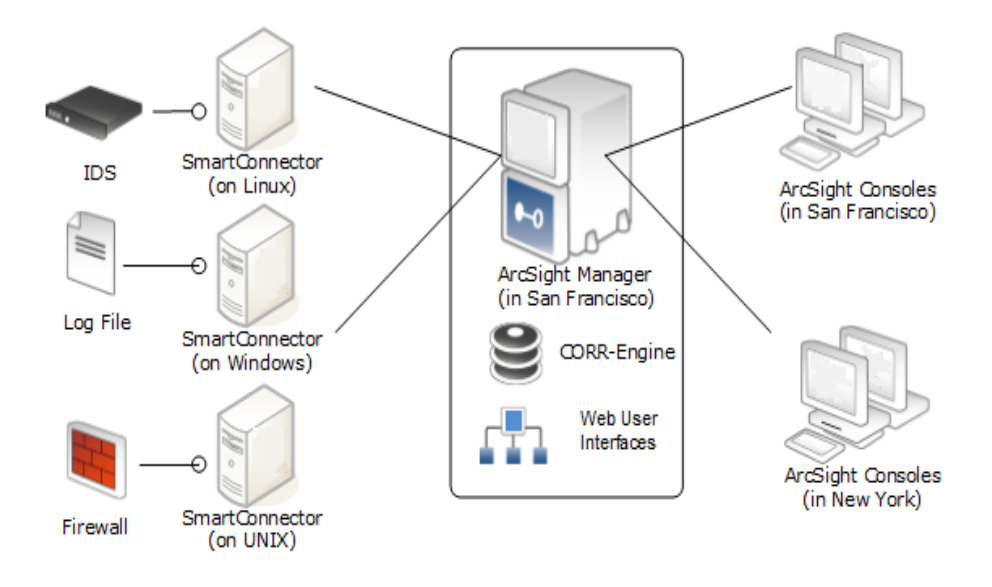

## <span id="page-8-0"></span>ESM Communication Overview

The ArcSight Console, Manager, and SmartConnectors communicate using HTTPS (HyperText Transfer Protocol Secure). The HTTPS protocol providesfor data encryption, data integrity verification, and authentication for both server and client.

 $\overline{a}$ 

SSL works over TCP (Transport Control Protocol) connections. The default incoming TCP port on the Manager is 8443.

The Manager never makes outgoing connectionsto the Console or SmartConnectors. The Manager connects to the CORR-Engine through a loop-back interface using a propriety protocol.

## <span id="page-8-1"></span>Effect on Communication When Components Fail

If any of the software components is unavailable, it can affect communication between other components.

If the CORR-Engine is unavailable for any reason, the Manager stops accepting events and caches any events that were not committed to the CORR-Engine. The SmartConnectors also start caching new events they receive, so there is no event data loss. The Console is disconnected.

When the CORR-Engine is filled to capacity, as new events come in, the Manager starts deleting existing events starting from the oldest event.

If the Manager is unavailable, the SmartConnectors start caching events to prevent event data loss. The CORR-Engine isidle. The Console is disconnected.

If a SmartConnector fails, whether event data loss will occur or not depends on the SmartConnector type. SmartConnectors that listen for events from devices such as the SNMP SmartConnectors will stop accepting events. However, a SmartConnector that polls a device, such asthe NT Collector SmartConnector, may be able to collect events that were generated while the SmartConnector was down, after the SmartConnector comes back up.

## <span id="page-9-0"></span>Choosing between FIPS Mode or Default Mode

ESM supports the Federal Information Processing Standard (FIPS) 140-2 and Suite B. FIPS is a standard published by the National Institute of Standards and Technology (NIST) and is used to accredit cryptographic modules in software components. The US Federal government requires that all IT products dealing with Sensitive, but Unclassified (SBU) information should meet FIPS 140-2 standards.

Depending on your requirements, you can choose to install the ESM components in one of these modes:

- Default mode (standard cryptography)
- $\bullet$  FIPS 140-2 mode
- <span id="page-9-1"></span>• FIPS with Suite B mode (128 bits or 192 bits)

### FIPS Encryption Cipher Suites

A cipher suite is a set of authentication, encryption, and data integrity algorithms used for securely exchanging data between an SSL server and a client. Depending on FIPS mode settings, some of the following specific cipher suites are automatically enabled for ESM and its clients.

**Note:** SSL is not supported in any mode. TLS is supported for all modes. For TLS version support see "TLS [Support"](#page-77-1) on page 78.

The following table outlines some of the basic differences between the three modes that ESM supports:

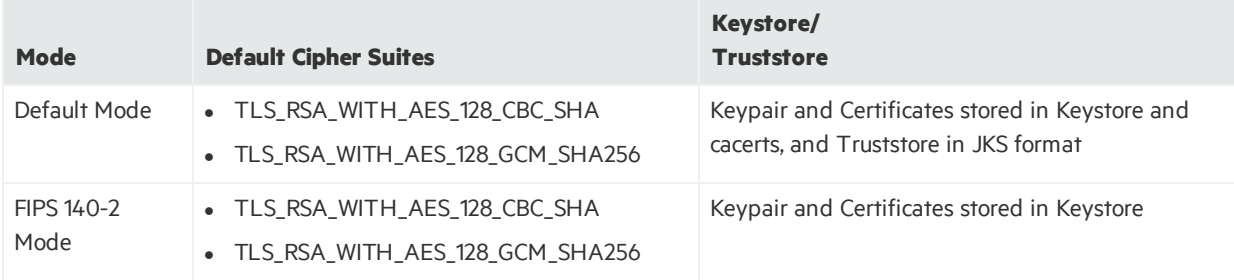

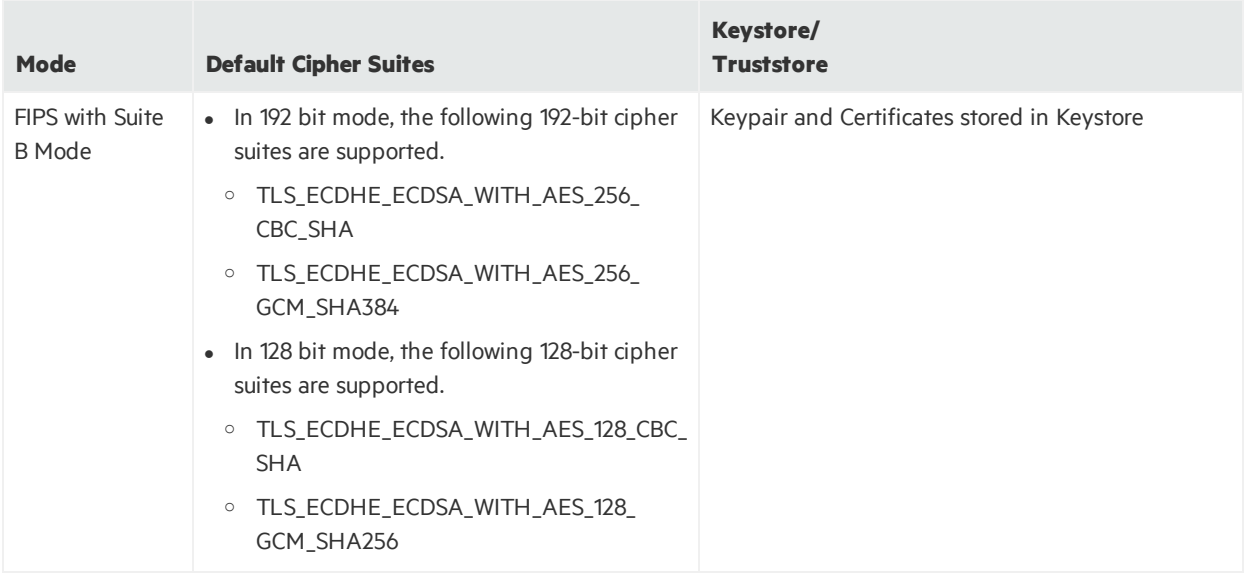

### <span id="page-10-0"></span>Using PKCS#11

ESM supports the use of a PKCS#11 token such as 90Meter or the Common Access Card (CAC) (which is used for identity verification and access control) to log into the Console. PKCS#11 is Public-Key Cryptography Standard (PKCS), published by RSA Laboratories which describesit as"a technologyindependent programming interface, called Cryptoki, for cryptographic devices such as smart cards and PCMCIA cards."

<span id="page-10-1"></span>PKCS#11 authentication is not supported with Radius, LDAP, and Active Directory authentication methods.

## Directory Structure for ESM Installation

By default, ESM isinstalled in a directory tree under a single root directory. Other third-party software is not necessarily installed under this directory, however. The path to thisroot directory is called /opt/arcsight.

The directory structure below /opt/arcsight is also standardized across components and platforms. The following table lists a few of the commonly used directories for the Manager.

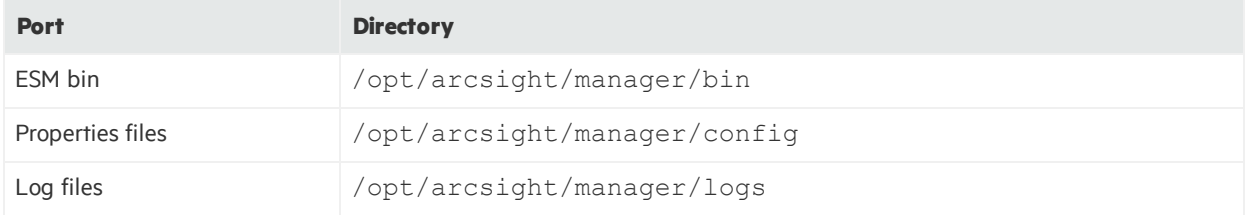

## <span id="page-11-0"></span>References to ARCSIGHT\_HOME

<ARCSIGHT\_HOME> in the paths represents:

- /opt/arcsight/manager for the ArcSight Manager
- Whatever path you specified when you installed the ArcSight Console
- Whatever path you specified when you installed an ArcSight SmartConnector.

# <span id="page-12-0"></span>Chapter 2: Installing on an Appliance

This section applies to users who have purchased ESM on an appliance from HPE. For instructions about how to install ESM on your own hardware, go to ["Installing](#page-22-0) Software ESM" on page 23.

Read the Release Notes before you begin.

<span id="page-12-1"></span>There are no software preparations necessary on the appliance and no opportunity to make any preparatory adjustments before the First Boot Wizard starts.

## Starting the Appliance for the First Time

When you power on the appliance, the Operating System First Boot Wizard (FBW) starts automatically. The FBW offers three choices of networking types:

- $\cdot$  IPv4
- $\cdot$  IPv6
- <span id="page-12-2"></span>• Both IPv4 and IPv6 (dual stack)

### Starting the Appliance for the First Time - IPv4

This is a command line interface. The FBW asks you to supply the following information, one entry at a time (the FBW indicates which values are optional):

- 1. At appliance login, log in as user *root*, using the password *arcsight*.
- 2. Set a new password for user *root*.
- 3. Set a new password for user *arcsight*.
- 4. Set the appliance hostname.
- 5. Specify 1 for IPv4.
- 6. Specify the appliance IP address.
- 7. Specify the netmask.
- 8. Specify the default gateway.
- 9. Specify the primary DNS IP Address.
- 10. Specify the secondary DNS IP Address(optional).
- 11. Specify the DNS Search Domains.
- 12. Specify the time zone. You can start to type and press Tab and the system will attempt to auto-fill the time zone. For example you can type A, Tab and it fills in "America\_". Press the Tab key twice for a list of timezone entries that starts with "America\_".
- 13. Enter the Date.

The date and time are optional. If you specify an NTP server, it overrides these date/time values. If there is no NTP server, these date/time values reset the appliance system clock and if you leave them blank, the system clock determines the date time.

- 14. Enter the Time.
- 15. Specify the NTP servers. List one NTP server per line. You can use IP addresses or host names. Using an NTP server is recommended.

When you are done, the FBW provides a list of what you have specified, for you to review. If you say No, it starts over.

If you accept the specifications, type **y** and press **Enter** to end the installation session and automatically start the Configuration Wizard.

**License file:** Once the IP address is defined you can log in to the appliance from the machine where you downloaded the license file and copy it to the appliance. The Configuration Wizard segment, which is next, asks you to specify the location of the license file on the appliance.

### <span id="page-13-0"></span>Starting the Appliance for the First Time - IPv6

For IPV6, you can specify Static or Auto Config Networking setups.

Thisis a command line interface. The FBW asks you to supply the following information, one entry at a time (the FBW indicates which values are optional).

### <span id="page-13-1"></span>IPv6 Static Networking Setup

- 1. At appliance login, log in as user *root*, using the password *arcsight*.
- 2. Set a new password for user *root*.
- 3. Set a new password for user *arcsight*.
- 4. Set the appliance hostname.
- 5. Specify 2 for IPv6.
- 6. Specify 1 for a static IPv6 networking setup (in which you will provide the IP address).
- 7. Specify the appliance IP address.
- 8. Specify the default gateway.
- 9. Specify the primary DNS IP Address.
- 10. Specify the secondary DNS IP Address(optional).
- 11. Specify the DNS Search Domains.
- 12. Specify the time zone. You can start to type and press Tab and the system will attempt to auto-fill the time zone. For example you can type A, Tab and it fills in "America\_". Press the Tab key twice for a list of timezone entries that starts with "America\_".
- 13. Enter the Date.

The date and time are optional. If you specify an NTP server, it overrides these date/time values. If there is no NTP server, these date/time values reset the appliance system clock and if you leave them blank, the system clock determines the date time.

- 14. Enter the Time.
- 15. Specify the NTP servers. List one NTP server per line. You can use IP addresses or host names. Using an NTP server is recommended.

When you are done, the FBW provides a list of what you have specified, for you to review. If you say No, it starts over.

If you accept the specifications, type **y** and press **Enter** to end the installation session and automatically start the Configuration Wizard.

### <span id="page-14-0"></span>IPv6 Auto Config Networking Setup

- 1. At appliance login, log in as user *root*, using the password *arcsight*.
- 2. Set a new password for user *root*.
- 3. Set a new password for user *arcsight*.
- 4. Set the appliance hostname.
- 5. Specify 2 for IPv6.
- 6. Specify 2 for an Auto Config IPv6 networking setup, which uses Stateless Address Auto Configuration (SLAAC). Specify the primary DNS IP address and, optionally, the secondary DNS IP address. The IP address and gateway address are automatically detected and assigned through the DNS.
- 7. Specify the time zone. You can start to type and press Tab and the system will attempt to auto-fill the time zone. For example you can type A, Tab and it fills in "America\_". Press the Tab key twice for a list of timezone entries that starts with "America\_".
- 8. Enter the Date.

The date and time are optional. If you specify an NTP server, it overrides these date/time values. If there is no NTP server, these date/time values reset the appliance system clock and if you leave them blank, the system clock determines the date time.

- 9. Enter the Time.
- 10. Specify the NTP servers. List one NTP server per line. You can use IP addresses or host names. Using an NTP server is recommended.

When you are done, the FBW provides a list of what you have specified, for you to review. If you say No, it starts over.

If you accept the specifications, type **y** and press **Enter** to end the installation session and automatically start the Configuration Wizard.

**License file:** Once the IP address is defined you can log in to the appliance from the machine where you downloaded the license file and copy it to the appliance. The Configuration Wizard segment, which is next, asks you to specify the location of the license file on the appliance.

## <span id="page-15-0"></span>Starting the Appliance for the First Time - Dual Stack

Thisis a command line interface. The FBW asks you to supply the following information, one entry at a time (the FBW indicates which values are optional):

- 1. At appliance login, log in as user *root*, using the password *arcsight*.
- 2. Set a new password for user *root*.
- 3. Set a new password for user *arcsight*.
- 4. Set the appliance hostname.
- 5. Specify 3 for both IPv4 and IPv6.
- 6. Complete the choices for the IPv4 networking setup per the steps in "Starting the [Appliance](#page-12-2) for the First Time - [IPv4"](#page-12-2) on page 13.
- 7. Complete the choices for the IPv6 networking setup per the steps in "Starting the [Appliance](#page-13-0) for the First Time - [IPv6"](#page-13-0) on page 14.

When you are done, the FBW provides a list of what you have specified for both IPv4 and IPv6, for your review. If you choose No, it starts over.

If you accept the specificationsfor both IPv4 and IPv6, type **y** and press **Enter** to end the installation session and automatically start the Configuration Wizard.

**License file:** Once the IP address is defined you can log in to the appliance from the machine where you downloaded the license file and copy it to the appliance. The Configuration Wizard segment, which is next, asks you to specify the location of the license file on the appliance.

## <span id="page-15-1"></span>Using the Configuration Wizard

When installing on an appliance, the configuration wizard starts automatically. (You do not need to manually enter any command for that to happen.) When installing software ESM in GUI mode, the Configuration Wizard starts automatically. For Software ESM in console mode, you start the configuration wizard manually using the following command:

/opt/arcsight/manager/bin/arcsight firstbootsetup -boxster -soft -i console

- 1. Read the Welcome message. If the license file is accessible, type **yes** to continue.
- 2. Under **Language Options**, select the language for interface displays. Press **Enter** to continue.
- 3. Under **CORR-Engine Password**, press **Enter** to continue with obfuscated passwords or type **no** and **Enter** to allow them to show on screen.
- 4. Under **CORR-Engine Password**, set a password for the CORR-Engine and reenter it for the Password confirmation. Press **Enter**. For information on password restrictions, see the ESM Administrator's Guide section "Managing Password Configuration" in the chapter "Configuration."
- 5. Under **CORR-Engine Configuration**, enter the CORR-Engine storage allocation information and press **Enter**.

**System Storage Size** - the size of the storage space set aside to store resources

**Event Storage Size** - the size of the storage space set aside to store events

**Online Event Archive Size** - the maximum number of gigabytes of disk space for event archives. This only applies to the online event archive.

**Retention Period** - the amount of time that you want to retain the events before they are purged from the system

6. Under **Notification Emails**, specify the following email addresses:

**Error Notification Recipient:** Specify one email addressfor the email account to receive email notifications if the Manager goes down or encounters some other problem. If you need to specify more email addresses, the Manager Configuration Wizard allows that, as described in the "Running the Manager Configuration Wizard"section of the *ESM Administrator's Guide*.

**From email address:** The email address used for the notifications sender.

If the values are correct, type **yes** and **Enter** to continue. Emails are sent when the system detects the following occurrences:

- The subsystem status is changed. The email shows the change and who did it.
- The report has been successfully archived.
- The account password has been reset.
- The Archive report generation fails.
- There is too many notifications received by a destination.
- The event archive location has reached the cap space. It will ask you to free up some space by moving the event archives to some other place.
- The user elects to email the ArcSight Console settings.
- The user sends partition archival command.
- An archive fails because there is not enough space.
- The Connection to the database failed.
- 7. For the **License File**, enter the path and file name of the license file you downloaded and press **Enter**.

8. Under **Select the Product Mode**, select whether you want to install in default mode or FIPS mode. Press **Enter** to continue.

#### **Caution:**

- If you choose to install the product in FIPS mode, be sure to install the Console in FIPS mode too. Refer to ["Installing](#page-80-1) ArcSight Console in FIPS Mode" on page 81 for instructions on installing the Console in FIPS mode.
- Once you have configured the software in FIPS mode, you will not be able to convert it to default mode without reinstalling it.
- Converting from default mode installation to FIPS-140-2 mode is supported. If you need to do so at any time, refer to the Administrator's Guide for instructions.
- By default, ESM uses a self-signed certificate. If you would like to use a CA-signed certificate, you will have to import the CA-signed certificate manually **after** the configuration wizard completes successfully. Refer to the Administrator's Guide for ESM for details on using a CA-signed certificate.
- 9. If you selected FIPS mode, confirm your selection. if not, skip to the Manager Information step.
- 10. If you selected FIPS mode on the **Select the Cipher Suite Options** panel. select the ciphersuite. Suite B defines two security levels of 128 and 192 bits. The two security levels are based on the Advanced Encryption Standard (AES) key size that is used instead of the overall security provided by Suite B. At the 128-bit security level, the 128 bit AES key size is used. However, at the 192-bit security level, a 256 bit AES key size is used. Although a larger key size means more security, it also means computational cost in time and resource (CPU) consumption. In most scenarios, the 128-bit key size is sufficient.
- 11. Under **Manager Information**, enter the Manager's hostname, set the user ID and password for the admin user, and press **Enter**.

#### **Caution:**

- The Manager host name is the IP address (for IPv4 only), or fully-qualified domain name of the machine where the Manager is installed. This name is what all clients (for example, ArcSight Console) specify to connect to the Manager. Using a fully-qualified domain name instead of an IP address is recommended for flexibility.
- **·** The **IP Version** selection (IPv4 or IPv6) appears if you have a dual-stack machine, such as an appliance. If you see this option, your selection has the following effects:
	- It controls what IP Address is used by third party software if a hostname is given. for example, the e-mail server in Manager Setup.
- It controls which IP Address is tried on the peering page if a hostname is specified.
- It controls whether an IPv4 or IPv6 Address is chosen for the manager asset.
- There might be more than one host name, and the default might not be the same as the one returned by the hostname command. If you are using the High Availability Module, use the Service hostname that is common to both servers (primary and secondary) as the Manager IP, or hostname. Otherwise, pick one which you would expect to work, and would be convenient for configuring connectors, consoles, and other clients. Note that it is always best to use a fully qualified domain name.
- If you do not want the hostname on your DNS server, add a static host entry to the /etc/hosts file to resolve the host name locally.
- The Manager hostname is used to generate a self-signed certificate. The Common Name (CN) in the certificate is the Manager host name that you specify in this screen.
- Although the Manager uses a self-signed certificate by default, you can switch to using a CA-signed certificate if needed. You can do this after installation. Refer to the *ESM Administrator's Guide* for instructions.
- 12. Select whether to set up connection to the Event Broker (if Event Broker is part of your implementation of ESM). If you need to set up the Event Broker in FIPS mode, see ["Configure](#page-84-0) Event Broker Access- FIPS Mode (Server [Authentication](#page-84-0) Only) (Optional)" on page 85 .

If client authentication is enabled on the Event Broker, see either "Setting Up SSL [Client-Side](#page-43-1) [Authentication](#page-43-1) Between Event Broker and ESM - Non-FIPS Mode" on page 44 or ["Setting](#page-85-0) Up SSL Client-Side [Authentication](#page-85-0) Between Event Broker and ESM - FIPS Mode" on page 86.

Select **Yes** to set up the connection; select **No** to continue. If you select **Yes**, specify:

- a. **Host: Port(s)**: Enter the host and port information for the nodesin the Event Broker. Include the host (hostname or IP address) and port information of all the nodesin a multiple node environment not just the Master node. This is a comma-separated list, for example: <host>:<port>,<host>:<port>. Note that Event Broker can only accept IPV4 connectionsfrom ESM.
- b. **Topic to read from**: Specify the topic in the Event Broker you want to read from. This will determine the data source. See the chapter "Managing Event Broker Topics", in the *Event Broker Administrator's Guide*.
- c. **Path to the Event Broker root cert**: ESM communicates with the Event Broker through TLS. To enable this, you must import the Event Broker'sroot certificate into ESM's client truststore. Copy over the Event Broker root certificate from the Event Broker machine in thislocation: /opt/arcsight/kubernetes/ssl/ca.crt to a local folder on the ESM machine. After you enter the path to the certificate, and click **Next**, the Event Broker'sroot certificate isimported into ESM's client truststore and the connection to the Event Broker is validated. If there are any issues, you will receive an error or warning message. If no message displays and you advance to

the next screen in the wizard, that indicates that the connection between the Event Broker and ESM is successfully validated.

- 13. Select whether to set up ArcSight Investigate. Select **Yes** to enable the integration; select **No** to continue. If you select **Yes**, specify the **Search URL** for the ArcSight Investigate deployment.
- 14. Under **Packages Panel** press **Enter** to continue. Otherwise, select the optional packagesthat you are licensed to use. In addition to these optional packages, there are default standard content packages that are installed automatically on the ArcSight Manager. These default packages provide essential system health and status operations, and you can use them immediately to monitor and protect your network.

For more information about packages, see the *ArcSight Administration and ArcSight System Standard Content Guide*.

15. Under **About to Configure ESM**.

**Caution:** Once you type **yes** and press **Enter**, the product is installed as specified.

- 16. When the configuration says **Configuration Completed Successfully**, type **yes** and then **Enter** to exit.
- 17. **Important!** Thisstep isrequired in order to start the services. Log in as user *root* and run the following script to set up the required services:

/opt/arcsight/manager/bin/setup\_services.sh

After you have completed the installation, check the location and size of yourstorage volumes and make any necessary changes. You can do thisin the ArcSight Command Center. Refer to the ArcSight Command Center User's Guide, the "Administration" chapter under "Storage and Archive" section for details regarding your storage volumes.

You can rerun the wizard manually only if you exit it at any point **before** you reach the first configuration screen called "About to Configure ESM v6.11.0". See ["Rerunning](#page-40-2) the ESM [Configuration](#page-40-2) Wizard" on page 41 for details.

## <span id="page-19-0"></span>Keep These TCP Ports Open

On an appliance, these ports are already open.

Ports for external incoming connections:

8443/tcp 22/tcp (ssh)

TCP ports used internally for inter-component communication:

1976, 28001, 2812, 3306, 5555, 6005, 6009, 7777, 7778, 7779, 7780, 8005, 8009, 8080, 8088, 8089, 8666, 8766, 8808, 8880, 8888, 8889, 9095, 9090, 9123, 9124, 9999,45450

## <span id="page-20-0"></span>Enable Peering

This topic is for appliance installation using an ESM license that includes peering.

By default appliances ship with port 9000 disabled. Peering requires this port. For peering to work on an appliance, enable port 9000 using the following commands:

[root@rhel7 ~]# firewall-cmd --zone=public --add-port=9000/tcp --permanent

[root@rhel7 ~]# firewall-cmd --reload

Use this command to check that port 9000 is enabled:

[root@rhel7 ~]# iptables-save | grep 9000

You should get response similar to this:

-A IN public allow -p tcp -m tcp --dport 9000 -m conntrack --ctstate NEW -j ACCEPT

Note that peering works between ESM Managers that use the same IP version. However, if an ESM Manager is on a dual-stack machine, refer to the *ArcSight Command Center User's Guide* for details. See "Peers" in the section on "Administration Configuration."

## <span id="page-20-1"></span>Running ESM on an Encrypted Appliance

ESM can be run on encrypted hardware to help you to meet compliance regulations and privacy challenges by securing your sensitive data at rest. This includes systems using the HighAvailability Module; the HA functionality is exactly the same.

You can encrypt your G9 ESM Express appliance (such as B7600 or E7600) by using HPE Secure Encryption, available from the Server [Management](http://www8.hp.com/us/en/products/server-software/product-detail.html?oid=6532260) Software > HP Secure Encryption web page. For instructions, refer to the *HPE Secure Encryption Installation and User Guide*, available in PDF and CHM formats through the Technical Support > Manuals link on that page.

G9 Appliances are encryption-capable. They come pre-installed with everything necessary for you to encrypt them using HPE Secure Encryption. You can encrypt your hardware before or after ESM is installed. If HA is already installed, encrypt the secondary first, so you only have to failover once.

The length of time encryption takes depends on the amount of data on the server being encrypted. In our testing, a Gen 9 appliance with 7.5 TB of stored data took about 72 hours to encrypt. You can continue using ESM while the encryption runs. You may notice some performance degradation after encrypting your ESM appliance.

**Caution:** After encryption, you cannot restore your ESM to its previously unencrypted state.

## <span id="page-21-0"></span>Configuring the Appliance for Out-of-Band Remote Access

Configure the appliance for out-of-band remote accessso that Customer Support can access and troubleshoot the appliance if it becomes unresponsive. All appliance models are equipped with the HPE Integrated Lights-Out (iLO) advanced remote management card. Visit <https://www.hpe.com/us/en/servers/integrated-lights-out-ilo.html> for detailed information and documentation.

# <span id="page-22-0"></span>Chapter 3: Installing Software ESM

We recommend that you read the ESM Release Notes before you begin installing ESM.

If you are installing ESM Express, which is on an appliance provided by HPE, go to ["Installing](#page-12-0) on an [Appliance"](#page-12-0) on page 13

If you are going to use the ESM High Availability Module with ESM and this is a new ESM installation, install the HA Module first. Refer to the *ESM High Availability Module Guide* for instructions.

ESM is sensitive to the operating system and version. To ensure proper operation, this installer only allowsinstallation on the specific operating systems and versionslisted in the *HPE ArcSight ESM Support Matrix*, which is available for download on Protect 724 ([https://www.protect724.hpe.com](https://www.protect724.hpe.com/)).

## <span id="page-22-1"></span>Securing Your ESM System

<span id="page-22-2"></span>Use the information in the following sections to protect your ArcSight components.

## Protecting ArcSight Manager

Do not use demo SSL certificatesin production. Make sure when switching that you remove the demo CA from cacerts on all SmartConnectors and ArcSight Consoles.

Closely control accessto files, using the principle of least privilege, which statesthat a usershould be given only those privileges that the user needs to complete his or her tasks. The following files are particularly sensitive:

**Note:** <ARCSIGHT\_HOME> is the root directory for a component. For example for the Manager component, <ARCSIGHT\_HOME> is: /opt/arcsight/manager.

- <ARCSIGHT\_HOME>/config/jetty/keystore (to prevent the ArcSight Manager private key from being stolen)
- <ARCSIGHT\_HOME>/config/jetty/truststore (with SSL Client authentication only, to prevent injection of new trusted CAs)
- <ARCSIGHT\_HOME>/config/server.properties (has keystore and database passwords)
- <ARCSIGHT\_HOME>/config/jaas.config (with RADIUS or SecurID enabled only, has shared node secret)
- <ARCSIGHT HOME>/config/client.properties (with SSL Client authentication only, has keystore passwords)
- <ARCSIGHT\_HOME>/reports/sree.properties (to protect the report license)
- <ARCSIGHT\_HOME>/reports/archive/\* (to prevent archived reports from being stolen)
- <ARCSIGHT\_HOME>/jre/lib/security/cacerts (to prevent injection of new trusted CAs)
- <ARCSIGHT\_HOME>/lib/\* (to prevent injection of malicious code)
- <ARCSIGHT\_HOME>/rules/classes/\* (to prevent code injection)

If you are installing ESM on your own hardware (as opposed to an appliance), use a host-based firewall. On the ArcSight Manager, block everything except for the following ports. Make sure you restrict the remote IP addresses that may connect to those that actually need to talk.

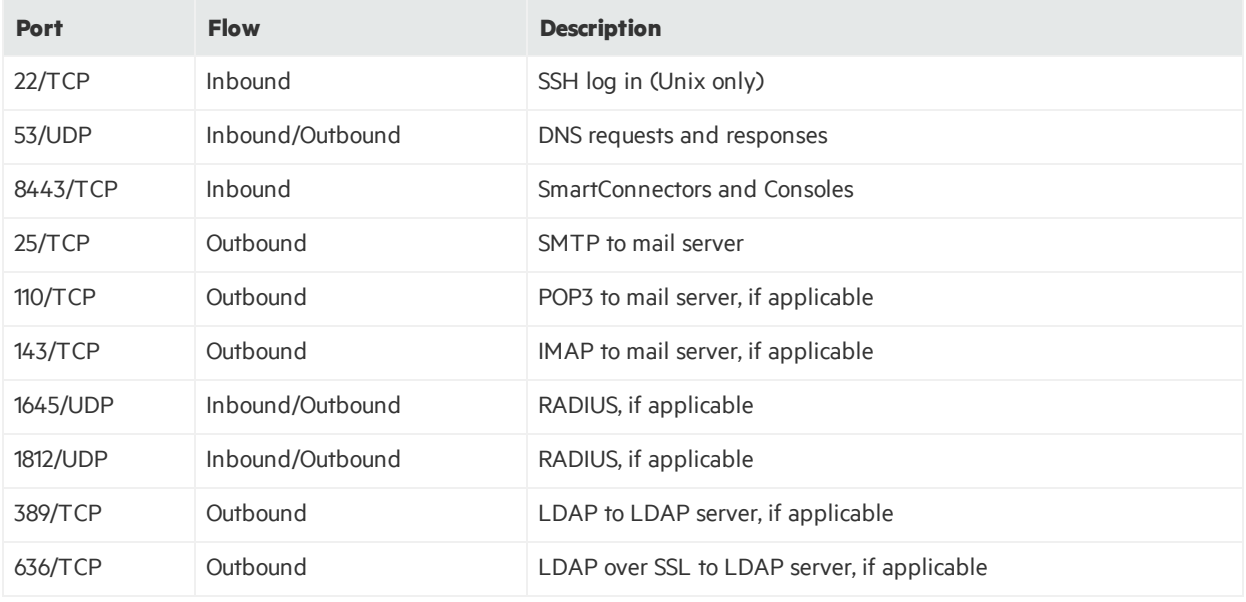

#### **Applies to IPv4 only:**

As another layer of defense (or if no host-based firewall is available), you can restrict which connections are accepted by the ArcSight Manager using the following properties in the server.properties file:

```
xmlrpc.accept.ips=
agents.accept.ips=
```
Each of these properties takes a list of IP addresses or subnet specifications, separated by commas or spaces. Once specified, only connections originating from those addresses are accepted.

- The xmlrpc.accept.ips property restricts access for ArcSight Consoles.
- The agents.accept.ips property restricts access for SmartConnectors. For registration, the SmartConnectors need to be in xmlrpc.accept.ips as well, so that they can be registered. (Being "registered" does not mean you can then remove them.)

The format for specifying subnets is quite flexible, as shown in the following example:

```
xmlrpc.accept.ips=192.0.2.0 192.0.2.5
agents.accept.ips=10.*.*.*,192.0.0.0-192.0.255.255
```
## <span id="page-24-0"></span>Built-In Security

ESM user accounts have user types that control the functions which users can access in the ArcSight Manager. The "Normal User" type has the most privileges. Where possible, use more restrictive types, such as"Manager SmartConnector," "Management Tool," or "Archive Utility" for automated user accounts. This is particularly important when user passwords must be stored in scripts for unattended execution.

Apply the principle of least privilege when creating user accounts in ESM and when granting access to resources or events. Users should not have more privileges than their tasks require.

By default, the minimum length for passwords is six characters and the maximum length is 20 characters. For information on password restrictions see the Administrator's Guide, chapter 2. "Configuration," "Managing Password Configuration," "Password Character Sets."

## <span id="page-24-1"></span>Physical Security for the Hardware

In addition to establishing security policies for passwords, keystores, and other software facilities, it is important to provide physical security for the hardware used by the ESM system. Physical hardware includes computers running ArcSight Console, and SmartConnector software, as well as the network which connects them.

Physical access to computers running ArcSight software must be restricted.

- Use the locking mechanisms provided by most rack-mount cases to prevent malicious/accidental tampering with the machine
- Use locks on disk drive enclosures
- Use redundant power and uninterruptible power supplies (UPS)
- Protect the BIOS (x86 systems only) or firmware:
	- $\circ$  Disable all CD-ROM drives for booting so that the system can only be booted from the hard disk
	- <sup>o</sup> Disable COM, parallel, and USB portsso that they cannot be used to extract data
	- <sup>o</sup> Disable power management

## <span id="page-24-2"></span>Operating System Security

- On Linux, set up a boot loader password to prevent unauthorized people from booting into single user mode (see the iLO or GRUB documentation for details).
- On Linux, disable reboot by Ctrl-Alt-Del in /etc/inittab. Comment out the line that refers to "ctrlaltdel."
- Set up a screen saver that prompts for a password with a moderately short delay (such as five minutes).
- Disable power management in the OS.
- When installing the OS, select packages individually. Only install what you know will be needed. You can always install missing packages as you encounter them.
- Run automated update tools to obtain all security fixes. Use up2date on Red Hat Linux (may require Red Hat Network subscription).
- Uninstall (or at least turn off) all services that you do not need. In particular: finger, r-services, telnet, ftp, httpd, linuxconf (on Linux), Remote Administration Services and IIS Services on Windows.
- On Unix machines, disallow remote root logins (for OpenSSH, this can be done using the PermitRootLogin no directive in /etc/ssh/sshd\_config). This will force remote users to log in as a non-root user and su to root, thus requiring knowledge of two passwords to gain root access to the system. Restrict access to su, using a "wheel group" pluggable authentication module (PAM) so that only one non-root user on the machine can su to root. Make that user different from the *arcsight* user. That way, even if the root password is known and an attacker gains accessthrough ESM in some way, they won't be able to log in as root.
- <span id="page-25-0"></span><sup>l</sup> Rename the *Administrator*/*root* account to make brute force attacks more difficult to perform.

## General Guidelines and Policies about Security

Educate system users about "social engineering" tricks used to discover user account information. No employee of HPE will ever request a user's password. When HPE representatives are on site, the administrator of the system will be asked to enter the password and, if needed, to temporarily change the password for the HPE team to work effectively.

Educate users to use secure means of communication (such as SSL to upload or PGP for e-mail) when transferring configuration information or log files to HPE.

Set up a login banner stating the legal policies for use of the system and the consequences of misuse. (Instructions for creating a login banner vary by platform.) ArcSight Consoles can also display a custom login banner. Contact the Customer Support using the HPE SSO site for more information.

Choose secure passwords. (No password used in two places, seemingly random character sequences, eight characters or longer, containing numbers and special (non-letter) characters). For information on password restrictionssee the Administrator's Guide, chapter 2. "Configuration," "Managing Password Configuration."

Passwords are used in the following places—if any one is breached, the system is compromised:

- All database accounts (arcsight)
- The "arcsight" user and root user on the system that runs the ArcSight Manager
- All users created in ESM
- The SSL keystores
- The boot loader (Linux)
- $\bullet$  The BIOS (x86 systems only)
- The RADIUS node secret
- The LDAP password for ArcSight Manager (with basic authentication only), where applicable
- The Active Directory domain user password for ArcSight Manager, where applicable

Consider purchasing and using a PKI solution to enable SSL client authentication on Consoles and SmartConnectors.

Consider purchasing and using a two-factor authentication solution such as RSA SecurID.

Make sure that all the servers with which ESM interacts(DNS, Mail, RADIUS, etc.) are hardened equivalently.

<span id="page-26-0"></span>Use a firewall and intrusion detection systems to secure the network that the ArcSight Manager CORR\_ Engine use.

## Preparing to Install

<span id="page-26-1"></span>Before you run the Software ESM installation file, you must prepare your system.

### System Requirements

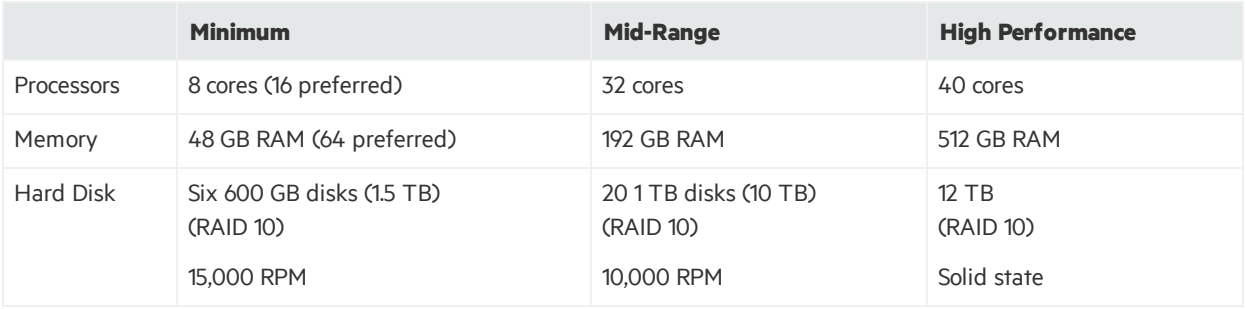

The hardware requirements for ESM 6.11.0 are as follows:

**Caution:** The "Minimum" values apply to systemsrunning base system content at low EPS (typical in lab environments). It should not be used for systems running high number of customer-created resources, or for systems that need to handle high event rates. Use the "Mid Range" or "High Performance" specifications for production environments that handle a sizable EPS load with additional content and user activity.

Using Pattern Discovery or large numbers of Assets and Actors puts additional load on the system that can reduce the search and event processing performance. For further assistance in sizing your ESM installation, contact your HPE Sales or Field Representative.

If you anticipate that you will have large lists, ensure that your system meets the Mid-Range requirements or better.

#### **Manager Hostname Resolution**

Before ESM installation, make sure that the host machine's hostname is resolvable, otherwise, Manager setup will not complete successfully. Use ping to verify the hostname, and fix any issues to avoid errors during Manager setup.

#### **Mapping 127.0.0.1 to localhost**

Make sure that the IP address 127.0.0.1 is resolved to localhost in the /etc/hosts file, otherwise, the ESM installation will fail. This applies to IPv4 and IPv6 systems.

#### **Monitor Requirement**

For displaying the ArcSight Command Center, use a monitor that has a width of at least 1450 pixels. This is the minimum width needed to display all of the top-menu items without cutting any of them off. This minimum width also applies on a larger monitor when reducing the size of the browser window.

### <span id="page-27-0"></span>Supported Platforms

ESM 6.11.0 issupported on 64-bit Red Hat Enterprise Linux and CentOS. See the *HPE ArcSight ESM Support Matrix* for the supported version numbers. It is available for download on Protect 724 [\(https://www.protect724.hpe.com](https://www.protect724.hpe.com/)). Install them using at least the "Web Server" option with added "Compatibility Libraries" and "Development Tools" at the time of installation. ESM is sensitive to the operating system and version.

#### **Note:**

- To install the product in GUI mode, install the X Windows system package. X Window is entirely optional. If you use it, use xorg-x11-server-utils-7.5-13.el6.x86\_64 or a later version for RHEL or CentOS. If you do not use X Window, you can install ESM in console mode.
- The XFS and EXT4 file system formats are supported during installation.
- ESM configures itself to the file system upon which it is first installed; you therefore cannot change the file system type after installation, even during an upgrade.
- The atd service must be running all the time. At the end of the ESM installation, if the service is not already running, it starts when you run the setup services. sh command.
- When you install RHEL or CentOS, the installation offers you certain options. Be sure to choose the **Web Server**, **Compatibility Libraries**, and the **Development Tools** options.

## <span id="page-28-0"></span>Download the Installation Package

The ESM6.11.0 installation package is available for download from HPE at

<https://softwaresupport.hpe.com/>. Download the ArcSightESMSuite-6.11.0.xxxx.0.tar file and copy it on to the system where you will be installing ESM. The xxxx in the file name stands for the build number.

HPE provides a digital public key to enable you to verify that the signed software you received isindeed from HPE and has not been manipulated in any way by a third party.

Visit the following site for information and instructions:

[https://h20392.www2.hpe.com/portal/swdepot/displayProductInfo.do?productNumber=HPLinuxCod](https://h20392.www2.hpe.com/portal/swdepot/displayProductInfo.do?productNumber=HPLinuxCodeSigning) [eSigning](https://h20392.www2.hpe.com/portal/swdepot/displayProductInfo.do?productNumber=HPLinuxCodeSigning)

After you download the .tar file from the HPE Software Depot, initiate license procurement by following the instructionsin the Electronic Delivery Receipt you receive from HPE in an email after placing the order.

### <span id="page-28-1"></span>Prepare the System

1. Log in as user *root*.

Run the following command to untar the file:

- 2. tar xvf ArcSightESMSuite-6.11.0.xxxx.0.tar When you untar the ArcSightESMSuite-6.11.0. $xxxx.0$ .tar file, It places the prepare system.sh script in a sub-directory called Tools in the location where you untar the file.
- 3. Run prepare\_system.sh
- 4. Change ownership of all the files and folders that were extracted from the tar file to be owned by user *arcsight*.
- 5. Reboot the system.
- 6. Verify that it ran correctly. Log in as user *root*and run: ulimit -a Check for the following two lines: open files 65536 max user processes 10240

## <span id="page-28-2"></span>Keep these TCP Ports Open

For **Software ESM**, before installation, open the following ports on yoursystem, if not already open, and ensure that no other process is using them.

Ports for external incoming connections:

ESM Installation Guide Chapter 3: Installing Software ESM

8443/tcp 9000/tcp 694/udp (for HA) 7789/tcp (for HA) 22/tcp (ssh)

TCP ports used internally for inter-component communication:

1976, 28001, 2812, 3306, 5555, 6005, 6009, 7777, 7778, 7779, 7780, 8005, 8009, 8080, 8088, 8089, 8666, 8766, 8808, 8880, 8888, 8889, 9000, 9095, 9090, 9123, 9124, 9999, 45450

### <span id="page-29-0"></span>Install the Time Zone Package

ESM uses the time zone update package in order to automatically handle changes in time zone or changes between standard and daylight savings time. During installation, ESM checks to see if the appropriate operating system time zone package is installed. If it is not, you have the option of exiting the installer to install the latest operating system timezone update or continuing the ESM installation and skipping the timezone update for ESM components. We recommend installing the time zone update package.

For RHEL 7.3 and CentOS 7.3 use tzdata-2016g-1.el7.noarch.rpm, or a later version of the rpm package.

#### **On RHEL or CentOS 7.3**

To install it on RHEL or CentOS 7.3, use these commands:

rpm -Uvh <package>

Check the time zone setting with this command:

timedatectl

If the time zone is not set or is not the desired time zone, specify another time zone by using:

timedatectl set-timezone <time\_zone>

for example:

timedatectl set-timezone America/Los\_Angeles

#### **On RHEL or CentOS 6.8**

To install it on RHEL or CentOS 6.8, use the command: rpm -Uvh <package>

Check to make sure that the /etc/localtime link is pointing to a valid time zone by running the following command:

ls -altrh /etc/localtime

You should get a response similar to this(below), where <ZONE> is your time zone such as America/Los\_Angeles.

lrwxrwxrwx. 1 root root 39 Nov 27 08:28 /etc/localtime -> /usr/share/zoneinfo/<ZONE>

Note: If the /etc/localtime link is not pointing to a valid time zone, the ESM installation stops. In this case, you must manually set the link to a valid timezone.

#### **If you do not install at this time...**

If you complete the ESM installation without installing the required tzdata rpm package, you can stillset up the time zone update after completing the ESM installation. Use the following procedure after ensuring that you have downloaded and installed the correct tzdata package and the link /etc/localtime isset correctly. (Remember, thisisfor after the ESM installation is complete.):

- 1. As user *arcsight*, shut down all arcsight services. (This is important.) Run /etc/init.d/arcsight\_services stop all
- 2. As user *root*, run the following command (this is one line): /opt/arcsight/manager/bin/arcsight tzupdater /opt/arcsight /opt/arcs ight/manager/lib/jre-tools/tzupdater
- <span id="page-30-0"></span>3. Start all arcsight services using this command. /etc/init.d/arcsight\_services start all

## Add RemoveIPC=no to /etc/systemd/logind.conf - RHEL and CentOS 7.3 Only

If the preflight check fails, add or edit the value of the property RemoveIPC=no in the file /etc/systemd/logind.conf.

To add the value:

- 1. As user root, edit the file /etc/systemd/logind.conf.
- 2. Search for RemoveIPC, and ensure there is only one instance of this property.
- 3. Edit the property if it exists(or add the property if it does not exist) to have the value **no**: RemoveIPC=no
- 4. Run:

<span id="page-30-1"></span>systemctl restart systemd-logind.service

## Set Directory Sizes

Make sure that the partition in which your /tmp directory resides has at least 5 GB of space.

<span id="page-31-0"></span>Make sure that the partition in which your /opt/arcsight directory resides has at least 50 GB of space.

## Sizing Guidelines for CORR-Engine

When installing ESM 6.11.0, the default CORR-Engine storage sizes are automatically calculated based on your hardware according to the default valuesin the table below. These are the recommended sizing guidelines. You can change any of the default storage sizes in the "CORR-Engine Configuration" panel of the wizard, but when doing so, be sure that you take the minimum and maximum valuesinto consideration when changing storage sizes.

**Note:** Any events that are brought from an offline archive into the online archive count as part of the total 12 TB (or license determined) storage limit. You do not want the online archives that you bring back online to encompassthe entire storage limit. Use discretion when bringing offline archives online, and be sure to make them offline again when you are done working with them.

**System Storage** - non-event storage, for example, resources, trends, and lists

**Event Storage** - storage for events

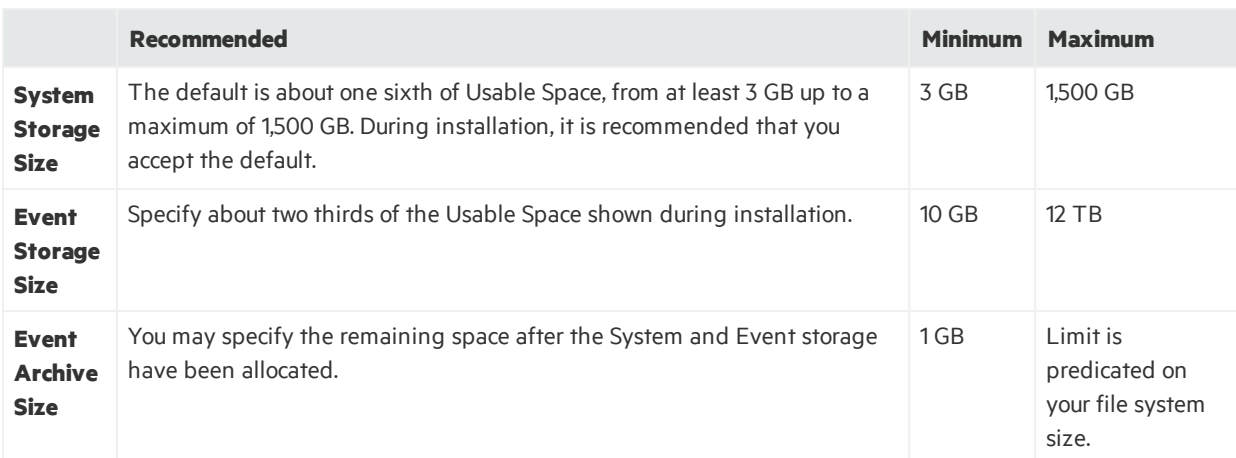

**Event Archive Size** - archive of online events

The system reserves 10 percent of the /opt/arcsight partition for its own use.

During installation, the system will show the size of the /opt/arcsight partition as Available Space, and the size of that partition less 10 percent reserved space designated as Usable Space. The maximum event storage volume size is calculated by the system using this formula:

Maximum Event Storage = /opt/arcsight partition  $x$  0.9 - system storage event archives.

After installation, the allocated event storage space consists of a default storage group and an internal storage group whose size isinitially set by the installer. These storage groups do not fill the maximum size of the event storage volume. You may expand the size of these storage groups or add up to four of your own storage groups until the allocated size of the event storage reaches the maximum size of the

event storage volume. Use the ArcSight Command Center user interface to add or change the size of storage groups.

In the ArcSight Command Center, select **Administration > Storage and Archive** to see and change the storage allocations. Refer to the *ArcSight Command Center User's Guide* for details.

The following diagrams clarify the various terms used in the configuration wizard and in the ArcSight Command Center user interface:

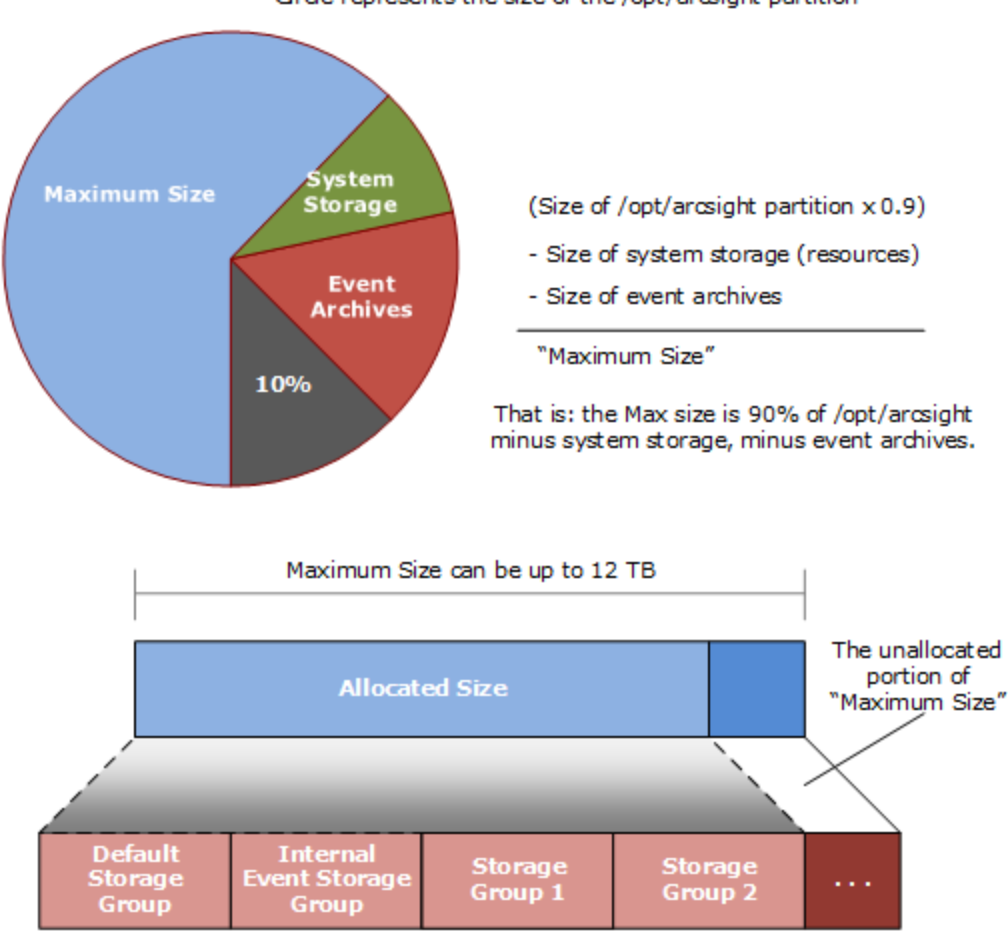

Orde represents the size of the /opt/arcsight partition

You can add up to four of your own storage groups and expand any of them to increase the Allocated Size until it reaches the Maximum Size.

## <span id="page-32-0"></span>Export Language UTF File

Run the following command:

export LC\_ALL=[language].UTF-8

...where [language] is one of these: en\_US (English) zh CN (Simplified Chinese)

ESM Installation Guide Chapter 3: Installing Software ESM

zh TW (Traditional Chinese) ja\_JP (Japanese) fr\_FR (French) ko\_KR (Korean) ru\_RU (Russian)

```
For example: export LC_ALL=en_US.UTF-8
```
## Starting the Installer

Start the installation while logged in as user *arcsight*.

If not already granted, give the ArcSightESMSuite.bin file the execute permission. To do so, enter:

chmod +x ArcSightESMSuite.bin

Run the installation file as follows:

./ArcSightESMSuite.bin -i console

(or ./ArcSightESMSuite.bin, for GUI mode, if you are using X Window.)

The installation begins.

#### **Note:**

- To run in GUI mode, X Window must be running. If it is not, the installer automatically runs in Console mode. GUI mode is entirely optional.
- To run in Console mode, make sure X Windows is *not* running. GUI mode requests the same information as console mode and is not documented separately.
- The log files for this installation appear in the /home/arcsight directory.

<span id="page-33-1"></span>The next topic picks up after the installer has started.

### Running the Installation File

The following steps describe the ESM installer.

- 1. Read the **Introduction** message and press **Enter**.
- 2. On the **License Agreement** panel, press **Enter** to page through the agreement. In GUI mode, the "I accept the terms of the License Agreement" check box is disabled until you scroll to the bottom of the agreement text. If you accept the License Agreement, type **y** and press **Enter**.
- 3. Read the **Special Notice** and press **Enter**.
- 4. Under **Choose Link Location**, type the number for the location where you would like the installer to place the links for this installation and press **Enter**.

5. Review the **Pre-Installation Summary**. Press **Enter** to continue.

Under **Installing** a progress bar appears.

The Suite Installer installs each component.

- <sup>l</sup> In Console mode, after the components are installed itsays**Installation Complete**. Press **Enter** to exit the installer. Go to the next topic, "Starting the [Configuration](#page-34-0) Wizard In Console Mode" below.
- In GUI mode, after the components are installed, the Configuration Wizard GUI opens automatically. Go to "Using the [Configuration](#page-34-1) Wizard" below for details on configuring ESM.

**Note:** In GUI mode, if you get a dialog box reporting an error or problem and the action button says **Quit**, use the **Quit** button. If you use the **X** in the upper right corner of the dialog, the process does not quit, but cannot complete successfully with the reported error.

### <span id="page-34-0"></span>Starting the Configuration Wizard In Console Mode

If you are installing software ESM in GUI mode or installing ESM Express, the configuration wizard starts automatically and you can skip thisstep during initial installation.

When installing software ESM in console mode (from the command line), the installation stops at this point when the Suite Installer is done, but it does not automatically continue with the configuration wizard. You start the configuration wizard manually by issuing the following command:

<span id="page-34-1"></span>/opt/arcsight/manager/bin/arcsight firstbootsetup -boxster -soft -i console

### Using the Configuration Wizard

When installing on an appliance, the configuration wizard starts automatically. (You do not need to manually enter any command for that to happen.) When installing software ESM in GUI mode, the Configuration Wizard starts automatically. For Software ESM in console mode, you start the configuration wizard manually using the following command:

/opt/arcsight/manager/bin/arcsight firstbootsetup -boxster -soft -i console

- 1. Read the Welcome message. If the license file is accessible, type **yes** to continue.
- 2. Under **Language Options**, select the language for interface displays. Press **Enter** to continue.
- 3. Under **CORR-Engine Password**, press **Enter** to continue with obfuscated passwords or type **no** and **Enter** to allow them to show on screen.
- 4. Under **CORR-Engine Password**, set a password for the CORR-Engine and reenter it for the Password confirmation. Press **Enter**. For information on password restrictions, see the ESM Administrator's Guide section "Managing Password Configuration" in the chapter "Configuration."
- 5. Under **CORR-Engine Configuration**, enter the CORR-Engine storage allocation information and

press **Enter**.

**System Storage Size** - the size of the storage space set aside to store resources

**Event Storage Size** - the size of the storage space set aside to store events

**Online Event Archive Size** - the maximum number of gigabytes of disk space for event archives. This only applies to the online event archive.

**Retention Period** - the amount of time that you want to retain the events before they are purged from the system

6. Under **Notification Emails**, specify the following email addresses:

**Error Notification Recipient:** Specify one email addressfor the email account to receive email notifications if the Manager goes down or encounters some other problem. If you need to specify more email addresses, the Manager Configuration Wizard allows that, as described in the "Running the Manager Configuration Wizard"section of the *ESM Administrator's Guide*.

**From email address:** The email address used for the notifications sender.

If the values are correct, type **yes** and **Enter** to continue. Emails are sent when the system detects the following occurrences:

- The subsystem status is changed. The email shows the change and who did it.
- The report has been successfully archived.
- The account password has been reset.
- The Archive report generation fails.
- There is too many notifications received by a destination.
- The event archive location has reached the cap space. It will ask you to free up some space by moving the event archives to some other place.
- The user elects to email the ArcSight Console settings.
- The user sends partition archival command.
- An archive fails because there is not enough space.
- The Connection to the database failed.
- 7. For the **License File**, enter the path and file name of the license file you downloaded and press **Enter**.
- 8. Under **Select the Product Mode**, select whether you want to install in default mode or FIPS mode. Press **Enter** to continue.

#### **Caution:**
- If you choose to install the product in FIPS mode, be sure to install the Console in FIPS mode too. Refer to ["Installing](#page-80-0) ArcSight Console in FIPS Mode" on page 81 for instructions on installing the Console in FIPS mode.
- Once you have configured the software in FIPS mode, you will not be able to convert it to default mode without reinstalling it.
- Converting from default mode installation to FIPS-140-2 mode is supported. If you need to do so at any time, refer to the Administrator's Guide for instructions.
- By default, ESM uses a self-signed certificate. If you would like to use a CA-signed certificate, you will have to import the CA-signed certificate manually **after** the configuration wizard completes successfully. Refer to the Administrator's Guide for ESM for details on using a CA-signed certificate.
- 9. If you selected FIPS mode, confirm your selection. if not, skip to the Manager Information step.
- 10. If you selected FIPS mode on the **Select the Cipher Suite Options** panel. select the ciphersuite. Suite B defines two security levels of 128 and 192 bits. The two security levels are based on the Advanced Encryption Standard (AES) key size that is used instead of the overall security provided by Suite B. At the 128-bit security level, the 128 bit AES key size is used. However, at the 192-bit security level, a 256 bit AES key size is used. Although a larger key size means more security, it also means computational cost in time and resource (CPU) consumption. In mostscenarios, the 128-bit key size is sufficient.
- 11. Under **Manager Information**, enter the Manager's hostname, set the user ID and password for the admin user, and press **Enter**.

#### **Caution:**

- The Manager host name is the IP address (for IPv4 only), or fully-qualified domain name of the machine where the Manager isinstalled. This name is what all clients(for example, ArcSight Console) specify to connect to the Manager. Using a fully-qualified domain name instead of an IP address is recommended for flexibility.
- The **IP Version** selection (IPv4 or IPv6) appears if you have a dual-stack machine, such as an appliance. If you see this option, your selection has the following effects:
	- It controls what IP Address is used by third party software if a hostname is given. for example, the e-mail server in Manager Setup.
	- It controls which IP Address is tried on the peering page if a hostname is specified.
	- It controls whether an IPv4 or IPv6 Address is chosen for the manager asset.
- There might be more than one host name, and the default might not be the same as the one returned by the hostname command. If you are using the High Availability Module, use the Service hostname that is common to both servers (primary and secondary) as the Manager IP, or hostname. Otherwise, pick one which you would expect to work, and would be

convenient for configuring connectors, consoles, and other clients. Note that it is always best to use a fully qualified domain name.

- If you do not want the hostname on your DNS server, add a static host entry to the /etc/hosts file to resolve the host name locally.
- The Manager hostname is used to generate a self-signed certificate. The Common Name (CN) in the certificate is the Manager host name that you specify in this screen.
- Although the Manager uses a self-signed certificate by default, you can switch to using a CA-signed certificate if needed. You can do this after installation. Refer to the *ESM Administrator's Guide* for instructions.
- 12. Select whether to set up connection to the Event Broker (if Event Broker is part of your implementation of ESM). If you need to set up the Event Broker in FIPS mode, see ["Configure](#page-84-0) Event Broker Access- FIPS Mode (Server [Authentication](#page-84-0) Only) (Optional)" on page 85 .

If client authentication is enabled on the Event Broker, see either "Setting Up SSL [Client-Side](#page-43-0) [Authentication](#page-43-0) Between Event Broker and ESM - Non-FIPS Mode" on page 44 or ["Setting](#page-85-0) Up SSL Client-Side [Authentication](#page-85-0) Between Event Broker and ESM - FIPS Mode" on page 86.

Select **Yes** to set up the connection; select **No** to continue. If you select **Yes**, specify:

- a. **Host: Port(s)**: Enter the host and port information for the nodesin the Event Broker. Include the host (hostname or IP address) and port information of all the nodesin a multiple node environment not just the Master node. This is a comma-separated list, for example: <host>:<port>,<host>:<port>. Note that Event Broker can only accept IPV4 connectionsfrom ESM.
- b. **Topic to read from**: Specify the topic in the Event Broker you want to read from. This will determine the data source. See the chapter "Managing Event Broker Topics", in the *Event Broker Administrator's Guide*.
- c. **Path to the Event Broker root cert**: ESM communicates with the Event Broker through TLS. To enable this, you must import the Event Broker'sroot certificate into ESM's client truststore. Copy over the Event Broker root certificate from the Event Broker machine in thislocation: /opt/arcsight/kubernetes/ssl/ca.crt to a local folder on the ESM machine. After you enter the path to the certificate, and click **Next**, the Event Broker'sroot certificate isimported into ESM's client truststore and the connection to the Event Broker is validated. If there are any issues, you will receive an error or warning message. If no message displays and you advance to the next screen in the wizard, that indicates that the connection between the Event Broker and ESM is successfully validated.
- 13. Select whether to set up ArcSight Investigate. Select **Yes** to enable the integration; select **No** to continue. If you select **Yes**, specify the **Search URL** for the ArcSight Investigate deployment.
- 14. Under **Packages Panel** press **Enter** to continue. Otherwise, select the optional packagesthat you are licensed to use. In addition to these optional packages, there are default standard content packagesthat are installed automatically on the ArcSight Manager. These default packages

provide essential system health and status operations, and you can use them immediately to monitor and protect your network.

For more information about packages, see the *ArcSight Administration and ArcSight System Standard Content Guide*.

15. Under **About to Configure ESM**.

**Caution:** Once you type **yes** and press **Enter**, the product is installed as specified.

- 16. When the configuration says **Configuration Completed Successfully**, type **yes** and then **Enter** to exit.
- 17. **Important!** Thisstep isrequired in order to start the services. Log in as user *root* and run the following script to set up the required services:

/opt/arcsight/manager/bin/setup\_services.sh

After you have completed the installation, check the location and size of yourstorage volumes and make any necessary changes. You can do this in the ArcSight Command Center. Refer to the ArcSight Command Center User's Guide, the "Administration" chapter under "Storage and Archive" section for details regarding your storage volumes.

You can rerun the wizard manually only if you exit it at any point **before** you reach the first configuration screen called "About to Configure ESM v6.11.0". See ["Rerunning](#page-40-0) the ESM [Configuration](#page-40-0) Wizard" on page 41 for details.

### Handling a Time Zone Update Error

There are two possible errors that can happen when the installer tries to update the time zone information for the ESM components.

- 1. A timezone version 2014f or later rpm for your operating system is not installed.
- 2. The /etc/localtime link is pointing to invalid or non-existent timezone.

You can choose to continue with the installation even if the right timezone package is unavailable or incorrectly setup. If you choose to do so, you can update timezone info for the ESM components after the installation.

Use the following procedure after ensuring that you have downloaded and installed the correct package and the link is set correctly.

- 1. As user *arcsight*, shut down all arcsight services. (This is important.) Run /etc/init.d/arcsight\_services stop all
- 2. As user *root*, run the following command (this is one line):

/opt/arcsight/manager/bin/arcsight tzupdater /opt/arcsight /opt/arcs ight/manager/lib/jre-tools/tzupdater

3. Start all arcsight services using this command. /etc/init.d/arcsight\_services start all

# Uninstalling ESM

Use the following procedure to uninstall ESM.

- 1. Log in as user *root*.
- 2. Run the following command:

/opt/arcsight/manager/bin/remove\_services.sh

- 3. Log in as user *arcsight*.
- 4. Shut down any *arcsight* processes that are still running.

To check for running *arcsight* processes, run:

```
ps -elf | grep "/opt/arcsight"
```
To shut down any *arcsight* processes that are running, run:

kill -9 <process id number>

5. Run the uninstaller program from either the directory where you have created the links while installing the product or if you had opted not to create links, then run this from the /opt/arcsight/suite/UninstallerData directory:

```
./Uninstall_ArcSight_ESM_Suite_6.11.0
```
Alternatively, you can run the following command from the /home/arcsight (or wherever you installed the shortcut links) directory:

```
./Uninstall_ArcSight_ESM_Suite_6.11.0
```
- 6. Verify that the /tmp and /opt/arcsight directories contain no ESM-related files. If that is not the case:
	- a. While logged in as user *arcsight* kill all arcsight processes.
	- b. Delete all remaining arcsight-related files/directoriesin /opt/arcsight/ and /tmp directory manually.
	- c. Delete any links created during installation.

# Chapter 4: Post-Installation Considerations

This section includes information about rerunning the installation and configuration wizard.

### Rerunning the Installer

For software ESM, if the installation is interrupted and the process exits (for any reason) before you get to "File Delivery Complete:"

- 1. Remove all install.dir.xxxx directories from the /tmp directory.
- 2. Remove all directories and files in the /opt/arcsight directory.
- <span id="page-40-0"></span>3. From wherever you saved it, rerun the installer, ./ArcSightESMSuite.bin.

### Rerunning the ESM Configuration Wizard

You can rerun the wizard manually only if you exit it at any point **before** the actual configuration begins. That section is entitled: "About to Configure ESM"

If for any reason you cancel out of the wizard or run into an error before the configuration begins, you can rerun the wizard manually.

- 1. To rerun the configuration wizard use the following command:
	- rm /opt/arcsight/manager/config/fbwizard\*
- 2. To run the First Boot Wizard, run the following from the /opt/arcsight/manager/bin directory while logged in as user *arcsight*:

**In GUI mode** (software ESM only)

./arcsight firstbootsetup -boxster -soft

#### **In console mode**

./arcsight firstbootsetup -boxster -soft -i console

For software ESM, Make sure that X-Window is not running when running the first boot wizard in console mode.(X Window is not installed on the appliance.)

If you encounter a failure during the configuration stage, uninstall and reinstall ESM. On an appliance, restore the appliance to it'sfactory settings and start over. See "Restore [Appliance](#page-98-0) Factory [Settings"](#page-98-0) on page 99.

# Setting Up ESM Reports to Display in a Non-English Environment

To enable international characters in string-based event fields to be retrieved by queries, you need to store such characters correctly. Following the processesin thissection allows ESM to correctly store and recognize international characters.

### Setting Up Reports On the Manager

This procedure is required only if you plan to output reports that use international characters in PDF format. You will need to purchase the ARIALUNI.TTF font file.

1. On the Manager host, place the font file ARIALUNI.TTF in a folder. For example:

/usr/share/fonts/somefolder

2. Modify the ESM reports properties file, sree.properties, located in /opt/arcsight/manager/reports/ directory by default. Add the following line:

font.truetype.path=/usr/share/fonts/somefolder

Save the file.

3. Restart the Manager by running:

/etc/init.d/arcsight\_services restart manager

4. In the ArcSight Console, select the Arial Unicode MS font in all the report elements, including the report template. This is described in the next topic.

### Setting Up Reports On the Console

Set preferences in the Console and on the Console host machine.

- 1. Install the Arial Unicode MS font on the Console host operating system if not already present.
- 2. Edit the following script located in <ARCSIGHT\_HOME>/current/bin/scripts directory by default:

**On Windows:** Edit console.bat

**On Linux:** No edits required. The coding is set correctly.

Find the section ARCSIGHT JVM OPTIONS and append the following JVM option:

" -Dfile.encoding=UTF8"

3. In the ArcSight Console Preferences menu, set Arial Unicode MS asthe default font:

Go to **Edit > Preferences > Global Options > Font On Windows:** Select Arial Unicode MS from the drop-down **On Linux:** Enter Arial Unicode MS

4. Set the font preferencesfor your reports, as described in, "Using Report Templates" in the ArcSight Console User's Guide.

### Improving the Performance of Your Server

For an appliance, you can ignore this topic because the appliance is already set up for top performance. For software ESM on your own hardware, you can improve the server performance by tuning your BIOS asfollows:

- **HyperThreading** Disable this. This setting exists on any Intel processor that supports HyperThreading. Most recent server class processors have this. AMD processors do not have an equivalent setting.
- **Intel VT-d** Disable this. This setting is specific to Intel processors and is likely to be present on most recent server class processors. AMD has an equivalent feature named AMD-Vi.
- **HPE Power Regulator** set to Static High Performance: This setting tells the CPU(s) to always run at high speed, rather than slowing down to save power when the system sensesthat load has decreased. Most modern CPUs have some equivalent setting.
- **Thermal Configuration** set to Increased cooling: This setting increases fan speed in the server to help deal with the increased heat resulting from running the CPU(s) at high speed all the time.
- <sup>l</sup> **Minimum Processor Idle Power Package State -** Thissetting tellsthe CPU not to use any of its Cstates (various states of power saving in the CPU). All CPUs have C-states, so most servers have a setting like this.
- **HPE Power Profile** set this to Maximum Performance. This is not likely to have an equivalent on non-HPE servers, although some of the individual settings may exist.

This setting changes the following:

- <sup>o</sup> QPI link power management (link between physical CPU sockets) gets disabled
- PCIe support gets forced to Gen 2
- <sup>o</sup> C-states get disabled as part of this profile
- $\circ$  This setting also disables the lower speed settings on the CPU(s) so they run at high speed all the time

## Configure Your Browser for TLS Protocols

To connect a browser to a FIPS web server, the browser must be configured to support TLS. SSL protocols are notsupported. You must make the browser TLS compliant before using it for ArcSight Console online help or to connect to the ArcSight Command Center.

Make sure that all SSL protocols are turned off and TLS protocols are turned on. For example, on Microsoft Internet Explorer (IE):

- 1. Select **Tools > Internet Options**.
- 2. Select the **Advanced** tab.
- 3. Scroll down to the **Security** section.
- 4. Uncheck **Use SSL 2.0** and **Use SSL 3.0**.
- 5. Check the TLS options. See "TLS [Support"](#page-77-0) on page 78 for details.

<span id="page-43-0"></span>Other browsers(and other versions of IE) may have different menu items or optionsfor doing this, so refer to your browser documentation.

# Setting Up SSL Client-Side Authentication Between Event Broker and ESM - Non-FIPS Mode

Before setting up client-side authentication with Event Broker, you must import the Event Broker root certificate into the ESM truststore to enable the SSL handshake between the Event Broker and ESM.

#### **To import the Event Broker root certificate into an ESM machine:**

#### **Note: Before performing the steps below to import the root certificate into the ESM truststore, check if the Event Broker root certificate has previously been imported into ESM. If it is not, then perform these steps:**

1. Log onto the Event Broker machine and copy the certificate from the following location:

/opt/arcsight/kubernetes/ssl/ca.crt into a location on the ESM machine.

2. Use the arcsight keytool command to import the root CA certificate into the ESM's client truststore:

```
/opt/arcsight/manager/bin/arcsight keytool -store clientcerts -importcert
-file <absolute path to certificate file> -alias <alias for the
certificate>
```
#### **To enable client-side authentication between the Event Broker and ESM for non-FIPS (default) mode:**

#### **IMPORTANT: All the steps in this procedure must be completed for client-side authorization to work. Be sure to perform all steps.**

- 1. Verify that Event Broker is functional, and has client authentication set up.
- 2. As user *arcsight*, stop the Manager: /etc/init.d/arcsight\_services stop manager
- 3. If /opt/arcsight/manager/config/client.properties does not exist, create it using an editor of your choice.
- 4. Change the store password for the keystore, keystore.client, which has an empty password by default. This empty password interferes with the certificate import you must perform.

Also, you must update the empty password of the generated key services-cn in the keystore to be the same password as that of the keystore itself. To do so, run the following commands:

/opt/arcsight/manager/bin/arcsight keytool -store clientkeys -storepasswd -storepass ""

Enter the new password when prompted.

```
/opt/arcsight/manager/bin/arcsight keytool -store clientkeys -keypasswd -
keypass "" -alias services-cn
```
Enter the new password to be same as the store password (entered above), when prompted.

5. Update the password in config/client.properties by running this command:

/opt/arcsight/manager/bin/arcsight changepassword -f config/client.properties -p ssl.keystore.password

6. Generate the keypair and certificate signing request (.csr) file. When generating the keypair, enter the fully qualified domain name of the manager host as the common name (CN) for the certificate. Run these commands:

```
/opt/arcsight/manager/bin/arcsight keytool -store clientkeys -genkeypair –
dname "cn=<your host's fully qualified domain name>, ou=<your
organization>, o=<your company>, c=<your country>" -keyalg rsa -keysize
2048 –alias ebkey -startdate -1d -validity 366
```
/opt/arcsight/manager/bin/arcsight keytool -certreq -store clientkeys alias ebkey -file ebkey.csr

where ebkey.cs r is the output file where the csr is stored.

7. Sign the .csr with the Event Broker root certificate. The Event Broker root certificate is on the Event Broker machine under /opt/arcsight/kubernetes/ssl and is called ca.crt and the key is called ca.key. For example, the following command can be run either on the Event Broker machine or on a different machine with a functional openssl aslong as you have the ca.crt and ca.key:

openssl x509 -req -CA <full path to ca.crt> -CAkey <full path to ca.key> in <full path to the esm csr> -out <full path and file name for storing the generated cert> -days 3650 -CAcreateserial -sha256 For example:

openssl x509 -req -CA /tmp/ca.crt -CAkey /tmp/ca.key -in /tmp/ebkey.csr out /tmp/ebkey.crt -days 3650 -CAcreateserial -sha256

Note that all file locations must be specified with the full path.

8. On the ESM machine, import the signed certificate (the -out parameter in the above openss1 command) by running this command:

```
/opt/arcsight/manager/bin/arcsight keytool -store clientkeys -alias ebkey
-importcert -file <path to signed cert> -trustcacerts
For example:
```
/opt/arcsight/manager/bin/arcsight keytool -store clientkeys -alias ebkey -importcert -file ebkey.crt -trustcacerts

- 9. To verify that the configuration is complete, and the connection to Event Broker can be made successfully, run managersetup to verify that the configuration flows through with no errors.
- 10. Start the Manager:

/etc/init.d/arcsight\_services start manager

### Post-Installation Next Steps

#### <sup>l</sup> **Install ArcSight Console**

Download the ArcSight Console and install it on a supported platform. Refer to the chapter on installing the Console, for details on how to do this. For performance reasons, install the ArcSight Console on a different machine than your ESM installation.

#### <sup>l</sup> **Access ArcSight Command Center**

Refer to the *ArcSight Command Center User's Guide* for more information on using the ArcSight Command Center.

#### <sup>l</sup> **Read the Release Notes**

The release notes for this release are available on [Protect](https://www.protect724.hpe.com/) 724.

<sup>l</sup> **Download Use Cases**

To get up and running quickly, HPE now offers Security Use Case packages available for download at [https://saas.hpe.com/marketplace/arcsight.](https://saas.hpe.com/marketplace/arcsight) These packages provide essential security monitoring for network systems(such asIDS/IPS, VPN, Firewall), and packagesthat monitor and analyze the event stream for critical security concerns, such as anomalous traffic and suspicious outbound traffic.

#### <sup>l</sup> **Remote Access to the Appliance**

As an option, you can configure the appliance for out-of-band remote accessso that Customer Support can access and troubleshoot the appliance if it becomes unresponsive. All appliance models are equipped with HPE Integrated Lights-Out (iLO) Advanced remote management card. Visit <https://www.hpe.com/us/en/servers/integrated-lights-out-ilo.html> for detailed information and

ESM Installation Guide Chapter 4: Post-Installation Considerations

documentation.

# Chapter 5: Installing ArcSight Console

The ArcSight Console provides a host-based interface (as opposed to the browser-based interface of the ArcSight Command Center) to ESM. This chapter explains how to install and configure the ArcSight Console in default mode. To install the Console in FIPS mode, see ["Installing](#page-80-0) ArcSight Console in FIPS [Mode"](#page-80-0) on page 81. Section ["Choosing](#page-9-0) between FIPS Mode or Default Mode" on page 10 lists the basic differences between the modes.

Make sure the Manager isrunning before installing the ArcSight Console. Typically, ArcSight Console is deployed on several perimeter machines located outside the firewall which protects the ArcSight Manager.

## Console Supported Platforms

Refer to the *HPE ArcSight ESM Support Matrix* document available on the [Protect](https://www.protect724.hpe.com/) 724 site for the most current information on supported platforms and browsers.

## Required Libraries for RHEL and CentOS (64 Bit)

On the RHEL and CentOS 6.x and later 64-bit workstations, the Console requires the latest versions of following libraries:

pam-1.1.1-10.el6.x86\_64.rpm pam-1.1.1-10.el6.i686.rpm libXtst-1.0.99.2-3.el6.x86\_64.rpm libXtst-1.0.99.2-3.el6.i686.rpm libXp-1.0.0-15.1.el6.x86\_64.rpm libXp-1.0.0-15.1.el6.i686.rpm libXmu-1.0.5-1.el6.x86\_64.rpm libXmu-1.0.5-1.el6.i686.rpm libXft-2.1.13-4.1.el6.x86\_64.rpm libXft-2.1.13-4.1.el6.i686.rpm libXext-1.1-3.el6.x86\_64.rpm libXext-1.1-3.el6.i686.rpm libXrender-0.9.7-2.el6.i686.rpm gtk2-engines-2.18.4-5.el6.x86\_64.rpm gtk2-2.18.9-6.el6.x86\_64.rpm compat-libstdc++-33-3.2.3-69.el6.x86\_64.rpm compat-libstdc++-33-3.2.3-69.el6.i686.rpm

compat-db-4.6.21-15.el6.x86\_64.rpm compat-db-4.6.21-15.el6.i686.rpm

## Installing the Console

The notes that follow include important considerations for Installing the ArcSight Console on different operation systems.

#### **Note:** On Linux:

Do not attempt to install the Console as the root user on Linux machines. If you do, the installer prompts you to change ownership of certain directories after the installation completes, so we recommend you perform all of the following steps as a non-root user. This issue does not apply to Windows machines.

#### **Note:** On Macintosh:

- Keep in mind that keytoolgui does not work on the Mac, so use keytool commands, documented in the *ESM Administrator's Guide*, whenever you need to manage the keystore or certificates.
- Before you start the Console, make sure to set up a default printer to which to print. if you open a channel, select some rows, right-click on them and select **Print Selected Rows** from the resulting menu, the Console will crash if a default printer is not set up.

Make sure that ESM is installed before installing the ArcSight Console.

1. To install ArcSight Console, run the self-extracting archive file that is appropriate for your target platform. Go to the directory where the ArcSight Console Installer islocated. Note that nnnn standsfor the build number.

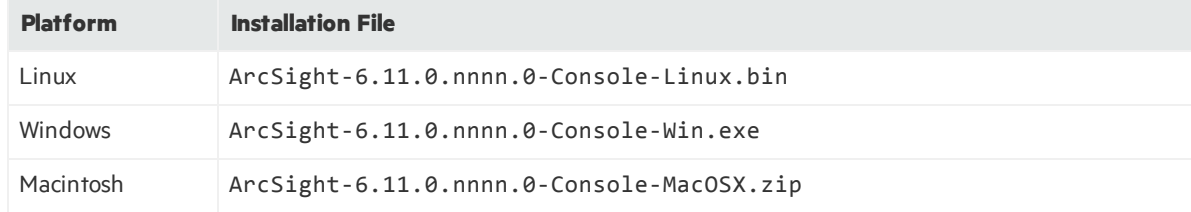

The location of the installer's log files are shown below:

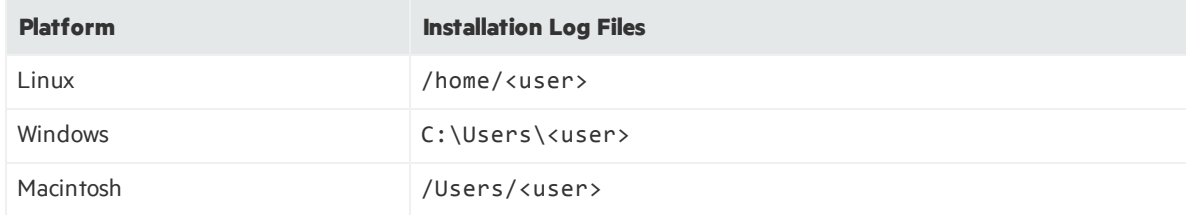

2. Click **Next** in the **Installation Process Check** screen.

- 3. Read the introductory text in the **Introduction** panel and click **Next**.
- 4. On the **License Agreement** panel, the "I accept the terms of the License Agreement" check box is disabled until you scroll to the bottom of the agreement text. After you have read the text, select the "**I accept the terms of the License Agreement**" check box and click **Next**.
- 5. Read the text in the **Special Notice** panel and click **Next**.
- 6. On the **Choose ArcSight installation directory** panel, you can accept the default installation directory, click **Choose** to navigate to an existing folder, or type in a path to where you want to install the Console. If you specify a folder that does not exist, the folder is created for you.

**Caution:** Do not use spaces in install paths. This includes Linux, Macintosh, and Windows systems. The Console installer does not display any error message, but the Console will not start.

- 7. On the **Choose Shortcut Folder** panel, select where you would like to create a shortcut for the Console and uninstall icons and click **Next**.
- 8. View the summary in the **Pre-Installation Summary** screen and click **Install** if you are satisfied with the pathslisted. If you want to make any changes, use the Previous button to do so.

You can view the installation progress in the progress bar.

**Note:** On Windows, when the installer is configuring the Console (the **Please Wait** panel), you might see a message that the TZData update was not successful. If you get that message, click OK and continue. The Console installs successfully. Usually, TZData is correctly updated regardless of this message. To make sure check that the time stamp on the files in the <ARCSIGHT HOME\current\jre\lib\zi.tzdata 2016g 1\ directory matches the date and time when you installed the Console. If the time stamp is old or the files are missing, uninstall then re-install the Console.

### Configuring the ArcSight Console

After the Console has been installed, you will need to configure it.

- 1. The wizard asksif you would like to transfer configuration optionsfrom an existing installation of ArcSight Console. Choose **No, I do not want to transfer the settings** to create a new, clean installation and click **Next**.
- 2. Select the mode in which you would like to configure the Console, Default or FIPS.

Select the same mode in which the Manager is installed.

If you select **Run console in FIPS mode**, you get a warning that once you switch to FIPS mode you cannot revert to default mode and are asked if you want to continue.

**(FIPS mode only)** You will be prompted to select a cipher suite. The choices are:

- $\bullet$  FIPS 140-2
- FIPS with Suite B 128 bits
- FIPS with Suite B 192 bits.

Suite B defines two security levels of 128 and 192 bits. The two security levels are based on the Advanced Encryption Standard (AES) key size that is used instead of the overall security provided by Suite B. At the 128-bit security level, the 128 bit AES key size is used. However, at the 192-bit security level, a 256 bit AES key size is used. Although a larger key size would mean more security, it would also mean computational cost in terms of time and resource (CPU) consumption. In most scenarios, the 128-bit key size is sufficient.

#### Click **Next**.

3. Enter the Manager host name or IP address of the Manager to which this Console will connect in the **Manager Host Name** field.

Select the **IP Version** (IPv4 or IPv6) that the Manager is using. If, on a dual stack machine, ESM must be contacted by hostname, and DNS or other naming services have both IPv4 addresses and IPv6 addresses associated with this, the Preferred IP Protocol is used to communicate with ESM.

**Caution:** Do not change the Manager's port number.

Click **Next**.

4. Select **Use direct connection** option and click **Next**. You can set up a proxy server and connect to the Manager using that server if you cannot connect to the Manager directly.

If you select the Use proxy server option, you will be prompted to enter the proxy server information **Proxy Host Name** and **Proxy Host**.

Enter the Proxy Host name and click **Next**.

- 5. The ArcSight Console configuration wizard prompts you to choose the type of client authentication you want to use. The choices are:
	- Password Based Authentication
	- Password Based and SSL Client Based Authentication
	- Password Based or SSL Client Based Authentication
	- SSL Client Only Authentication

**Caution:** In order to use PKCS#11 authentication, you mustselect the **Password Based or SSL Client Based Authentication** method.

**Note: Password Based and SSL Client Based Authentication** option currently supports only client keystore for SSL based authentication. Using PKCS#11 token as your SSL Client Based authentication method within the **Password Based and SSL Client Based Authentication** option is not currently supported.

If you select **Password Based Authentication**, you to log in with a user name and password.

If you select **Password Based and SSL Client Based Authentication**, you need a client certificate to log in, in addition to your user name and password. Follow the procedure described in ESM Administrator's Guide to set up the client certificate.

If you selected **Password Based or SSL Client Based Authentication** or **SSL Client Only Authentication**, you will be required to select your SSL client based authentication method. The choices are:

- Client Key Store
- PKCS#11 Token

If you plan to use a PKCS#11 token, you should have the token'ssoftware and hardware already set up. If you have not set up the token yet, you can select Client Key Store and continue with the installation. After you have finished installing the Console, you can refer to ["Setting](#page-67-0) Up to Use a [PKCS#11](#page-67-0) Provider " on page 68 for instructions on how to set up the token.

If you select **Client Key Store**, you willsee a message reminding you to set up the client certificate after the installation completes:

#### **Manual setup of the client certificate will be required. Do you wish to proceed?**

After completing the Configuration Wizard, follow the procedure described in ESM Administrator's Guide to set up the client certificate.

- 6. The ArcSight Console configuration wizard prompts you to specify the default web browser you want to use to display reports, Knowledge Centered Support articles, and other web page content. Specify the location of the executable for the web browser that you want to use to display the Knowledge Centered Support articles and other web pageslaunched from the ArcSight Console. Browse to and select the **Browser Executable** and click **Next**.
- 7. Select whether thisinstallation of the Console will be used by a single user or multiple users.

You can choose from these options:

• This is a single system user installation. (Recommended)

Select this option when:

• There is only one system account on this machine that one or more Console users will use to connect to the Console. For example, a system account, admin, is used by Console users Joe, Jack, Jill, and Jane.

OR

• All Console users who will use this machine to connect to the Console have their own user accounts on this machine AND these users have write permission to the ArcSight Console's \current directory.

Advantage: Logs for all Console users are written to one central location in ArcSight Console's \current\logs directory. The user preferences files (denoted by username.ast) for all Console users are located centrally in ArcSight Console's \current.

**Disadvantage:** You cannot use this option if your security policy does not allow all Console users to share a single system user account or all users to write to the ArcSight Console's \current directory.

• Multiple users will use this installation

Select this option when:

• All Console users who will be using this machine to connect to the Console have their own user accounts on this machine

AND

• These users do not have write permission to the ArcSight Console's \current\logs directory

By selecting this option, each user's log and preferences files are written to the user's local directory (for example, Document and Settings\*username*\.arcsight\console on Windows) on this machine.

Advantage: You do not have to enable write permission for all Console users to the Console's \current directory.

**Disadvantages**: Logs are distributed. Therefore, to view logsfor a specific time period, you will have to access them from the local directory of the user who was connected at that time.

If you do not enable write permission for all the Console users to the Console's \current directory, they can only run the following commands (found in the Console's \bin\scripts) from the Console command-line interface:

- sendlogs
- console
- exceptions
- portinfo
- $\bullet$  websearch

All other commands require write permission to the Console's \current directory.

**Note:** The location from which the Console accesses user preference files and to which it writes logs depends on the option you select above. Therefore, if you switch between these options after the initial configuration, any customized user preferences may appear to be lost. For example, your Console is currently configured with the "This is a single system user installation" option on a Windows machine. Console user Joe's customized preferences file is located in the Console's <ARCSIGHT\_HOME>\current. Now, you run the consolesetup command and change the setting to 'Multiple system users will use thisinstallation.' Next time the user **Joe** connects to the Console, the Console will access Joe's preference file from Document and

Settings\joe\.arcsight\console, which will contain the default preferences.

- 8. You have completed configuring your ArcSight Console. Click **Finish** on the final panel to close the configuration wizard.
- 9. Click **Done** in the next screen.
- 10. For best results, install the ArcSight Console on an operating system that is set to the same locale asthe Manager. During startup, the ArcSight Console and the Manager automatically detect and use the locale from the operating system.

However, if you are installing the Console on a Linux machine, edit the file /home/arcsight/.bash\_profile by adding the line:

export LANG=[language].UTF-8

...where [language] is one of these: en\_US (English) zh CN (Simplified Chinese) zh TW (Traditional Chinese) ja\_JP (Japanese) fr\_FR (French) ko\_KR (Korean) ru\_RU (Russian)

### Importing the Console's Certificate into the Browser

The Console's online help is displayed in a browser. Follow these steps to view the online help if you are using SSL Client Based Authentication mode:

- 1. Export the keypair from the Console. For more information, refer to the *ESM Administrator's Guide* in the "Export a Key Pair" topic.
- 2. Import the Console's keypair into the browser.

You have installed the ArcSight Console successfully.

### Character Set Encoding

Install the Console on a machine that uses the same character set encoding as the Manager.

If the character encodings do not match, then user IDs and passwords are restricted to using the following characters:

#### a-z A-Z 0-9\_@.#\$%^&\*+?<>{}|,()-[]

If the Console encoding does not match and a **user ID** contains other characters, that usershould not save any custom shortcut key (hot key) schema. The user ID is not properly encoded in the keymap .xml file and that makes it impossible to establish the user's shortcut schema during login. In that circumstance, *all loginsfail* on that Console.

If you must use a non-UTF-8 encoding, and you must have user IDs with other charactersin them, custom shortcut keys are not supported on any Console where these users would log in. In that situation, add the following property to the console.properties file: console.ui.enable.shortcut.schema.persist=false. This property prevents custom shortcut key schema changes or additions.

If the Console encoding does not match and a **password** contains other characters, that user cannot log in from that Console, as the password hash won't match the one created on the Manager when the password was created.

## Starting the ArcSight Console

After installation and setup is complete, start ArcSight Console using the shortcutsinstalled or open a command window on the Console's bin directory and run:

#### **On Windows:**

arcsight console

#### **On Unix:**

./arcsight console

Depending on the client authentication method you selected when installing the Console, you will see the following buttons on the login screen:

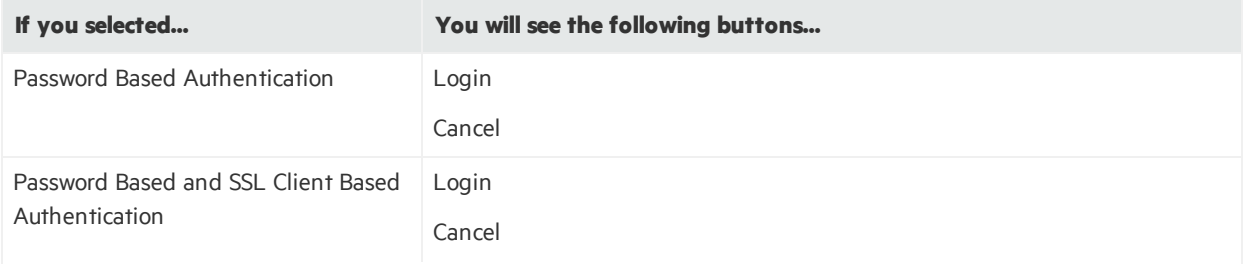

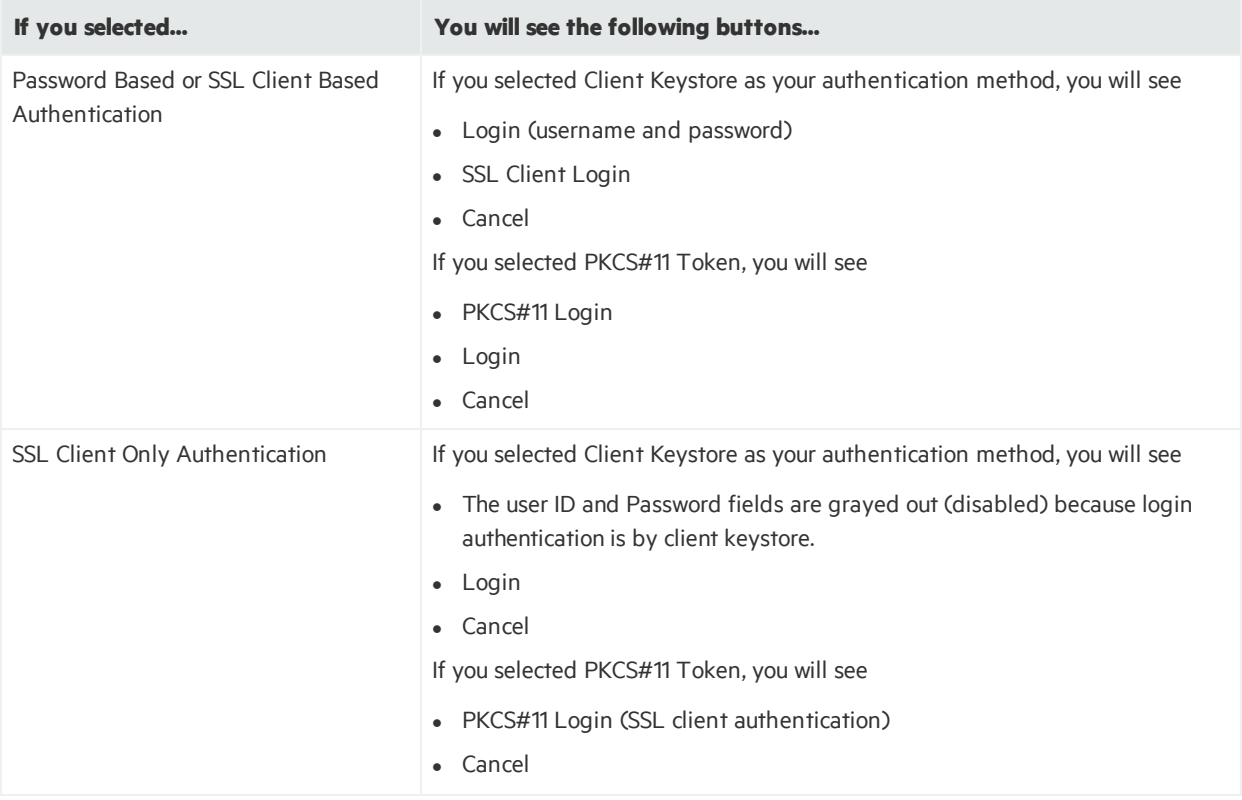

Note: Under certain circumstances, you might see a Login Failed message that, for the cacerts folder, access is denied. Ensure that the *arcsight* user has write access to the cacerts file. If this does not clear the problem, and you are on a Windowssystem, the cause may be due to file locks on the cacerts file. These may be cleared by rebooting your computer.

### Logging into the Console

**Note:** While logging into a Manager that has been configured to use Password Based or SSL Client Based Authentication, if you try to log in using a certificate and the login fails, all subsequent attempts to use the username/password login will also fail during the same session. To work around this, restart the Console.

To start the Console, click **Login**. When you start the Console for the first time, after you click Login, you will get a dialog asking you whether you want to trust the Manager's certificate. The prompt will show details specific to your settings. Click OK to trust the Manager's certificate. The certificate will be permanently stored in the Console's truststore and you will not see the prompt again the next time you log in.

## Reconnecting to the ArcSight Manager

If the ArcSight Console loses the connection to the ArcSight Manager (for example, because the Manager was restarted), a dialog box appears in the ArcSight Console stating that your connection to the ArcSight Manager has been lost. Click **Retry** to re-establish a connection to the ArcSight Manager or click **Relogin**.

Connectionsto the ArcSight Manager cannot be re-established while the ArcSight Manager is restarting or if the Manager refuses the connection. In addition, you may see connection exceptions during the Retry process while the connection is lost or ArcSight Manager is restarting.

## Reconfiguring the ArcSight Console

You can reconfigure ArcSight Console at any time by running the following command within a command window from the Console's bin directory:

**On Windows:** arcsight consolesetup

**On Linux:** ./arcsight consolesetup

and follow the prompts.

## Uninstalling the ArcSight Console

Before uninstalling the ArcSight Console, exit the current session.

To uninstall on Windows, run the **Start > All Programs > ArcSight ESM 6.11.0 Console > Uninstall ArcSight ESM Console 6.11.0** program. If a shortcut to the Console was not installed on the Start menu, locate the Console's UninstallerData folder and run:

Uninstall ArcSight ESM Console Installation.exe

To uninstall on Unix hosts, run the uninstaller program from either the directory where you created the links while installing the product or if you had opted not to create links, then run this from the /opt/arcsight/console/current/UninstallerData directory:

./Uninstall ArcSight ESM Console Installation

Alternatively, you can run the following command from the /home/arcsight (or wherever you installed the shortcut links) directory:

./Uninstall ArcSight\_ESM\_Console\_6.11.0

**Note:** The UninstallerData directory contains a file .com.zerog.registry.xml with Read, Write, and Execute permissions for all users. On Windows hosts, these permissions are required for the uninstaller to work. However, on UNIX hosts, you can change the permissions to Read and Write for everyone (that is, 666).

# Appendix A: Troubleshooting

The following information may help solve problems that might occur when installing or using ESM. In some cases, the solution can be found here or in other ESM documentation, but HPE Customer Support is available if you need it.

<span id="page-58-0"></span>If you intend to have HPE Customer Support guide you through a diagnostic process, please prepare to provide specific symptoms and configuration information.

## Location of Log Files for Components

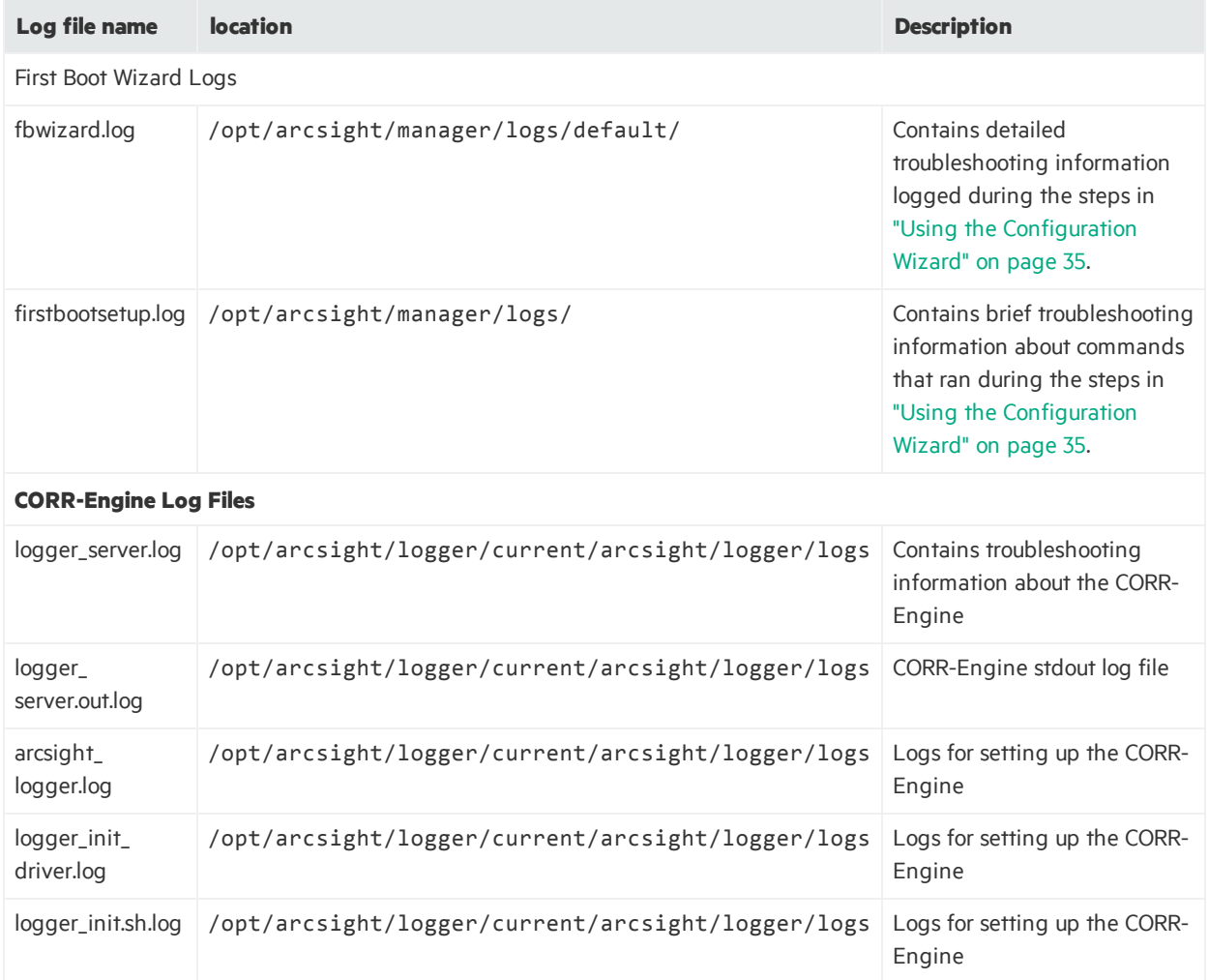

The log files can be found in the following location:

#### ESM Installation Guide Appendix A: Troubleshooting

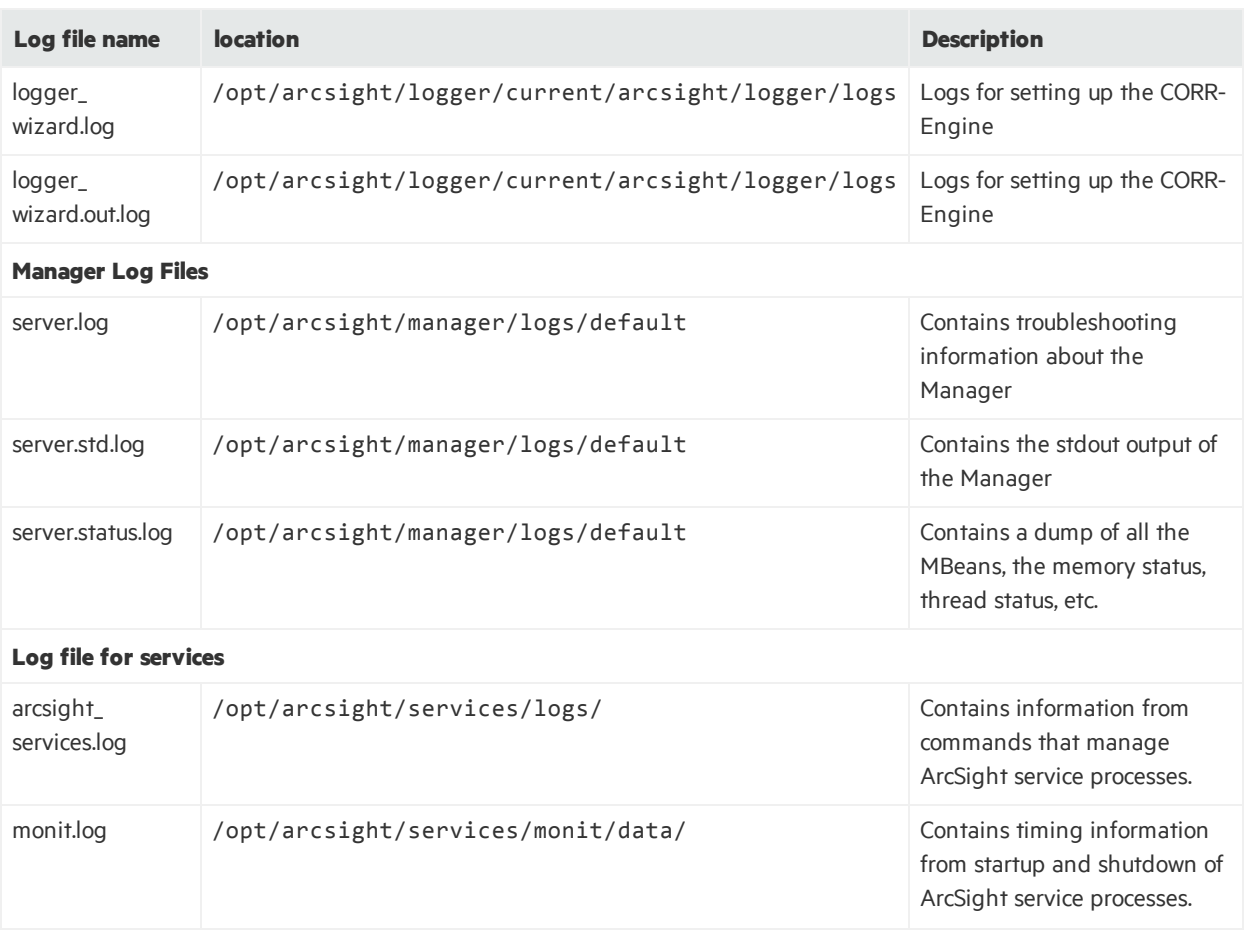

### If You Encounter an Unsuccessful Installation

Here is what to do if you encounter an unsuccessful installation, or if your installation is corrupted.

For an appliance, restore the factory settings. See "Restore [Appliance](#page-98-0) Factory Settings" on page 99.

For software ESM, there are two possible cases.

**Case 1** – If your installation became corrupted after running setup\_services.sh, run the following script as root user:

remove\_services.sh

Then run the Recovery procedure below.

**Case 2** –If your installation became corrupted before running setup\_services.sh, run the recovery procedure.

**Recovery Procedure** – Run this for either case 1 or case 2, above.

- 1. After exiting the install process, stop any ArcSight services that are currently running. Either:
	- a. Log in as user *root*.
	- b. run the following command.

/opt/arcsight/manager/bin/remove\_services.sh

- 2. Delete all ArcSight-related files/directories under /opt/arcsight and /tmp directory.
- 3. Delete any shortcuts created during installation (by default in the home directory of the *arcsight* user).
- 4. For Software ESM, re-install the product.

### Customizing the Manager

The First Boot Wizard allows you to configure the Manager and the CORR-Engine Storage. To customize a component further, you can follow these instructions to start the setup program for the component:

While logged in as user *arcsight*,

1. Stop the Manager if it is running:

/etc/init.d/arcsight\_services stop manager

2. Run the following command from /opt/arcsight/manager/bin directory:

./arcsight managersetup

- 3. Follow the prompts on the wizard screens. See the Administrator's Guide for information on any specific screen.
- 4. Restart the Manager after the wizard completes by running:

/etc/init.d/arcsight\_services start manager

# Fatal Error when Running the First Boot Wizard - Appliance Installation

This section applies to the appliance installation only.

If you encounter a fatal error while running the First Boot Wizard, the wizard will display an error message and then exit. Check the log filesfor the particular component for any error messages. The log files are listed in the section "Location of Log Files for [Components"](#page-58-0) on page 59.

To resolve this issue, try the following steps:

- 1. Check the /opt/arcsight/manager/logs/default/fbwizard.log file to figure out where the error occurred.
- 2. Check to make sure that all the required TCP ports mentioned in the section ["Keep](#page-28-0) these TCP Ports [Open"](#page-28-0) on page 29 are open.
- 3. If your error occurred before any component got configured, log in as user *root* and do the following:

Clear out (delete) the contents of the /opt/arcsight directory.

Rerun the setup using the following commands:

```
cd
/home/arcsight/install.esm/ESMComponents/service/opt/arcsight/services/bin
/scripts
(All one line.)
```
./esm\_setup.sh

If the above steps do not work, for example, if the setup has already started to configure the Manager or if your installation is corrupted, then restore the factory settings. See "Restore [Appliance](#page-98-0) Factory [Settings"](#page-98-0) on page 99.

### Changing the Hostname of Your Machine

Wherever you see "hostname," you may assume it means"hostname or IP address." If you have configured peering, make sure to re-establish the peer relationship.

**Note:** You cannot use an IPv6 address as a hostname. IPv4 addresses can be used as hostnames.

If you are using the High Availability module, the procedure is different. Refer to the *ArcSight High Availability Module User's Guide* for the proper procedure.

In case you want to change the IP address of your machine after running the First Boot Wizard successfully, follow these steps:

**Note:** Run the Manager setup command when logged in as user *arcsight*.

1. Stop all ArcSight services by running (as user *arcsight*):

/etc/init.d/arcsight\_services stop all

- 2. Change the hostname of your machine.
- 3. Reboot the machine.
- 4. Asthe user *arcsight*, stop the Manager by running:

/etc/init.d/arcsight\_services stop manager

5. Asthe user *arcsight*, run the Manager'ssetup program from the /opt/arcsight/manager/bin

directory:

./arcsight managersetup

- a. Enter the new host name (that you set for your machine in the steps above), in the Manager Host Name field when prompted by the wizard – and in every other field where the old hostname is displayed.
- b. Make sure to select the self-signed keypair option when prompted by the wizard and enter the required information to generate the self-signed certificate containing the new host name.

If you are in FIPS mode, you do not get an option to regenerate the keypair. In this case, manually delete the keypair, regenerate it, and then go the nextstep to restart the Manager.

6. Asthe user *arcsight*, start the Manager by running:

/etc/init.d/arcsight\_services start manager

7. Asthe user *arcsight*, see if the manager isrunning yet by running the command.

/etc/init.d/arcsight\_services status manager

Run this command about once a minute, until you see the line "manager service is available." Then you can continue with the next step.

- 8. Import the Manager's newly-generated certificate on all clients(Console and connectors) that accessthe Manager. See the "Import a Certificate" topic in the "SSL Authentication" chapter in the ESM Administrator's Guide.
- 9. Test to make sure that
	- The clients can connect to the Manager
	- Peer configuration works as expected. If not, redo the peer configuration.

# Search Query Result Charts Do Not Display in Safari Browser

To enable query results to display as a chart in Safari, you must have the latest version of the Adobe Flash Player Web Plug-In for MAC OS installed.

## Hostname Shown as IPv6 Address in Dashboard

This can occur due to a mismatch between the system hostname, the network configuration, and your environment's name resolution. Review your system's hosts file and DNS configuration, as well as the addresses found in the DNS for the system hostname.

## Internet Not Accessible From an IPv6 System

Depending on your system configuration and internet access, you might not be able to access the internet from the links provided within the Console or the ArcSight Command Center if your system is purely IPv6. To access the links, copy them to a system that is IPv4 only, or is dual stack.

# Appendix B: Default Settings For Components

This appendix gives you the default settings for each software component in ESM.

You can always customize any component by running its setup program.

### General Settings

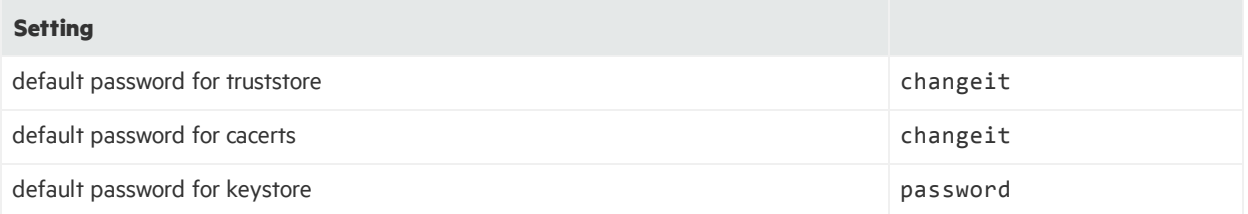

## CORR-Engine Settings

The following are some of the default values that have been pre-configured in the CORR-Engine for you:

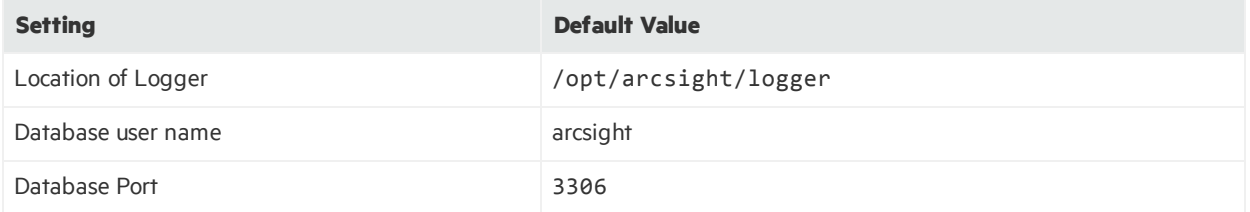

### Manager Settings

**Note:** The Manager uses a self-signed certificate, which gets generated for you when you configure the system using the First Boot Wizard. When you log into the Console for the very first time you will be prompted to accept the Manager's certificate. You can either click Yesin that dialog or optionally import the Manager's certificate manually at a later time.

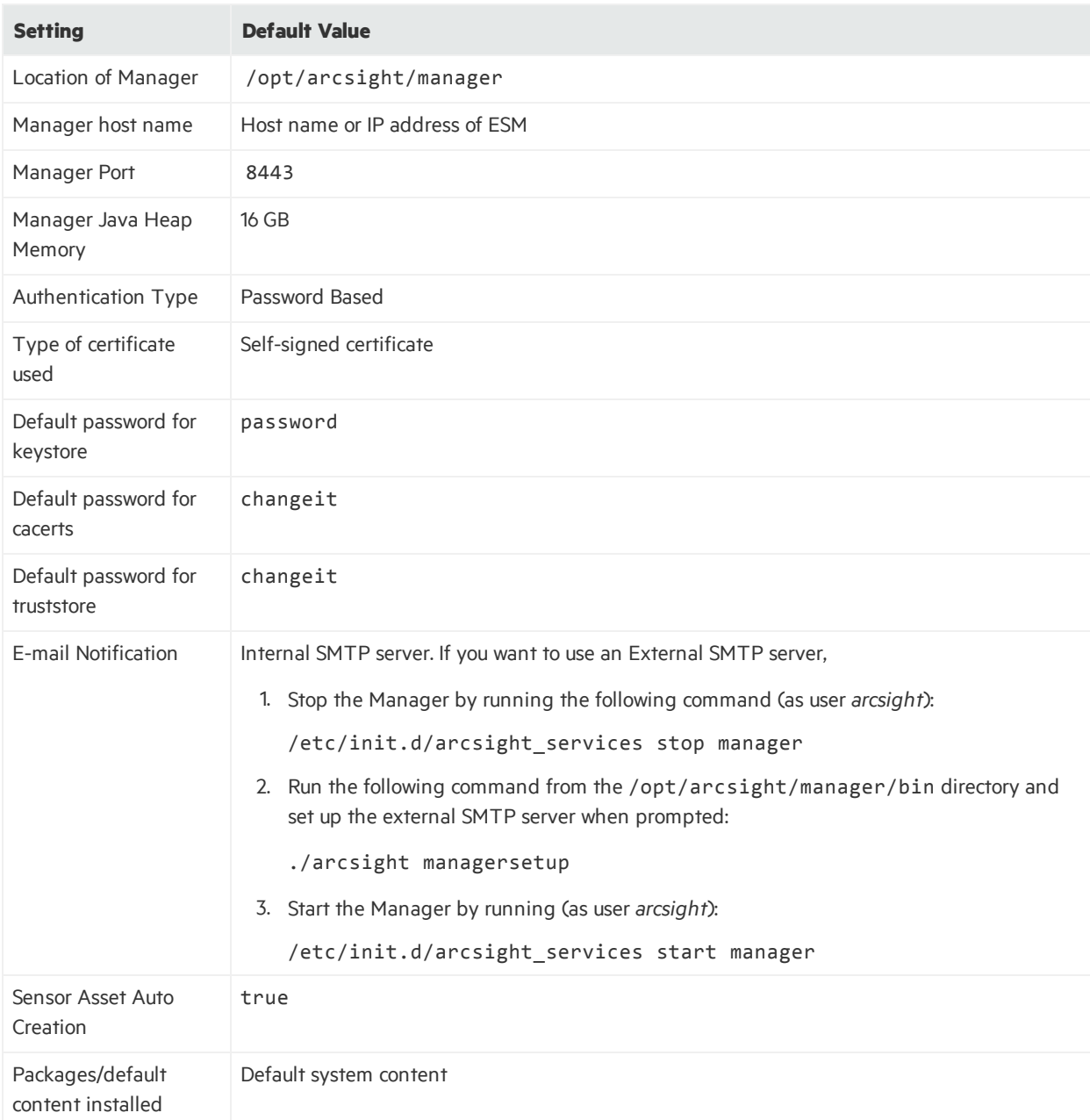

The following are some of the default values that have been pre-configured in the Manager for you:

# Appendix C: Using PKCS

Public-Key Cryptography Standard (PKCS) comprises standards used for reliable and secure public key cryptography. Public Key Cryptography works by encrypting the data at the sender's end and decrypting it at the receiver's end.

ESM supports the use of a PKCS#11 token such as the Common Access Card (CAC) or 90Meter for identity verification and access control. It is used to log into the Manager from a user interface. PKCS#11 is Public-Key Cryptography Standard (PKCS), published by RSA Laboratories which describesit as"a technology-independent programming interface, called Cryptoki, for cryptographic devices such as smart cards and PCMCIA cards."

You can use the PKCS#11 token to log in regardless of the mode in which ArcSight Console is running, in FIPS 140-2 mode or default mode.

PKCS#11 authentication is not supported with Radius, LDAP and Active Directory authentication methods.

### PKCS#11

PKCS#11, one of the PKCS standards, is an API defining a generic interface to cryptographic tokens, software tokens and hardware tokens such as hardware security modules and smartcards. A cryptographic token is a security device that is used to authorize the use of the software or hardware, such asthe smartcard, Common Access Card (CAC), or 90Meter. The credentials of the authorized user are stored on the hardware itself. ESM uses the PKCS#11 interface provided by the Network Security Services(NSS) cryptographic module to communicate with it (the NSS cryptographic module). The use of PKCS#11 is an example of client-side authentication.

## PKCS#11 Token Support in ESM

ESM supports any PKCS#11 Token vendor that supports PKCS#11 2.0 or above. Make sure that the vendor's driver and the PKCS#11 driver DLL are installed on the machine on which you plan to use the PKCS#11 token.

Before you use the PKCS#11 token, make sure that you have installed the provider software on the ArcSight Console system with which you plan to use the PKCS#11 token. Refer to your PKCS#11 token provider's documentation on how to install and configure your cryptographic device.

You can use a PKCS#11 token regardless of the mode in which the ESM client isrunning (FIPS 140-2 mode or default mode). However, you must configure the ESM Manager to use "Password or SSL

Authentication" when communicating with clients, which you set up by running the Manager Configuration Wizard, as documented in the chapter by that name in the Administrator Guide.

To use a PKCS#11 token, make sure that the token's CA'sroot certificate and the certificate itself are imported into the ArcSight Manager's truststore. In the ArcSight Command Center, you can edit the External ID to match the common name on the Admin tab.

## <span id="page-67-0"></span>Setting Up to Use a PKCS#11 Provider

Even though ESM supports authentication through any PKCS#11 token, this appendix covers how to use the ActivClient's Common Access Card (CAC) as an example. The steps to set up a CAC card are:

- 1. "Install the PKCS#11 [Provider's](#page-67-1) Software" below on each client machine. That includes the ArcSight Console and every machine using a browser to access the ArcSight Command Center.
- 2. "Map a User's [External](#page-67-2) ID to the Subject CN" below
- 3. "Obtain the CAC/90Meter's Issuers' Certificate" on page 70
- 4. "Extract the Root CA Certificate From the [CAC/90Meter](#page-71-0) Certificate" on page 72
- 5. "Import the [CAC/90Meter](#page-72-0) Root CA Certificate into the ArcSight Manager" on page 73
- <span id="page-67-1"></span>6. "Select [Authentication](#page-73-0) Option in ArcSight Console Setup" on page 74

### Install the PKCS#11 Provider's Software

Before you use the PKCS#11 token, make sure that you have installed its software on each client system. That includes the ArcSight Console and any machine with a browser from which you intend to access a web-based interface. Refer to your PKCS#11 provider's documentation on how to install and configure it.

**Note:** Install both the 32-bit version and the 64-bit version of the ActivClient software if you are on a 64-bit system. You can do so by double-clicking on the setup.exe link instead of the .msi files for the specific platform.

Install a proper PKCS#11 provider, such as 90Meter or ActivClient. Copying separate dlls might not be enough. In some cases a library specified in arcsight consolesetup isjust an entry point that needs other provider modules.

<span id="page-67-2"></span>For 90Meter, install SCM\_1.2.27\_64Bit\_S.msi. This comes with the 32-bit library as part of your install, which is required.

### Map a User's External ID to the Subject CN

The CAC/90Meter card contains three types of certificate, Signature, Encryption, and ID certificates. The following instructions relate to identity certificate, which is used for SSL handshake during

#### PKCS#11 login.

Map the Common Name (CN) on the PKCS#11 token to a User's External ID on the ArcSight Manager. The external user ID must be identical to the Common Name that appears in the PKCS#11 token's ID certificate (include any spaces and periods that appear in the Common name). For example **john.smith.9691998563**. This allows the ArcSight Manager to know which user is represented by the identity stored in the PKCS#11 token.

The following screen shots demonstrate how to find the CN and map it to the User's External ID for ActivClient. It is just an example. For other PKCS#11 providers you would perform similar steps using different UI specific to the provider. Refer to the provider's documentation for instructions.

- 1. Obtain the Subject CN from the CAC/90Meter card.
	- a. Insert the CAC/90Meter card into the reader if not already inserted.
	- b. Start the ActivClient Software by clicking **Start > ActivIdentity > ActivClient > User Console**.

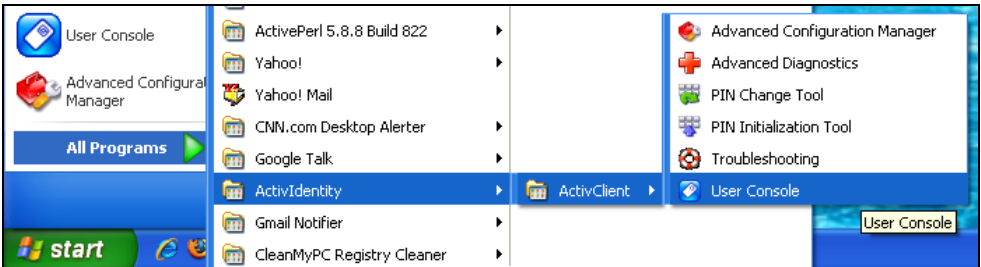

c. Double-click **My Certificates** in the following screen:

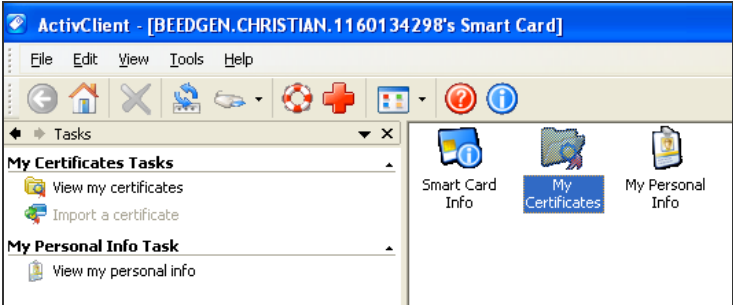

d. Double click **ID Certificate** in the following screen:

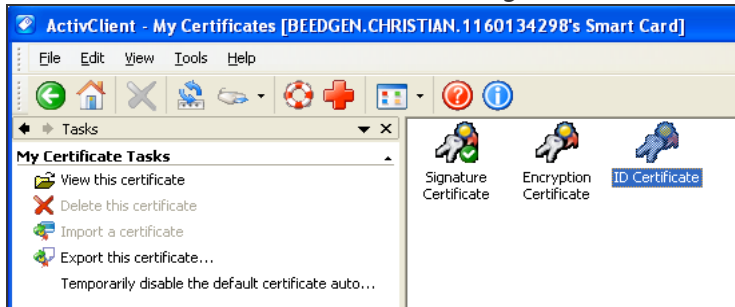

e. Click on the **Advanced** tab and copy the contentsin the Common name text box. You will have

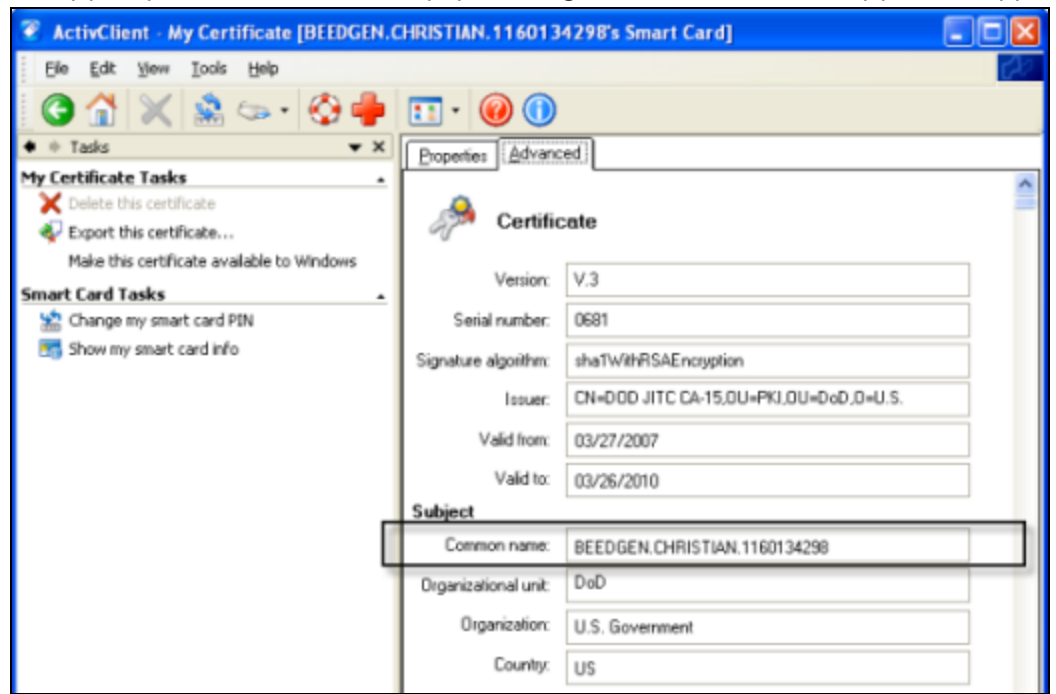

to copy it by hand on to a sheet of paper. Using the context menu to copy is not supported.

- 2. You can make the external ID match the CN in the ArcSight Console:
	- a. In the ArcSight Console, go to **Resources > Users > [user group]** and double-click the user whose External ID you want to map to the CAC/90Meter card common name. This opens the Inspect/Edit pane for that user.
	- b. Enter the CN you obtained in step 1 into the **External User ID** field and click **Apply**.

### <span id="page-69-0"></span>Obtain the CAC/90Meter's Issuers' Certificate

PKCS#11 Token authentication is based on SSL client-side authentication. In the case of the Common Access Card, the key pair for the client (the CAC/90Meter device) isstored within the card itself. You need to export the CAC/90Meter's certificate from its keystore so that you can extract the root CA and any intermediate certificates from this certificate.

If your certificate isissued by an intermediate CA, export not only the issuer (the intermediate root CA) certificate, but also its top root CA certificate.

#### **Option 1:**

You can obtain the CAC/90Meter card's certificate signer's root CA certificate and any intermediate signers' certificates from the PKI administrator.

#### **Option 2:**

You can export the CAC/90Meter card's certificate and any intermediate signers' certificates from its keystore and then extract the root CA certificate from this certificate.

The steps to extract the CAC/90Meter card's certificate from the card are:

- 1. Insert the CAC/90Meter card into the reader if not already inserted.
- 2. Start the ActivClient Software by clicking **Start->ActivIdentity->ActivClient->User Console**.

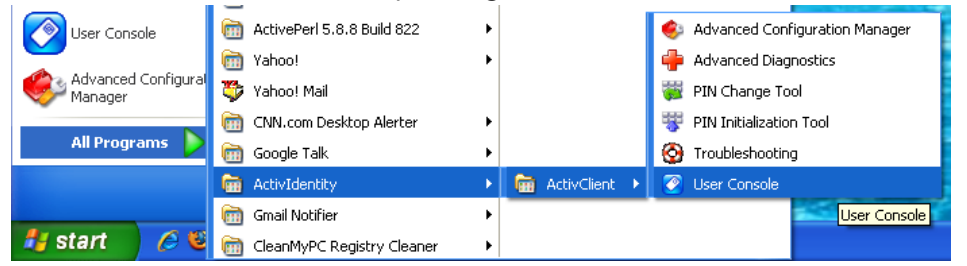

3. Double-click **My Certificates** in the following screen:

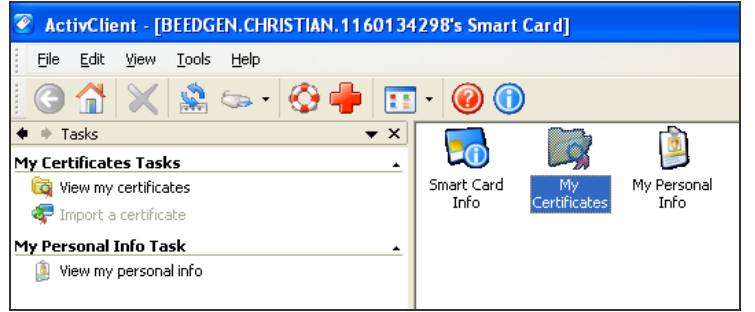

4. Double click **ID Certificate** in the following screen:

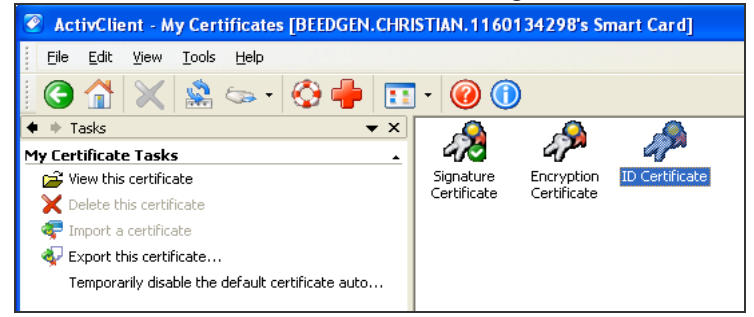

5. Click **Export this certificate...** in the following screen:

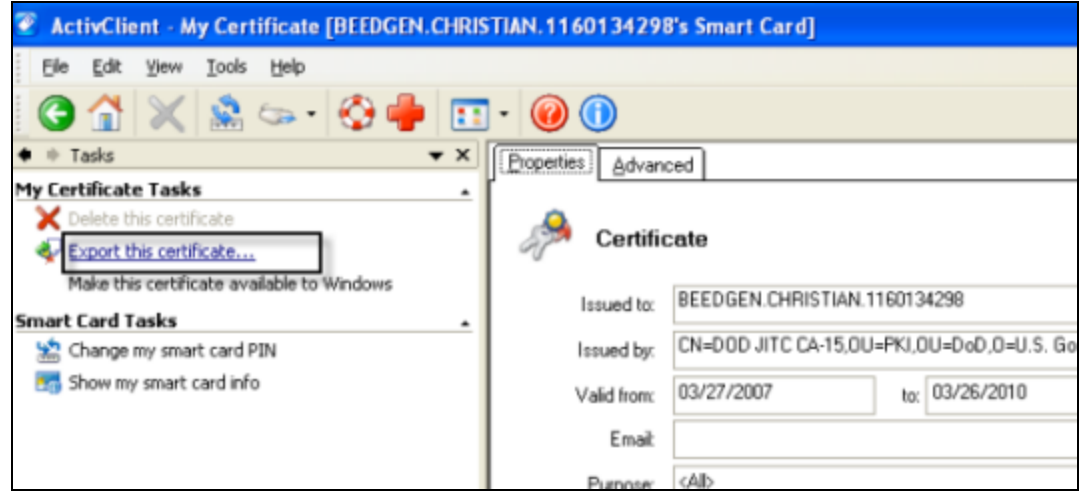

6. Enter a name for the certificate in the **File name** box and navigate to a location on your machine

where you want to export it to and click **Save**.

- 7. When you see the success message, click OK.
- <span id="page-71-0"></span>8. Exit the ActivClient window.

### Extract the Root CA Certificate From the CAC/90Meter **Certificate**

The CAC/90Meter certificate signer's CA root certificate and any intermediate signers' certificate(s) have to be imported into the ArcSight Manager's keystore.

Extract all intermediate certificates too (if any exist) using the following steps:

- 1. Double-click the certificate that you exported. The Certificate interface opens.
- 2. Click the **Certification Path** tab and select the root certificate asshown in the example below:

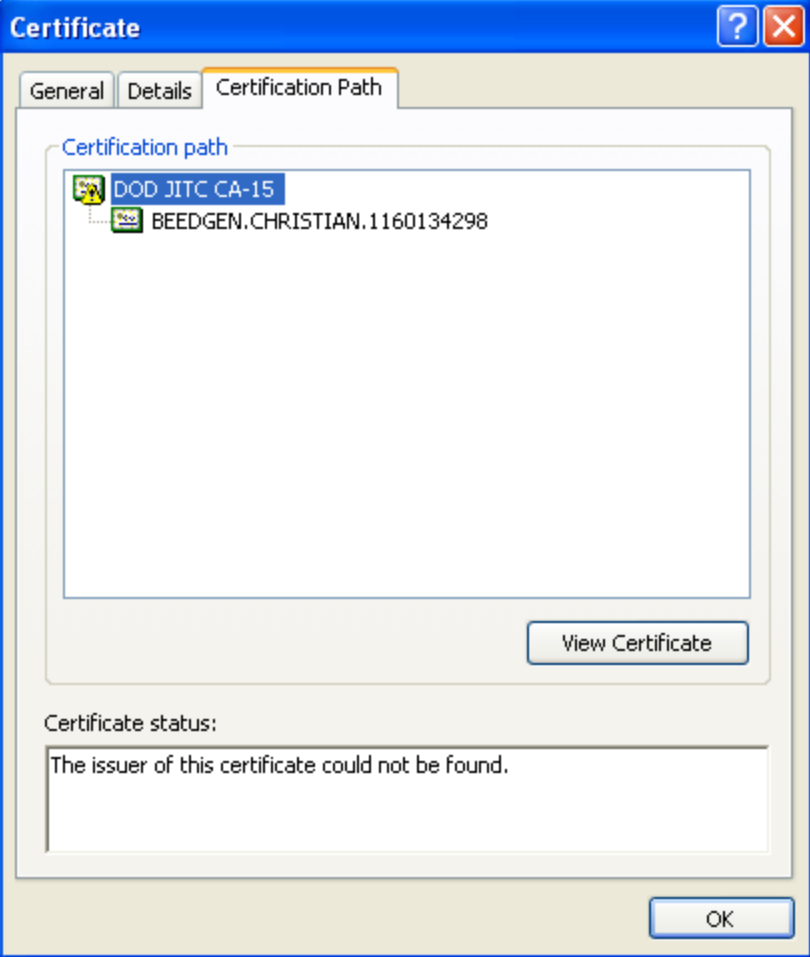

- 3. Click **View Certificate**.
- 4. Click the **Details** tab and click **Copy to File...**.
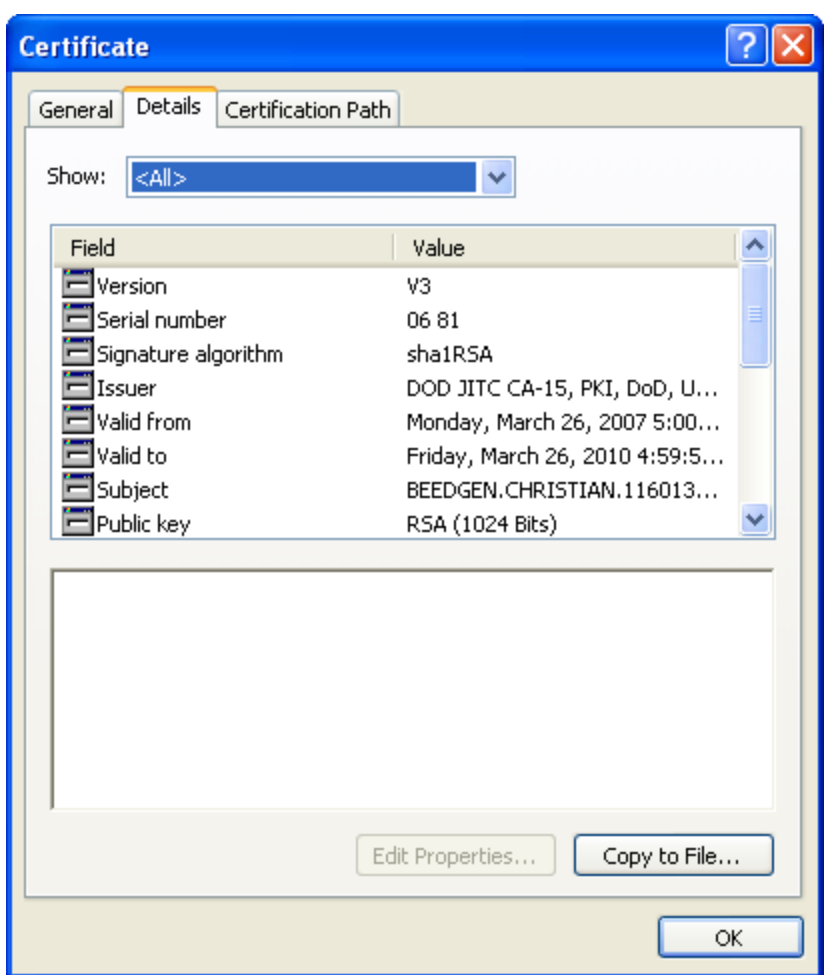

- 5. The Certificate Export Wizard opens. Follow the promptsin the wizard screens and accept all the defaults.
- 6. Enter a name for the CAC/90Meter root CA certificate file when prompted and continue with the wizard by accepting all the defaults. The certificate is exported to the same location as the CAC/90Meter certificate from which you extracted it.
- 7. Exit the Certificate dialog.

## Import the CAC/90Meter Root CA Certificate into the ArcSight Manager

#### Import into the ArcSight Manager's Truststore

To import the certificate into the ArcSight Manager's truststore:

1. If the ArcSight Manager is running, log in as user *arcsight* and use this command:

```
/etc/init.d/arcsight_services stop manager
```
2. Import the PKCS#11 token signer's CA root certificate by running:

cd <ARCSIGHT\_HOME>

bin/arcsight keytool -store managercerts-importcert -alias admin -file admin.cer

3. Restart the ArcSight Manager while logged in as user *arcsight* by running:

/etc/init.d/arcsight\_services start manager

#### Select Authentication Option in ArcSight Console Setup

The authentication option on the ArcSight Console should match the authentication option that you set on the ArcSight Manager. Run the ArcSight Console setup program and either confirm or change the authentication on the ArcSight Console to match that of the ArcSight Manager. To do so:

- 1. Stop the ArcSight Console if it is running.
- 2. Run the ArcSight Console's setup program from the ArcSight Console's bin directory:
	- ./arcsight consolesetup
- 3. Follow the promptsin the wizard screens by accepting all the defaults until you see the screen for the authentication option. The choices are:
	- Password Based Authentication
	- Password Based and SSL Client Based Authentication
	- Password Based or SSL Client Based Authentication
	- SSL Client Only Authentication
- 4. Select the option for **Password or SSL Client Based Authentication**. You should also have chosen that option when you set up the ArcSight Manager.
- 5. Follow the prompts in the next few screens by accepting the defaults.
- 6. On the **Select client keystore type** screen select the **PKCS#11 Token** option.
- 7. Enter the path or browse to the PKCS#11 library when prompted.

If you are using a vendor other than ActivClient, thisshould point to the library location for that installation.

If you are using ActivClient, by default the PKCS#11 library is located in:

On 32-bit Windows:

C:\Program Files\ActivIdentity\ActivClient\acpkcs211.dll

On 64-bit Windows:

C:\Program Files (x86)\ActivIdentity\ActivClient\acpkcs211.dll (this is the 32-bit version of the ActivClient library)

Or, for ActivClient 7.1 and later:

C:\Program Files (x86)\HID Global\ActivIdentity\ActivClient\acpkcs211.dll

For 90Meter, always use the 32-bit library:

C:\Program Files\90meter\CACPIVMD\pkcs11\x86\LitPKCS11.dll

- 8. Complete the setup program by accepting all the defaults.
- 9. Restart any running ArcSight Consoles.

### Logging in to the ArcSight Console Using PKCS#11 Token

When you start the ArcSight Console, you will see a screen with a PKCS#11 login button.

You have the option to log in using one of the following methods:

- Username and password combination (For this option, disconnect the CAC/90Meter card.)
- PKCS#11 Login

To log in using a PKCS#11 token, select the PKCS#11 Login option. On the **ActivClient Login** dialog, enter the PIN number of your ActivClient card in the **PIN** text box.

## Logging in to an ESM Web UI Using PKCS#11 Token

Use a supported web browser to connect to the ArcSight Command Center.

- 1. Make sure that the PKCS#11 token is securely placed in its card reader.
- 2. Go to this web site: https://<hostname>:8443/.

**Note for Firefox only:** If you are using Firefox, be sure to configure Firefox to work with ActivClient by loading the ActivClient module. For connections using a web browser you might need to configure the browser for some PKCS#11 providers:

- a. Open **Tools > Options** and go to the **Advanced > Certificates** tab.
- b. In **Security Devices** -select **Add a new module**.
- c. For "ActiveIdentity"specify 32-bit dll by pointing to C:\Program Files (x86)\ActivIdentity\ActivClient\acpkcs211.dll Or, for ActivClient 7.1 and later:

C:\Program Files (x86)\HID Global\ActivIdentity\ActivClient\acpkcs211.dll For 90Meter everything is configured automatically.

- d. Use the **Log In** button to login to the module and enter the PIN when asked. Be sure to use the **Log Out** button to prevent auto-authentication.
- e. Restart Firefox and now you can log in to the ArcSight Command Center without any credentials.
- 3. You will be requested to enter your PIN.

If you see an exception, click **Add exception**, then generate and confirm the certificate key. When you see the **User Identification Request** dialog. Click **OK**.

- 4. At the ArcSight Command Center login, *do not* enter any user ID or password. Leave them both blank and click **Login**. User authentication isresolved after you enter the PKCS#11 PIN in the dialog that appears next.
- 5. Enter your PIN in the Confirmation dialog. The dialog's title and appearance varies, depending on the PKCS#11 token configuration.

# Appendix D: Installing ESM in FIPS Mode

ESM supports the Federal Information Processing Standard 140-2 (FIPS 140-2) and Suite B. Once you have configured an ESM system for a particular FIPS mode, you cannot reconfigure that system to enable another FIPS mode. For example, a system configured to enable FIPS 140-2 cannot be reconfigured to enable FIPS Suite B.

**Note:** When the Manager is installed in FIPS mode, all other components must also be installed in FIPS mode.

If you are using FIPS mode, you cannot use the ArcSight Console on a Mac.

## What is FIPS?

FIPS is a standard published by the National Institute of Standards and Technology (NIST) and is used to accredit cryptographic modules in software components. A cryptographic module is either a piece of hardware or a software or a combination of the two which is used to implement cryptographic logic. The US Federal government requires that all IT products dealing with Sensitive, but Unclassified (SBU) information should meet the FIPS 140-2 standard. For FIPS compliance, ESM uses Bouncy Castle Java cryptography as the cryptographic module.

**Note:** To be FIPS 140-2 compliant, you need to have all components configured in the FIPS 140-2 mode. Even though an ArcSight Manager running in FIPS mode can accept connectionsfrom non-FIPS mode components, if you opt for such a mixed configuration, you will not be considered FIPS 140-2 compliant. We recommend that you run all componentsin FIPS mode in order to be fully FIPS 140-2 compliant.

For FIPS compliance, ESM uses Bouncy Castle Java cryptography, which replaces Mozilla Network Security Services (NSS). Bouncy Castle enables support of TLS 1.2 in FIPS mode as well as in Default mode.

## What is Suite B?

Suite B is a set of cryptographic algorithms put forth by the National Security Agency (NSA) as part of the national cryptographic technology. While FIPS 140-2 supportssensitive but unclassified information, FIPS with Suite B supports both unclassified information and most classified to top secret information. In addition to AES, Suite B includes cryptographic algorithms for hashing, digital signatures, and key exchange.

#### **Note:**

- Not all ESM versions support the FIPS with Suite B mode. Refer to the ESM HPE ESM Support Matrix Document available on the [Protect](https://www.protect724.hpe.com/) 724 website for supported platforms for FIPS with Suite B mode.
- When the Manager is installed in FIPS with Suite B compliant mode, all components (ArcSight Console, SmartConnectors, and Logger, if applicable) must be installed in FIPS with Suite B compliant mode, and the browser used to access ESM must TLS enabled (SSL protocols are not supported). See ["Configure](#page-43-0) Your Browser for TLS Protocols" on page 44 for details.
- Before installing ESM in FIPS with Suite B mode, keep in mind that pre-v4.0 Loggers will not be able to communicate with a FIPS-enabled ArcSight Manager.

For FIPS cipher suite information, see ["Choosing](#page-9-0) between FIPS Mode or Default Mode" on page 10.

# Transport Layer Security (TLS) Configuration **Concepts**

TLS configuration involves either server side authentication only or both server side and client side authentication. Setting up client side authentication is optional.

For TLS version support information and configuring ESM in FIPS mode, see "TLS [Support"](#page-77-0) below .

Since TLS is based on SSL 3.0, we recommend that you have a good understanding of how SSL works. Read the section "Understanding SSL Authentication" in the ESM Administrator's Guide for details on how SSL works.

TLS requires the server to have a public/private key pair and a cryptographic certificate linking the server's identity to the public key. The certificate should be signed by an entity that the client trusts. The clients, in turn, should be configured to 'trust' this entity. If the server and clients are controlled by the same authority then certificates can be created locally (self-signed certificates). Another secure approach would be to get the certificate signed by an organization that clients are pre-configured to trust. This involves dealing with one of the many commercial Certification Authorities (CAs).

<span id="page-77-0"></span>Refer to the ESM Administrator's Guide for information on upgrading an existing default mode installation into FIPS mode.

## TLS Support

The version of TLS you must implement depends on ESM/Logger peering, FIPS or non-FIPS implementation, or use of standalone ESM configurations.

Note that:

- For compliance with the Payment Card Industry Data Security Standard (PCI DSS) 3.2, use TLS 1.2. This requires ESM peers to also be running ESM 6.11.0 or later, and Logger peers to be running Logger 6.4 or later
- If you are running a standalone ESM implementation (no peering with other Managers or Logger), use TLS 1.2 for FIPS or non-FIPS configurations.
- For ESM releases prior to ESM 6.11.0, instances of ESM/Logger that are peering must use TLS 1.0 or TLS 1.1 . Note that use of TLS 1.0 means these systems are not PCI DSS 3.2 compliant.
- For ESM releases prior to ESM 6.11.0, instances of ESM/Logger that are standalone (non-peering) must use TLS 1.1.
- As of ESM 6.11.0, TLS 1.0, 1.1, and 1.2 are all supported for ESM in FIPS and default (non-FIPS) modes. The SSL protocols are no longer supported.

Also, the following matrix clarifies TLS support for ESM 6.11.0 systems that are peering with ESM or Logger:

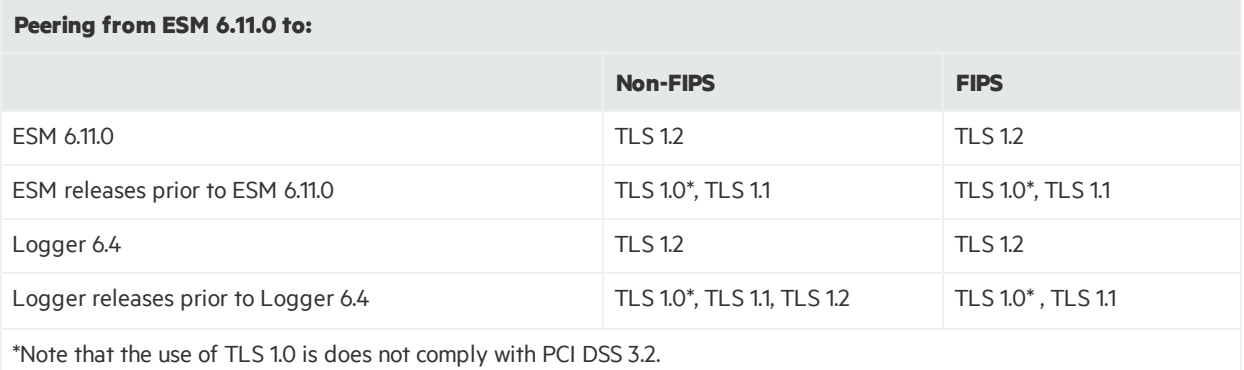

## Server Side Authentication

The first step in an SSL handshake is when the server (ArcSight Manager) authenticates itself to the ArcSight Console. This is called server side authentication.

To set up TLS configuration on your ArcSight Manager for server side authentication, you need:

- A key pair in your ArcSight Manager's keystore.
- The ArcSight Manager's certificate, which incorporates the public key from the key pair located in the ArcSight Manager's keystore. By default, this is a self-signed certificate.

Next, you should export the ArcSight Manager's certificate from its keystore and lastly import this certificate into the keystore of the clients that will be connecting to this ArcSight Manager.

# Client Side Authentication

SSL 3.0 supports client side authentication, which you can optionally set up as an extra measure of security. Client side authentication consists of the client authenticating itself to the server. In an SSL handshake, client side authentication, if set up, takes place after the server (ArcSight Manager) has authenticated itself to the client. At this point, the server requests the client to authenticate itself.

For the client to authenticate itself to the ArcSight Manager, you should have the following in the client's keystore:

- $\bullet$  A key pair.
- The client's certificate, which incorporates the client's public key.

If you plan to use PKCS#11 token such asthe Common Access Card, you will be required to import the token's certificate into the ArcSight Manager's FIPS truststore asthe token is a client to the ArcSight Manager.

For detailed procedures on each of the steps mentioned above, refer to the section "Establising SSL Client Authentication" in the *ESM Administrator's Guide*.

## Exporting the Manager's Certificate to Clients

This topic does not apply to ArcSight Console, which automatically imports the certificate. You are required to have this exported certificate available when installing clients that connect to this, such as Connectors. When installing the certificate, you import it into the clients' keystore. Importing the ArcSight Manager's certificate allows the clients to trust the ArcSight Manager.

To export the Manager's certificate, run the following command from the ArcSight Manager's /opt/arcsight/manager/bin directory:

```
./arcsight keytool -exportcert -store managerkeys -alias mykey -file <path_
to manager certificate.cer>
```
**Note:** The -file specifies the absolute path to the location where you want the exported ArcSight Manager's certificate to be placed. If you do not specify the absolute path the file will be exported to the /opt/arcsight/manager directory by default.

For example, to export the ArcSight Manager's certificate to the/opt/arcsight/manager directory, run:

./arcsight keytool -exportcert -store managerkeys -alias mykey -file manager.cer

This will export the ManagerCert.cer file, the ArcSight Manager's certificate, in the /opt/arcsight/manager directory.

Many utility functions for the Manager (for example, arcsight archive or arcsight managerinventory) are clients for the Manager. In FIPS mode, the Manager certificate is not automatically imported. In order to use the utilities, import the certificate by running:

./arcsight keytool -importcert -store clientcerts -alias <hostname> -file <path\_to\_manager\_certificate.cer>

# Using PKCS#11 Token With a FIPS Mode Setup

To use a PKCS#11 Token, such asthe ActivClient's Common Access Card (CAC) or 90Meter, follow the steps in "Setting Up to Use a [PKCS#11](#page-67-0) Provider" on page 68.

# Installing ArcSight Console in FIPS Mode

**Note:** If you would like to set up client-side authentication on the ArcSight Console, refer to the Administrator's Guide for detailed steps to do so.

If you are using FIPS mode, you cannot use the ArcSight Console on a Mac.

Typically, ArcSight Console is deployed on several perimeter machineslocated outside the firewall which protects the ArcSight Manager.

Refer to the ESM Product Lifecycle document available on the Protect 724 website [\(https://www.protect724.hpe.com](https://www.protect724.hpe.com/)) for details on supported platformsfor the ArcSight Console.

Thissection tells you how to install the ArcSight Console in FIPS mode only. For details on installing the ArcSight Console in default mode, refer to the "Installing ArcSight Console" chapter, earlier in this guide.

In order for an ArcSight Console to communicate with a FIPS enabled ArcSight Manager, the ArcSight Console must trust the ArcSight Manager. Thistrust is established by importing the ArcSight Manager's certificate into the ArcSight Console's keystore. After you configure the ArcSight Console for FIPS, it will automatically import the ArcSight Manager's certificate the first time you start it. Note that if there is a certificate resident in the keystore, no import will occur.

To install the ArcSight Console in FIPS mode:

- 1. Run the self-extracting archive file that is appropriate for your target platform.
- 2. Follow the promptsin the wizard screens. Refer to "Installing ArcSight Console" chapter for details on each screen.
- 3. Select **No, I do not want to transfer the settings** in the following screen and click **Next.**
- 4. Next, you will see the following screen:

Select **Run console in FIPS mode** and click **Next**.

- 5. You will be reminded that once you select the FIPS mode, you will not be able to revert to the default mode. Click **Yes**.
- 6. You will be prompted to select a cipher suite. Select the type of FIPS the ArcSight Manager uses and click **Next**.
- 7. Next you will be prompted for the ArcSight Manager's hostname and port. The ArcSight Manager hostname must be the same (short name, fully qualified domain name, or IP address) as the Common Name (CN) you used when you created the ArcSight Manager key pair.
- 8. Follow the prompts in the next few wizard screens (refer to the "Installing ArcSight Console" chapter, earlier in this guide for details on any screen) until you get to the screen where you have to select the authentication option.

Select **Password Based or SSL Client Based Authentication**, which also must be the option that you had set on the ArcSight Manager when installing it.

9. If you are using SSL client-based authentication and if you plan to use a PKCS#11 token with the ArcSight Console, select **PKCS#11 Token** option in the following screen. If you are using different authentication, you do not see this screen and you can skip this step.

Enter the path or browse to the PKCS#11 library.

By default, the PKCS#11 library islocated in the following directory:

On 64-bit Windows:

C:\Program Files (x86)\ActivIdentity\ActivClient\acpkcs211.dll

Or, for ActivClient 7.1 and later, also on 64-bit Windows:

```
C:\Program Files (x86)\HID Global\ActivIdentity\ActivClient\acpkcs211.dll
These are both the 32-bit version of the ActivClient library.
```
If you do not plan to use a PKCS#11 token with the ArcSight Console, select **Client Key Store**, you will see a message reminding you to set up the client certificate after the installation completes.

Alternatively, 90Meter is available at:

C:\Program Files\90meter\CACPIVMD\pkcs11\x86\litpkcs11.dll

After completing the Configuration Wizard, follow the procedure in the topic "Setting up Client-Side Authentication," in the "Configuration Changes Related to FIPS" appendix of the ESM Administrator's Guide.

10. Follow the prompts in the next few wizard screens to complete the ArcSight Console installation. Refer to the "Installing ArcSight Console" chapter, earlier in this guide, for details on any screen.

When you start the ArcSight Console, you should see a message saying that the ArcSight Console is being started in FIPS mode.

# Connecting a Default Mode ArcSight Console to a FIPS 140-2 ArcSight Manager

You can connect a default mode Console to a FIPS 140-2 Manager with no additional configuration.

**Note:** You cannot connect a default mode ArcSight Console to an ArcSight Manager using FIPS Suite B.

# Connecting a FIPS ArcSight Console to FIPS Enabled ArcSight Managers

This procedure should be automatic for multiple ArcSight Managers. Just make sure that each ArcSight Manager certificate has a unique Common Name (CN) so that it's CN does not conflict with the CN of any existing certificate in the ArcSight Console's keystore.

If you need to import an ArcSight Manager's certificate into the ArcSight Console's keystore manually, refer to the *ESM Administrator's Guide* for details on the procedure.

## Installing SmartConnectors in FIPS Mode

When the ArcSight Manager is installed in FIPS mode, the SmartConnectors must also be installed in FIPS mode. When you run the SmartConnector installation, (see the SmartConnector documentation) select **Enable FIPS Mode**. Then continue until you see the screen that offers you the choice to Continue or Exit. Select **Exit** and click **Next**. On the next screen, click **Done**. You have to import the ArcSight Manager's certificate to allow the connector to trust the ArcSight Manager before adding a new connector. See the SmartConnector documentation for the specific SmartConnector you are installing for details. Also, for details on FIPS mode settings for SmartConnectors, see Configuring FIPS and Non-FIPS Compliant Modesfor ESM and SmartConnectors, available on Protect 724 at <https://www.protect724.hpe.com/docs/DOC-14956>.

To import the Manager's certificate, run the following command from the connector's <ARCSIGHT\_ HOME>/current/bin directory:

• For Linux: cd <CONNECTOR HOME>/current/jre/bin> and then run:

```
./keytool -J-Djava.security.egd=file:/dev/urandom -importcert -file
<certificate path> -keystore <CONNECTOR_
HOME>/current/user/agent/fips/bcfips_ks -storepass changeit -storetype
BCFKS -providername BCFIPS -providerclass
```
org.bouncycastle.jcajce.provider.BouncyCastleFipsProvider -providerpath <CONNECTOR\_HOME>/current/lib/agent/fips/bc-fips-1.0.0.jar -alias "myalias"

• For WIN 64-Bit: cd <CONNECTOR\_HOME>\current\jre\bin> and then run:

```
keytool -importcert -file <CONNECTOR_HOME>\current\manager.cert -keystore
<CONNECTOR_HOME>\current\user\agent\fips\bcfips_ks -storepass changeit -
storetype BCFKS -providername BCFIPS -providerclass
org.bouncycastle.jcajce.provider.BouncyCastleFipsProvider -providerpath
<CONNECTOR_HOME>\current\lib\agent\fips\bc-fips-1.0.0.jar -alias "myalias"
```
Enter *changeit* for the password when prompted. That wasthe default password. If you changed it to something else, enter that password.

Run <ARCSIGHT\_HOME>/current/bin/runagentsetup -i console to resume your connector setup. You can skip -i console to run this setup in GUI mode, but this documentation explains the procedure for running in console (command line) mode.

- 1. Select **Add a Connector** and press **Enter**.
- 2. Select the connector to configure and press **Enter** to continue.
- 3. For each of the parameters you are shown next, you can either change the value or accept the default value. Continue until you get to the Type of Destination parameters.
- 4. Select **ArcSight Manager (encrypted)** asthe type of destination and press **Enter**.
- 5. Under **Destination Parameters**, or each of the parameters you are shown next, you can either change the value or accept the default value. When you get to them, enter the Manager Hostname and login credentials.
- 6. For the **FIPS Cipher Suites parameter**, choose from:
	- <sup>l</sup> **FIPS Default**
	- <sup>l</sup> **FIPS with Suite B 128 bits**
	- <sup>l</sup> **FIPS with Suite B 192 bits**

Press **Enter** to continue.

- 7. Enter the connector details such as the name and location, which can be any values you want.
- 8. Decide whether to install the connector as a service or leave it as a standalone application and press **Enter** to Continue.
- 9. Exit the connector configuration wizard.

For more information on installing SmartConnectorsin FIPS mode see Installing FIPS-Compliant SmartConnectors. It is used in conjunction with the individual device SmartConnector configuration guides for your device.

# Configure Event Broker Access- FIPS Mode (Server Authentication Only) (Optional)

You can configure access to the Event Broker during the ESM installation but can perform specific Event Broker configuration for FIPS mode only after the installation is complete. This configuration is required only if ESM and Event Broker are in FIPS mode. The only FIPS mode supported for integration of ESM and Event Broker is FIPS 140-2.

#### **To configure ESM access to the Event Broker in FIPS Mode:**

- 1. Log in as user *arcsight*, and stop the Manager: /etc/init.d/arcsight\_services stop manager
- 2. Log onto the Event Broker machine and copy the certificate from the following location:

/opt/arcsight/kubernetes/ssl/ca.crt

into a location on the ESM machine.

3. Use the arcsight keytool command to import the root CA certificate into the ESM's client truststore:

bin/arcsight keytool -store clientcerts -importcert -file <absolute path to certificate file> -alias <alias for the certificate>

4. As user *arcsight* , start the managersetup wizard by running the following command from the /opt/arcsight/manager/bin directory:

```
./arcsight managersetup -i console
```
For details about running the Manager Configuration Wizard (managersetup), see "Using the Configuration Wizard" in the *ESM Administrator's Guide*.

- 5. Continue through the wizard until you encounter the Event Brokersetup. Select **Yes** to set up the connection, and specify:
	- a. **Host: Port(s)**: Enter the host (hostname or IP address) and port information for the nodesin the Event Broker. Include the host and port information of all the nodes in a multiple node environment not just the Master node. This is a comma-separated list, for example: <host>:<port>,<host>:<port>. Note that Event Broker can only accept IPV4 connectionsfrom ESM.
	- b. **Topic to read from**: Specify the topic in the Event Broker you want to read from. This will determine the data source. See the chapter "Managing Event Broker Topics", in the *Event Broker Administrator's Guide*.
	- c. **Path to the Event Broker root cert**: Do not enter a value in thisfield. You have already imported the certificate in step 3.
- 6. To verify that the configuration is complete, click **Next** and verify that the configuration flows through with no errors.
- 7. Continue to advance through the wizard and complete the configuration.
- 8. When you have completed the configuration, restart the Manager by running the following as user *arcsight*:

/etc/init.d/arcsight\_services start manager

9. To verify that the connection to the Event Broker is working, look for Event Broker service is initialized in the server.std.log.

# Setting Up SSL Client-Side Authentication Between Event Broker and ESM - FIPS Mode

Before setting up client-side authentication with Event Broker, you must import the Event Broker root certificate into the ESM truststore to enable the SSL handshake between the Event Broker and ESM.

The only FIPS mode supported for integration of ESM and Event Broker is FIPS 140-2.

#### **To import the Event Broker root certificate into an ESM machine:**

#### **Note: Before performing the steps below to import the root certificate into the ESM truststore, check if the Event Broker root certificate has previously been imported into ESM. If it is not, then perform these steps:**

1. Log onto the Event Broker machine and copy the certificate from the following location:

/opt/arcsight/kubernetes/ssl/ca.crt into a location on the ESM machine.

2. Use the arcsight keytool command to import the root CA certificate into the ESM's client truststore:

/opt/arcsight/manager/bin/arcsight keytool -store clientcerts -importcert -file <absolute path to certificate file> -alias <alias for the certificate>

#### **To enable client-side authentication between the Event Broker and ESM for FIPS mode:**

#### **IMPORTANT: All the steps in this procedure must be completed for client-side authorization to work. Be sure to perform all steps.**

- 1. Verify that Event Broker is functional, and has client authentication set up.
- 2. As user *arcsight*, stop the Manager: /etc/init.d/arcsight\_services stop manager
- 3. If /opt/arcsight/manager/config/client.properties does not exist, create it using an editor of your choice.
- 4. Generate the keypair and certificate signing request (.csr) file. When generating the keypair, enter the fully qualified domain name of the manager host as the common name (CN) for the certificate. Run these commands:

```
/opt/arcsight/manager/bin/arcsight keytool -store clientkeys -genkeypair –
dname "cn=<your host's fully qualified domain name>, ou=<your
organization>, o=<your company>, c=<your country>" -keyalg rsa -keysize
2048 –alias ebkey -startdate -1d -validity 366
/opt/arcsight/manager/bin/arcsight keytool -certreq -store clientkeys -
alias ebkey -file ebkey.csr
where ebkey.csr is the output file where the csr is stored.
```
5. Sign the .csr with the Event Broker root certificate. The Event Broker root certificate is on the Event Broker machine under /opt/arcsight/kubernetes/ssl and is called ca.crt and the key is called ca.key. For example, the following command can be run either on the Event Broker machine or on a different machine with a functional openssl aslong as you have the ca.crt and ca.key:

```
openssl x509 -req -CA <full path to ca.crt> -CAkey <full path to ca.key> -
in <full path to the esm csr> -out <full path and file name for storing
the generated cert> -days 3650 -CAcreateserial -sha256
For example:
```

```
openssl x509 -req -CA /tmp/ca.crt -CAkey /tmp/ca.key -in /tmp/ebkey.csr -
out /tmp/ebkey.crt -days 3650 -CAcreateserial -sha256
```
6. On the ESM machine, import the signed certificate (the -out parameter in the above openssl command) by running this command:

```
/opt/arcsight/manager/bin/arcsight keytool -store clientkeys -alias ebkey
-importcert -file <path to signed cert>
 -trustcacerts
```
For example:

```
/opt/arcsight/manager/bin/arcsight keytool -store clientkeys -alias ebkey
-importcert -file ebkey.crt -trustcacerts
```
- 7. To verify that the configuration is complete, and the connection to Event Broker can be made successfully, run managersetup to verify that the configuration flows through with no errors.
- 8. Start the Manager:

```
/etc/init.d/arcsight_services start manager
```
## How Do I Know if My Installation is FIPS Enabled?

To verify whether your existing installation has been installed in FIPS mode or default mode, check the fips.enabled property in the component's property file located asfollows:

- /opt/arcsight/manager/config/server.properties for the ArcSight Manager
- <ARCSIGHT\_HOME>/current/config/console.properties for the ArcSight Console

If FIPS mode is enabled, the property should be set to fips.enabled=true. If the component is running in default mode, the property will be set to false.

Also, when the Console starts in FIPS mode, there is a message indicating that in console.log; when a Manager starts in FIPS mode there is a message to that effect in server.std.log.

# Appendix E: Event Broker Best Practices

This appendix contains best practices information in reference to Event Broker working with ESM. For specific information on configuration and property settingsfor the Event Broker, see the *Event Broker Administrator's Guide* for details.

- Create a separate topic on the Event Broker for connectors to write binary events to and for ESM to consume from them. Thistopic should have a minimum of 5 partitions; ESM will automatically adjust the number of consumersfrom ESM side to match the number of partitions. See the chapter "Managing Event Broker Topics" in the *Event Broker Administrator's Guide*.
- Do not send both binary and CEF events to the same topic. Always use a dedicated topic on the Event Broker for each type of event.
- Configure the retention policy settings for time and space retention on the Event Broker after taking into consideration the amount of data expected to be consumed by ESM. This is important to consider because if the amount of data in a topic is more than ESM can consume before the Event Broker retention policy activates, this could result in deletion of the portion of the topic that is as yet unread by ESM. Refer to the *Event Broker Administrator's Guide* for information about configuring retention policy on the Event Broker.
- Certificates used with Event Broker, both for TLS and Client Authentication, are read once during ESM start up. To add or change certificates after ESM hasstarted, make the changes and then restart ESM.
- Either start Event Broker and configure ESM's binary topic before starting ESM, or do it soon after starting ESM. When you start ESM after configuring it to use Event Broker, ESM will try to connect every few minutes to the Event Broker until successful using the configuration and certificates that were read at ESM start up. After four hours, ESM will assume Event Broker probably will not be available in the near future, and ESM will only try to connect to it every two hours.

# Appendix F: Locales and Encodings

ESM supports variouslanguages: English, Japanese, Traditional Chinese, Simplified Chinese, French, Russian, and Korean. Setting the Locale for any of these languages ensures that you get the appropriate environment in terms of language settings, number format, date/time format, timezone settings, and Daylight Saving Time setting for that country or language. This document describes the updates to be taken into consideration when configuring ESM for a supported language.

# Locale and Encoding Terminology

### Character Set

A character set is a collection of characters that have been grouped together for a particular purpose. An example of a character set is the English alphabet.

### Code Point

Each character value within a code set is referred to as a code point.

### Code Set

Each character in a character set is assigned a unique value. Collectively, these values are known as a code set.

### Encoding

Encoding specifies how each character's code point is stored in memory or disk files.

### Internationalization

Internationalization isthe process of designing an application so that it can be adapted to various languages and regions without further engineering changes.

### Locale

Locale refers to the region where you are running ArcSight ESM. A locale can include language, number format, date-time format, and other settings.

### Localization

Localization is the process of adding language specific files to an internationalized application so that the application supports that language.

### Region Code

Currently, the region code standard that is used is**ISO 3166-2**. Previous versions of ESM used the **FIPS 10-4** region-code standard, which is no longer supported. As a result, there is a change in the way region is represented in the geographical information for IP Addresses. For example, ESM 6.9.1 and earlier would report 54 as the region code for the IP address 176.62.127.255. In later releases, it is reported as OMS.

### Unicode

Unicode is a universal character set that assigns a unique code point to characters from all major languages of the world.

### UTF-8

The version of Unicode supported by ESM.

## Before You Install a Localized Version of ESM

**Note:** The ArcSight Manager and Console should be configured with the same locale.

By default, all communication between ArcSight componentsis done using UTF-8 character encoding. Even though ESM supports only UTF-8 internally, if your Connector receives eventsin UTF-16, for example, the events are still stored correctly since these events get converted to UTF-8 by the Connector before they are passed on to the Manager.

# ArcSight Console and Manager

For best results, install the ArcSight Console on an operating system that is set to the same locale as the Manager. During startup, the ArcSight Console and the Manager automatically detect and use the locale from the operating system.

# ArcSight SmartConnectors

If a device is configured to use a language-specific encoding (not Unicode), the Connector receiving events from this device should be configured to use the same encoding as the device.

### Setting the Encoding for Selected SmartConnectors

For some connectors you can set the encoding to a character set corresponding to your Locale. Check the SmartConnector Configuration Guide for that connector for instructions on configuring encodings. Such connectors support all character sets supported by Java.

Change the encoding to match the log files' encoding only if the log files use an encoding other than the default.

Connectors that do not specifically support an encoding specification use the default encoding of the operating system on which they reside.

### Localizing Date Formats

If your connector receives logs that contain timestamps or date formats in a non-English language or locale (for example, "mai 24, 2015 12:56:07.615" where "mai" is German for May), configure the agent.parser.locale.name property in the agent.properties file. This file is located in the <ARCSIGHT\_HOME>/current/user/agent directory.

Set the agent.parser.locale.name property to the value that corresponds to the Connector's locale. By default, this property is set to en\_US. Refer to the table in "List of [Possible](#page-91-0) Values" below for possible values for this property.

### <span id="page-91-0"></span>List of Possible Values

#### **agent.parser.locale.name Values**

The table below lists the possible values for this property.

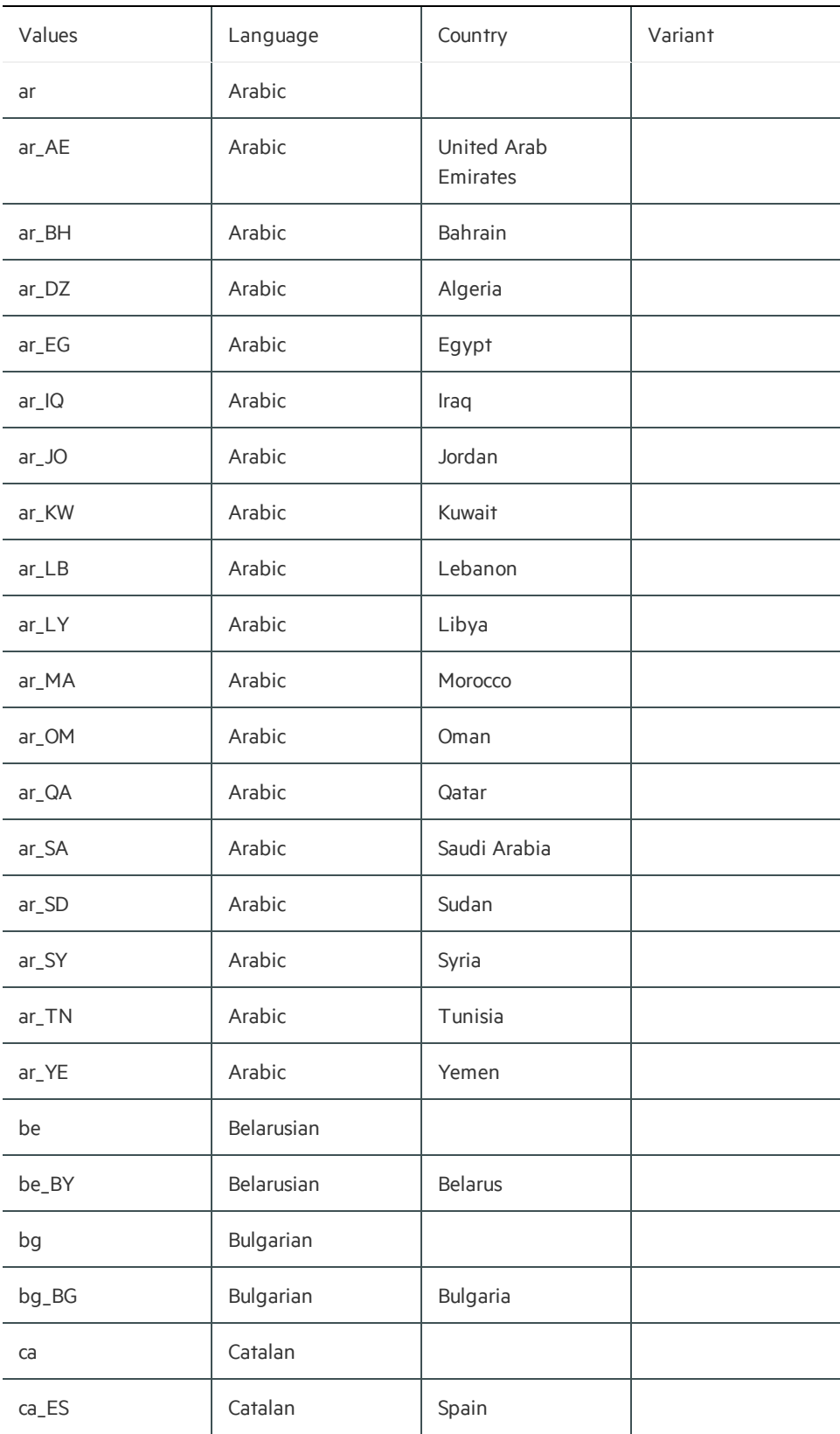

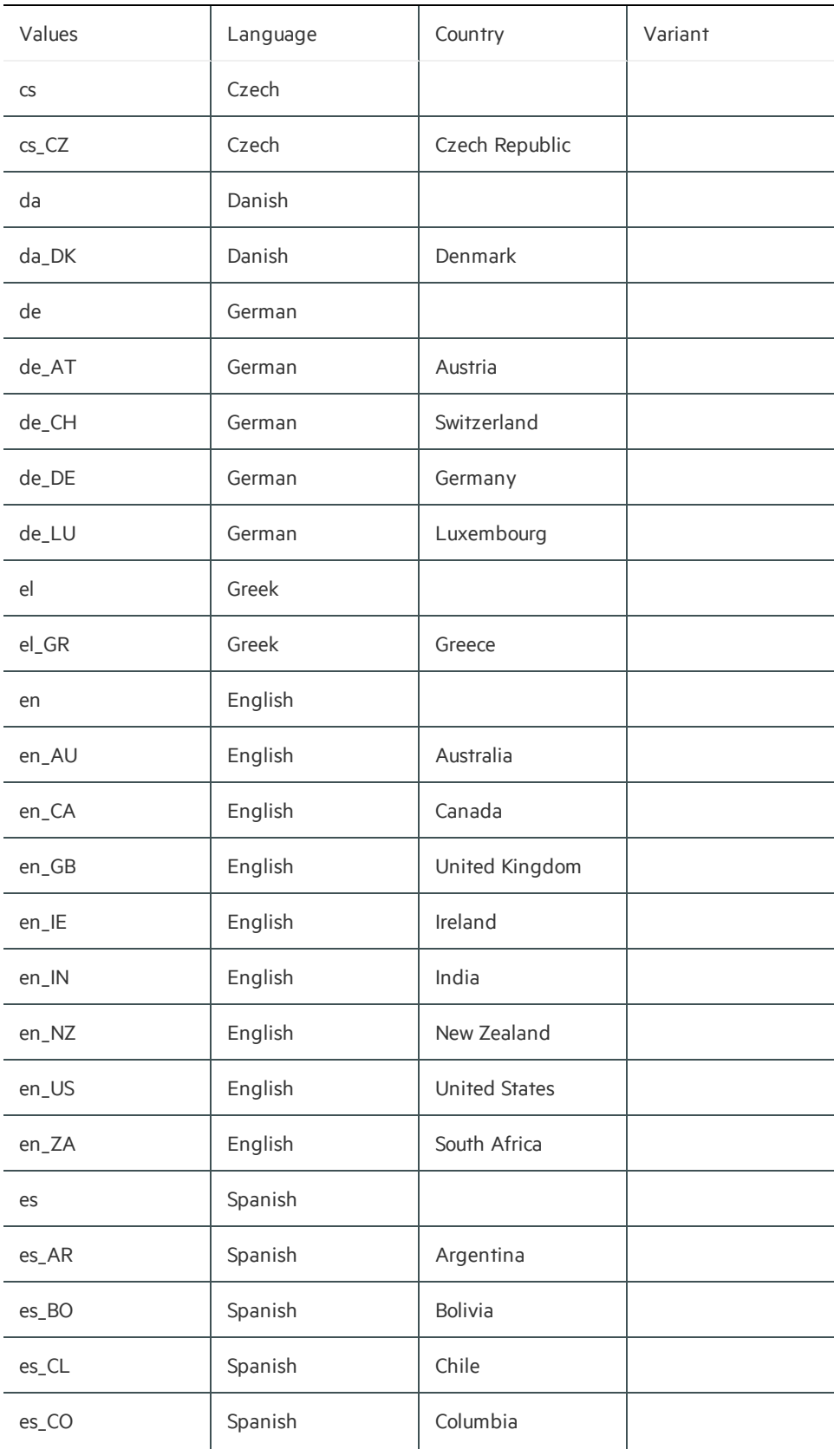

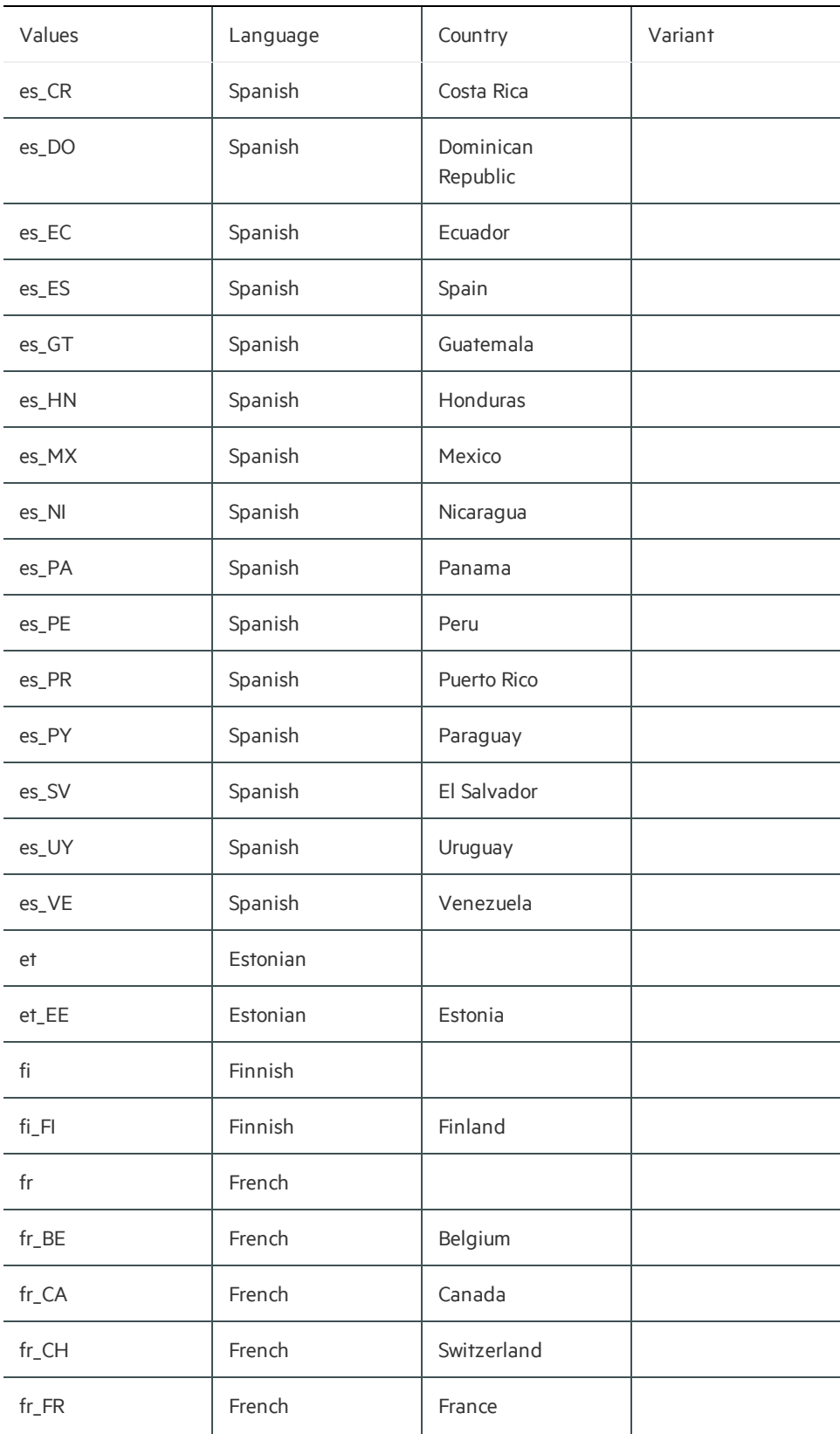

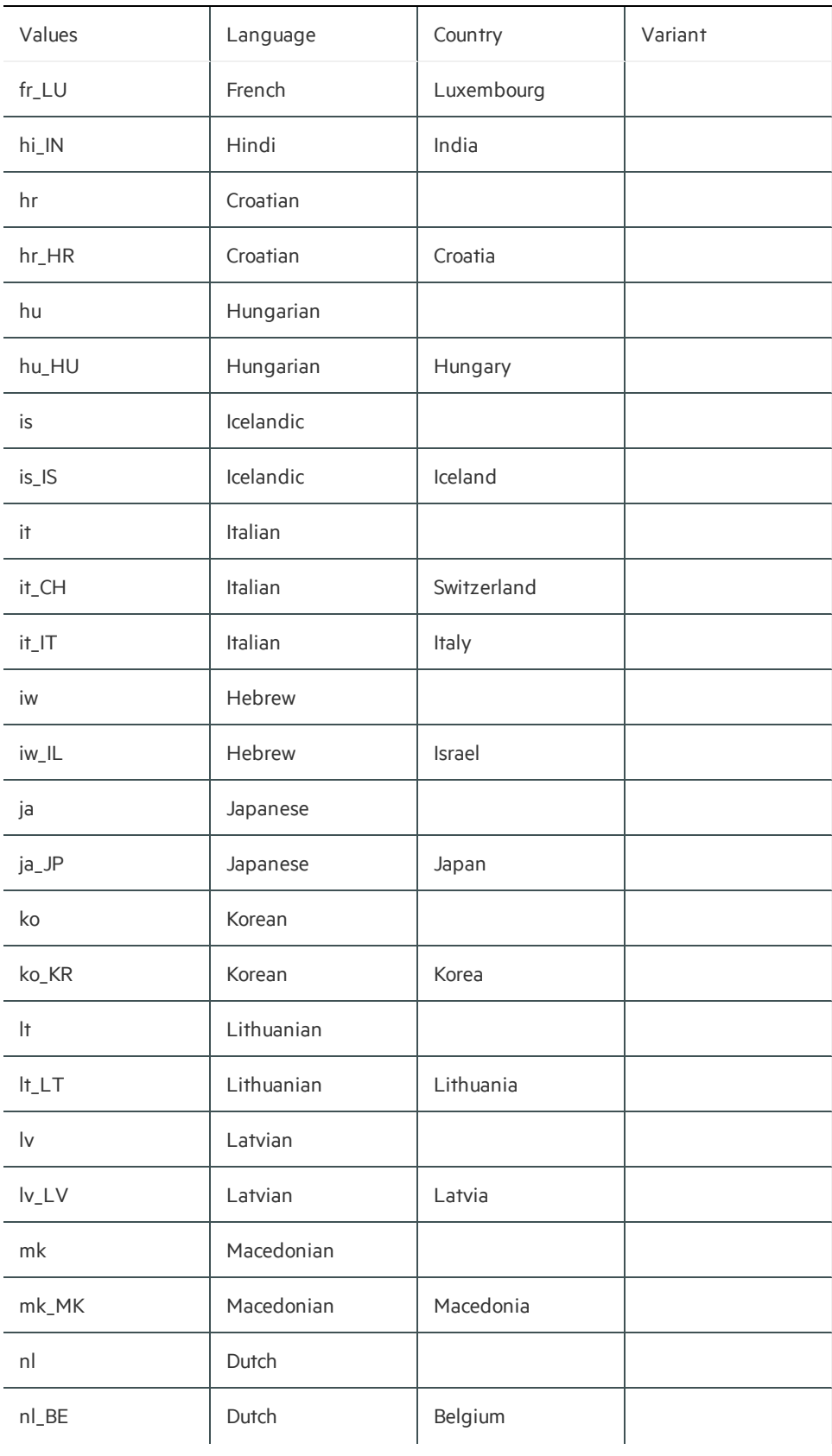

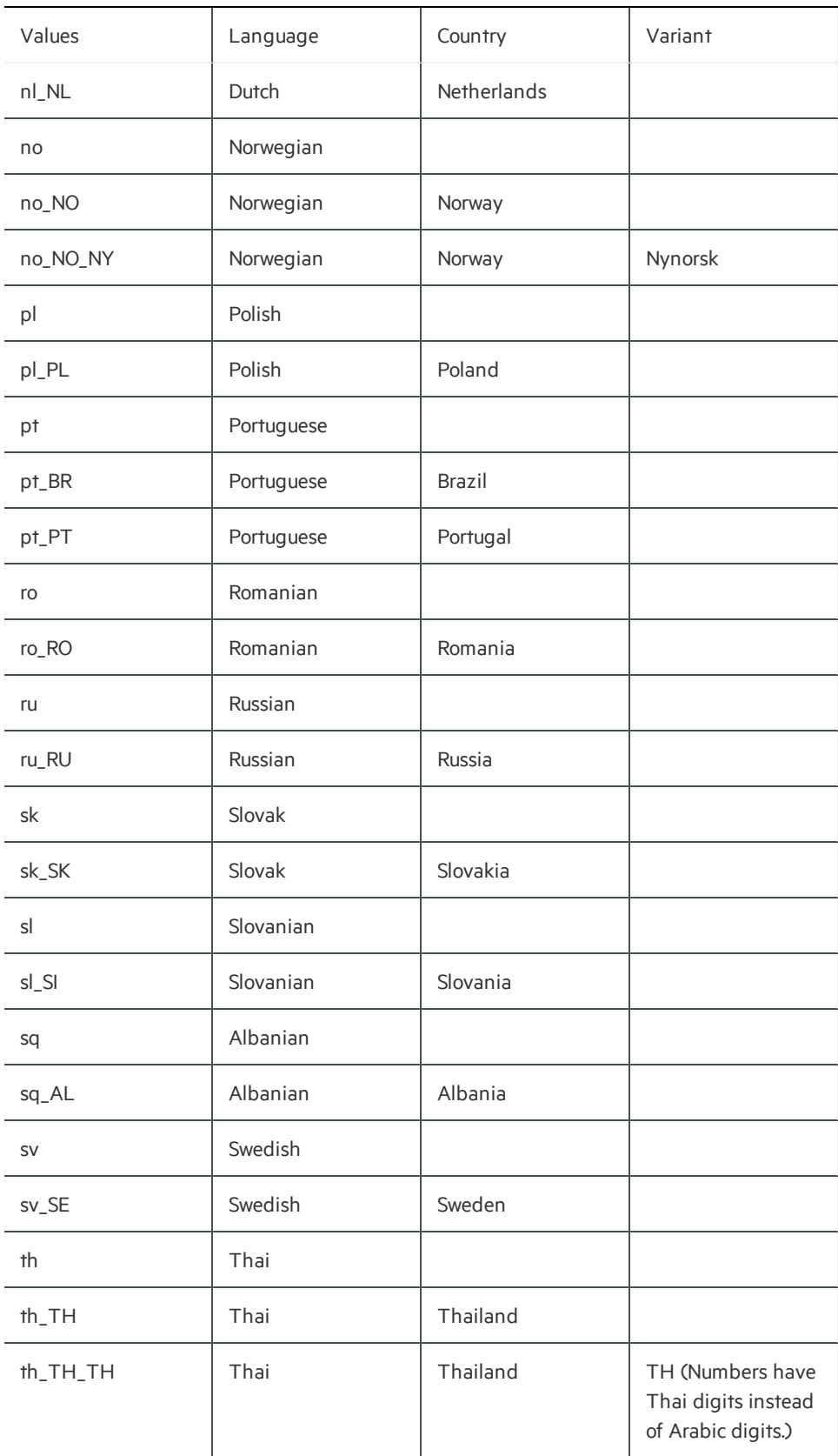

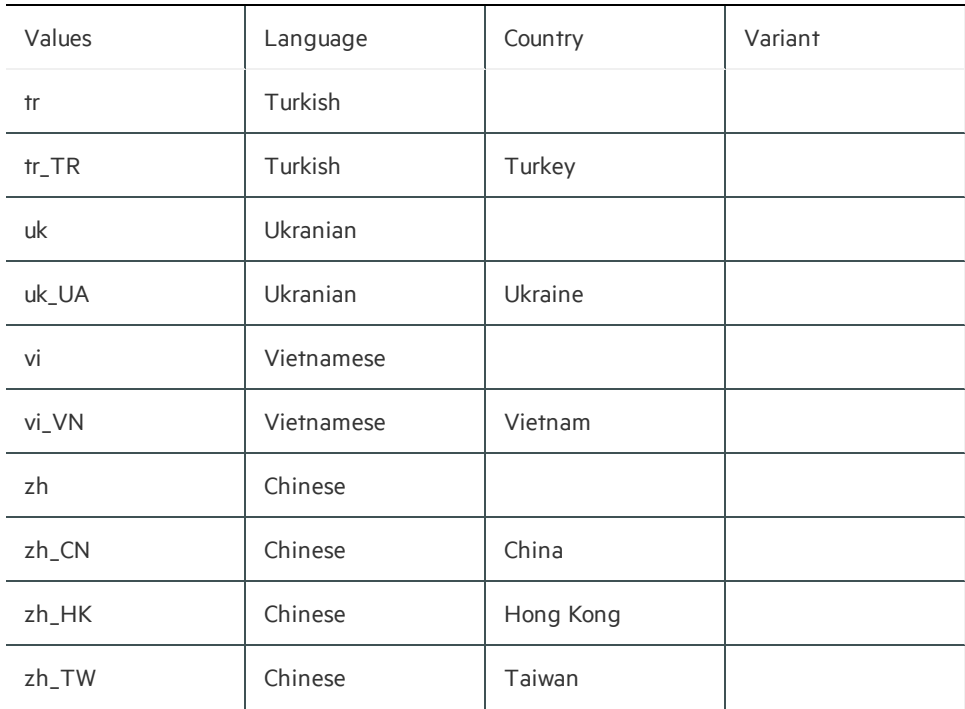

### Key-Value Parsers for Localized Devices

Some localized devices not only send localized values but also localized keys in event messages. In such a case, additional processing may be needed to translate the keys to English for the event messages to be properly parsed. For example, assume that the content of a key-value parser is:

event.destinationUserName=User

...and the received event message is:

 $U$ ser= $^{\frac{21}{9}}$ 

```
...where \frac{21}{1} is Korean for KIM.
```
In that case, the parser as it is works fine since double byte is supported already.

If the received event message is:

金灿二

```
...where \mathbb{R} all \mathbb{R} is Korean for User, then additional mapping is needed to translate ^{\frac{21}{1}} to User.
```
If you encounter a need for a localized device, please contact Customer Support using the HPE SSO website.

# Appendix G: Restore Appliance Factory **Settings**

You can restore the appliance to its original factory settings using the built-in System Restore utility.

**CAUTION:** *Factory reset irrevocably deletes all event and configuration data.* Use the following procedure to restore the appliance to its original, factory settings:

- 1. Attach a keyboard, monitor, and mouse directly to the appliance and open an operating system console session.
- 2. Reboot the appliance.
- 3. After a few minutes, when the Linux boot menu appears, use the down arrow key to select **System** Restore **<build\_num>** from the menu that appears, then press Enter.

System Restore automatically detects and displays the archive image.

The image is named following this pattern:

YYYY-MM-DD\_<model>\_<build\_num>.ari

where YYYY-MM-DD is the date, <model> is the appliance model, and <build\_num> is the build number of the image being restored. If you encounter any issues with the image, contact Customer Support.

- 4. Press **F10** (VERIFY) to check the archive for damage before performing the restore.
- 5. Press **F1** (AUTOSELECT) to automatically map the source image.
- 6. Press **F2** (RESTORE) to begin the restore process.

**CAUTION:** Do not interrupt or power-down the appliance during the restore process. Interrupting the restore process may force the system into a state from which it cannot be recovered.

7. When the restore processis completed, press **F12** to reboot the appliance.

# Send Documentation Feedback

If you have comments about this document, you can contact the [documentation](mailto:arc-doc@hpe.com?subject=Feedback on ESM Installation Guide (ESM 6.11.0)) team by email. If an email client is configured on this system, click the link above and an email window opens with the following information in the subject line:

#### **Feedback on ESM Installation Guide (ESM 6.11.0)**

Just add your feedback to the email and click send.

If no email client is available, copy the information above to a new message in a web mail client, and send your feedback to arc-doc@hpe.com.

We appreciate your feedback!